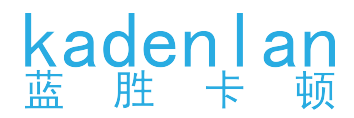

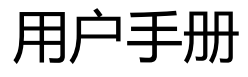

多媒体投影机

# 型号 : K40U/K42U

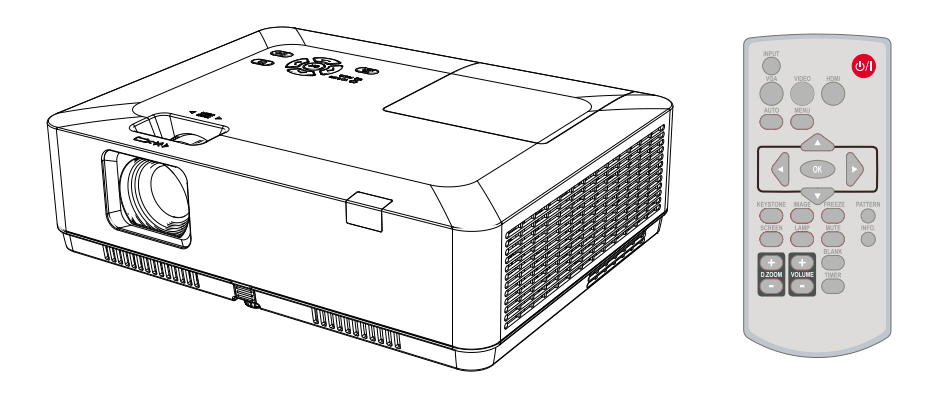

本手册中的屏幕菜单和图片可能与产品有细微的不同。 本手册中的屏幕菜单和图片可能与产品有细微的不同。 使用产品前,请仔细阅读本说明书,并妥善保管好以备查询。 本手册的内容如有变动,恕不另行通知。

# 功能与设计

本款多媒体投影机的设计采用众多先进技术,具有携带方便、经久耐用和使用简单等特点。本投影 机具有内置多媒体功能,采用了色彩深度为 10.7 亿色的液晶显示 (LCD) 技术。

#### 简单的电脑系统设定

本投影机采用多扫描系统,可快速适应几乎所 有的电脑输出信号。最高可支持 WUXGA 分辨 率。

#### 具有多种有用的投影功能

数码调焦功能使您可以在投影过程中将焦点集 中到图像的关键部分。

#### 灯泡亮度调节

您可以选择投影灯泡的亮度。

#### 开机画面功能

利用开机画面功能可以自定义屏幕开机画面。 您可以捕捉任意图像作为屏幕开机画面。

#### 多语言菜单显示

本投影机提供多语言菜单。

#### 方便的维护功能

灯泡和滤网维护功能可以确保更好地对投影机 进行正确维护。

#### 安全功能

安全功能可帮助确保投影机安全。通过按键锁 定功能可以锁定顶部控制面板或遥控器的操作。 密码锁定功能可以防止未受权人员操作本投影 机。

#### 自动设定功能

此功能使您只需按遥控器上的 AUTO 键, 便可 以执行"输入源搜索", "自动电脑调整"和" 自动梯形校正"功能。

注意:

- 本手册中的屏幕菜单和图片可能与产品有细微的不同。 - 本手册的内容如有变动,恕不另行通知。

#### 配色板功能

在有色墙壁上进行普通投影时,您可以在预设 的四种颜色中选择与墙体颜色最相近的一种, 从而获取与在白屏上投影相似的效果。

#### 可切换的接口端子

本投影机带有可切换的接口端子。您可以方便 地将这些端子用作电脑输入或显示器输出。

#### 电源控制

电源控制功能可以减少耗电量并延长灯泡的使 用寿命。

#### Closed caption

Closed caption 是以字幕形式在屏幕上显示节 目声音或其它信息。您可以打开此功能并转换 频道。

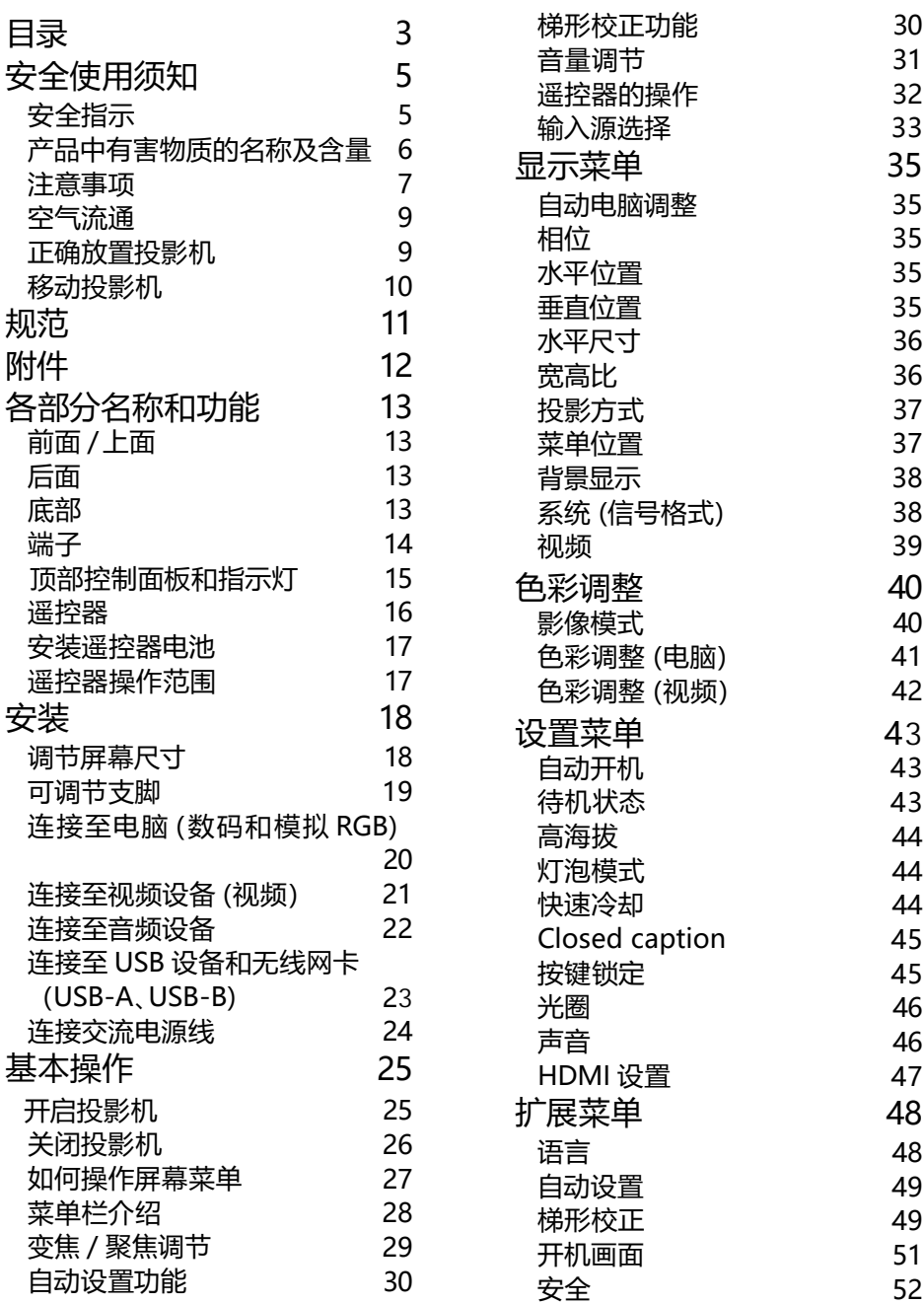

目录

目录

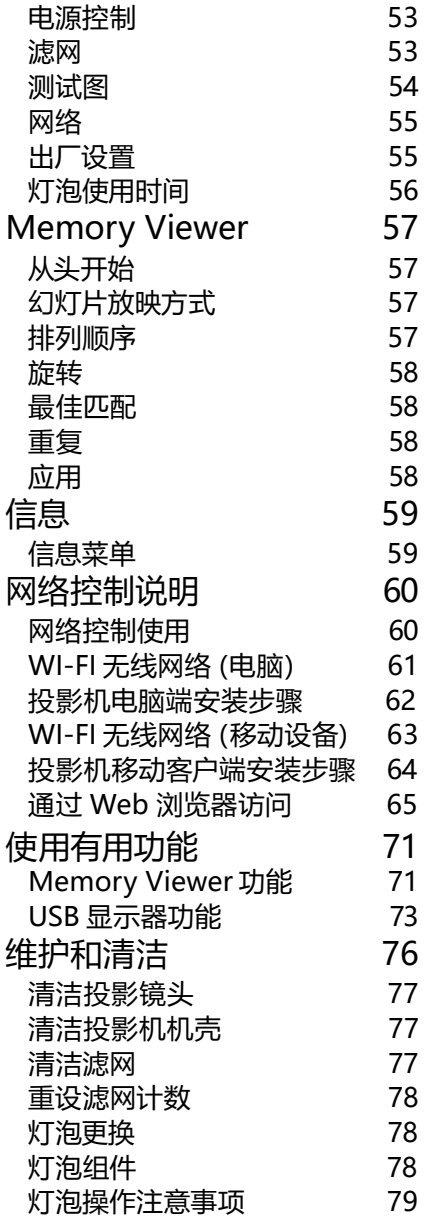

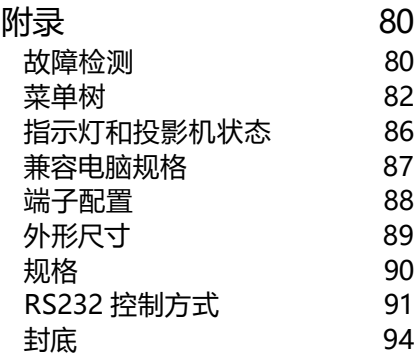

## **安全指示**

### **本资料和投影机采用一些图标来说明如何安全使用本投影机。 指示及其含义说明如下。阅读本说明书之前,请务必正确理解这些指示说明。**

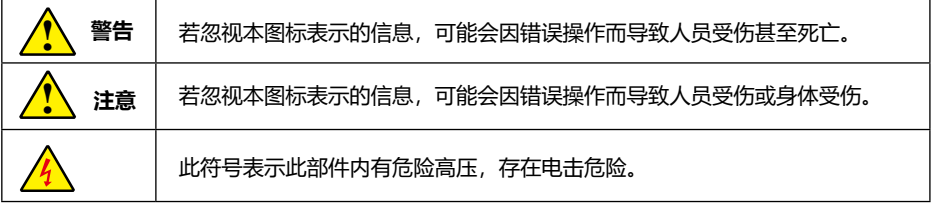

### **在安装和操作本投影机前,请完整阅读本手册。**

本投影机提供众多方便特性和功能。正确使用本机可使用户充分利用这些特性,并使本机长期 保持在良好的状态中。不正确操作不仅会缩短投影机的使用寿命,而且会导致故障、火灾或其 他事故。

如果您的投影机不能正常工作,请再次阅读本手册,并检查操作方法和电缆连接,然后尝试本 手册"故障检测"部分的解决方法。如果问题仍然存在,请与经销商或维修中心联系。

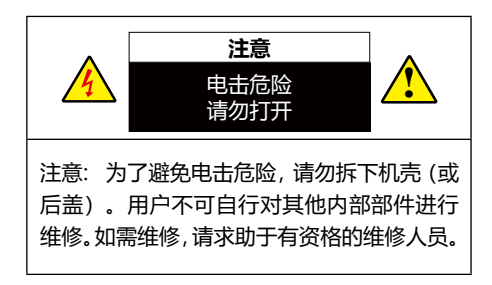

此符号表示此部件内有危险高压,存 在电击危险。

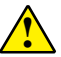

此符号表示用户手册中关于此部件的<br>重要操作和维护指示。

# 安全使用须知

我们将坚持不懈的努力,保存清洁的环境。请将不可维修的部件送回销售单位或回收中心。

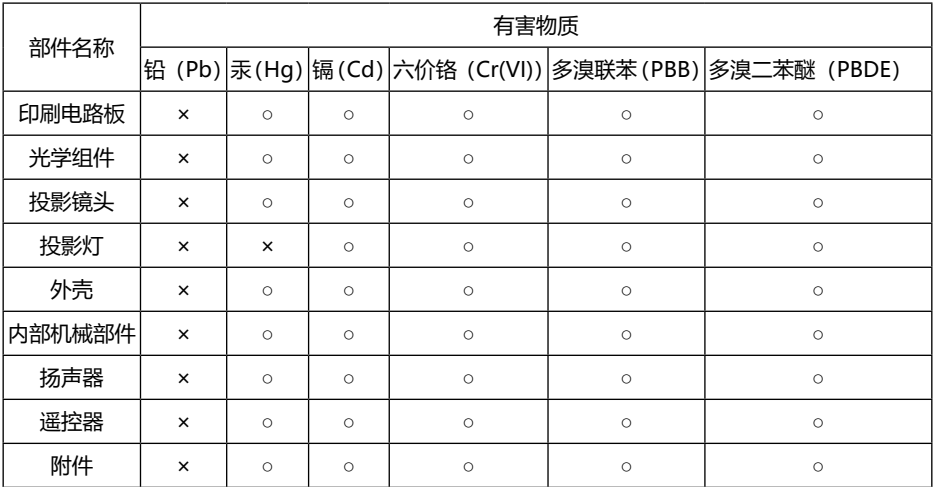

### 产品中有害物质的名称及含量

本表格依据 SJ/T 11364。

○ : 表示该有毒有害物质在该部件所有均质材料中的含量均在 GB/T 26572 规定的限量要求以下。

× :表示该有毒有害物质至少在该部件的某一均质材料中的含量超出 GB/T 26572 规定的限量要求。

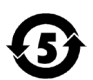

**与环保产品配套的投影灯的环保使用期限为 5 年。**

### 注意事项

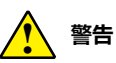

安全注意事项:

- 投影机必须接地。
- 本投影机的投影镜头会发出强光。不要盯着镜头看, 以免损伤眼睛。特别要注意儿童不能直接 盯着光束观看。
- 如果长期不使用投影机, 请拔下交流电源插头。
- 切勿使插座或电源线过载,以免引起火灾或触电。请勿在电源线上放置物体。不要将投影机放 置在电源线会被人踩到而造成破损的地方。
- 在清洁本投影机前,请拔下电源插头。请勿使用液体或喷雾剂等清洁剂,或者使用湿布讲行清 洁。
- 请遵守投影机上标识的所有警告和说明,为了在雷电天气中、无人管理或长期不使用时保护投 影机,请拔下电源插头,以防由于雷电和电压波动损坏投影机。
- 请勿使用未经制造商推荐的附件, 以免引起危险。

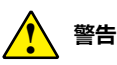

通风口注意事项:

● 机壳的顶部、侧面和背面务必留出适当的空间, 以供通风和冷却投影机。下图显示的尺寸指 示了要保留的最小距离。如果将投影机放置在柜子或类似的密闭环境中,则必须满足最小距 离要求。

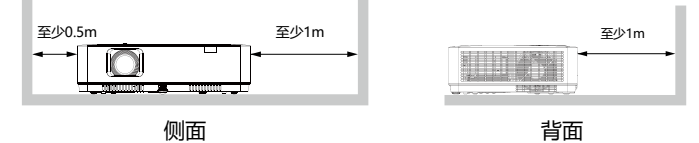

- 切勿覆盖投影机的通风口。散热不良将缩短投影机的使用寿命, 并且会导致危险。
- 背面和底部的槽和开口用于通风,避免设备过热,以确保投影机稳定工作。
- 不要用布或其他物体盖住通风口, 并且切勿将投影机放置在床、沙发、地毯或类似物体的表面, 以免底部通风口被堵。
- 请勿将投影机放置在像书柜这样的内置环境中, 除非具备良好的通风条件
- 请勿使任何物体经机壳通风口落入投影机内, 以免引起由于触及危险电压点或短路而造成的 火灾或电击。不要使液体溅到投影机上。

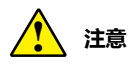

投影机放置注意事项:

- 投影机须放置在合适的地方。否则,可能会引起火灾。
- 为了避免火灾或电击危险, 请勿将本机暴露于雨中或潮湿的地方。本投影机也不能露置在有水 或水泼溅的地方,花瓶等有水的物体也不能放置在投影机上面。
- 请勿将投影机放置于油烟、潮湿或烟雾环境中(例如厨房), 以免导致故障或事故。如果投影 机接触到油或化学品,将会导致损坏。
- 请勿将投影机放置在排气管或空调设备的附近。
- 请勿将本投影机置于散热器或暖气管附近。
- 请勿将本投影机放置于不平稳的货车、支架或桌子上, 以防其掉落, 对儿童或成人造成伤害和 严重损坏本投影机。请仅使用制造商推荐或与本机一同销售的货车或支架。进行壁装或架装时, 请按照随附说明书中的指示进行操作,并且应使用制造商认可的安装组件。
- 投影机与货车一起移动时要小心。急停、用力过度和不平坦的表面均有可能导致投影机与货车 一同翻转。

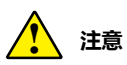

投影机使用注意事项:

- 本投影机只能使用标识上标注的电源类型, 如果用户不能确定电源的类型, 请咨询经销商或当 地的电力公司。
- 切勿自行打开或拆下机壳进行维修,以免引起电击或其他伤害。如需维修,请咨询有资格的维 修人品.
	- 如果出现以下情况, 请拔下电源插头并请有资格的维修人员讲行维修;
	- a. 电源线或插头被损坏或出现破损;
	- b. 液体洒入投影机中。
	- c. 投影机暴露在雨或水中。
	- d. 如果遵循操作指示,投影机仍不能正常工作时,只能按操作指示进行调整。其他不正确 的操作将会导致投影机受损,以致专业技术人员要付出更多工作才能将其恢复到正常状 态。
	- e. 投影机跌落或机壳损坏。
	- f. 如果投影机在工作中出现明显的不良变化则 表明有必要进行维修。
- 如果需要更换部件,要确保维修人员使用的是制造商认可。 且与原有部件有相同特性的更换件。 使用未经认可的更换件有可能会引起火灾、电击或人身伤害。
- 在完成了所有维护或修理工作之后, 请要求维修人员执行例行的安全检查, 以确保投影机处于 安全的操作状态。

机壳上的孔是为了通风,从而避免过热。为了 确保投影机正常工作和防止过热,不要堵塞或 覆盖这些孔。

请注意以下几点:

- 请勿在投影机附近放置易燃物或喷雾器。
- 确保排气孔距其他物体至少 1 米。
- 请勿触摸排气孔的周围,尤其是螺丝等 金属部分。一旦投影机开始工作,这些 部分会很热。
- 不要在机壳上放置任何东西。放在机壳 上的东西不仅会受损,而且可能会由于 受热而引起火灾。

冷却风扇用于冷却投影机。本投影机根据 内部温度调整风扇转速。

### 空气流通 正确放置投影机

应在指示的位置正确使用本投影机。不正确 放置投影机可能会缩短灯泡寿命,还可能导 致严重事故或火灾。

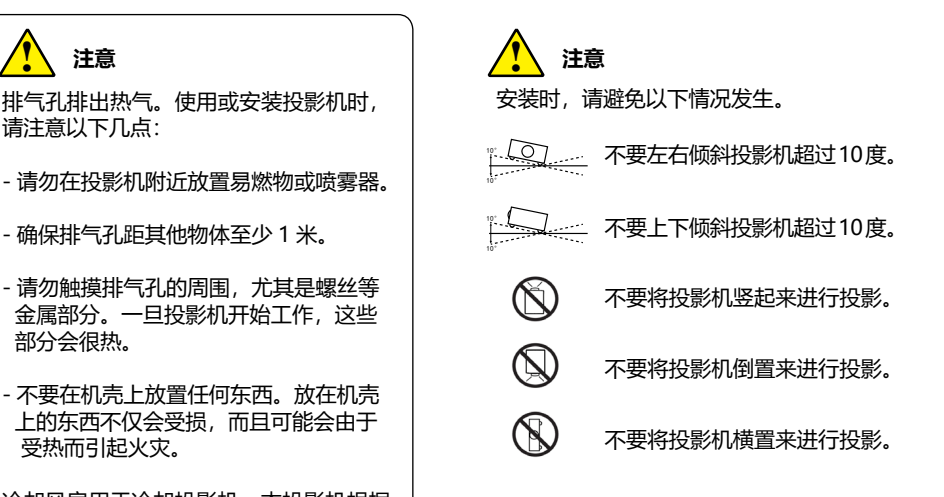

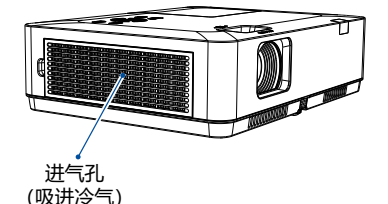

排气孔

( 排出热气 )

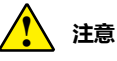

### 吊顶支架安装注意事项:

- 吊顶支架的安装工作应该仅由有资格的 技术人员完成。
- 即使在保修期内,如果使用从未授权的 经销商处购买的吊顶支架,在使用时造 成的危害和损坏,制造商概不负责。
- 当不使用吊架时, 请立即取下。
- 确保使用扭力螺丝刀, 切勿使用电动螺 丝刀或冲击式螺丝刀。

# 安全使用须知

移动投影机时,请保护好镜头,并收起可调节 支脚,以防镜头和机壳受损。

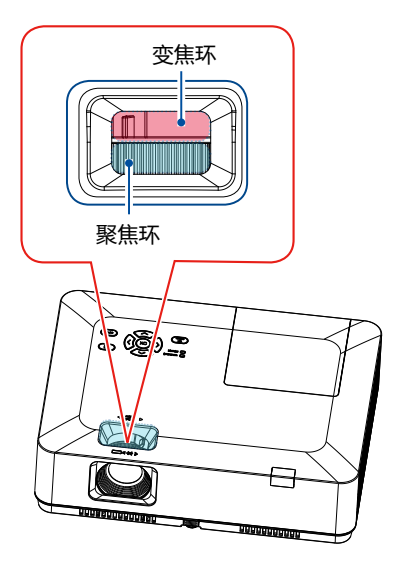

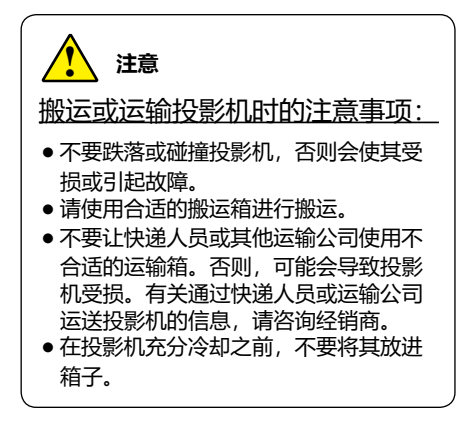

### 移动投影机 网络利亚 化二十二十一 化理投影机时的注意事项:

提起或移动投影时,不要握住投影镜头或是 投影装饰环,以防损坏镜头和投影机。 处理投影机时必须小心,不要摔落投影机, 避免投影机受到强力或在机壳上放其他物品。

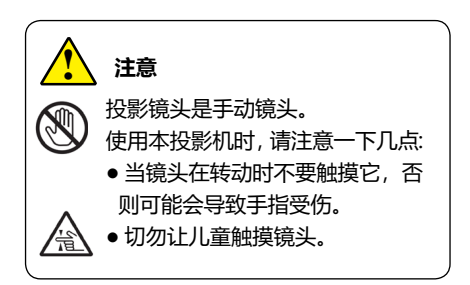

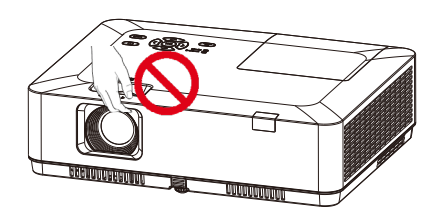

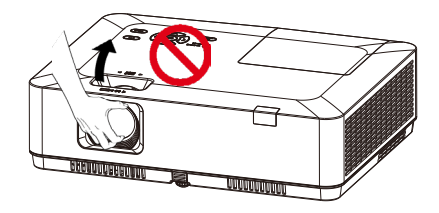

不要握住镜头及其周围

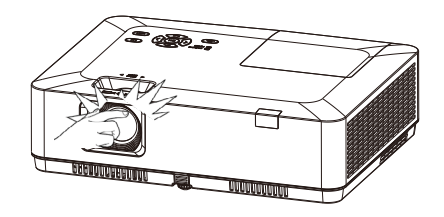

规范

### **FCC** 注意事项

本设备已经过测试,发现符合 B 类数字设备的限制,根据 FCC 规则的 15 部分。这些限制旨在 提供一个住宅安装合理的保护,防止有害的干扰。本设备会产生,使用和辐射无线电频率能量, 如果不按照使用说明安装,可能会干扰无线电通讯。但是 , 不保证在特定安装时不产生干扰。 您可以通过打开和关闭设备确定该设备是否会干扰无线电或电视接收,用户可以尝试采用以下 一种或多种措施纠正干扰:

– 调整接收天线的方向或位置。

– 增加设备与接收器之间的距离。

– 设备和接收天线连接到不同电路插座上。

– 咨询经销商或有经验的无线电 / 电视技术人员。

使用屏蔽电缆应符合 FCC 规则第 15 章 B 部分 B 类限制。

请不要对设备做任何改动或修改,除非有特定的指示,否则,您可能会被要求停止操作该设备。

# 附件

### 附件如下:

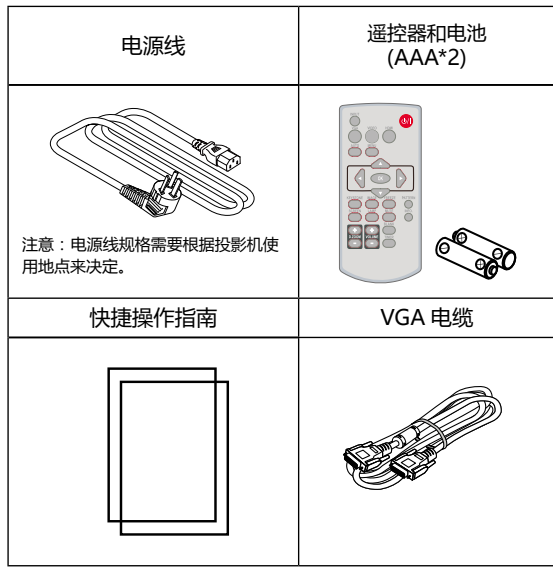

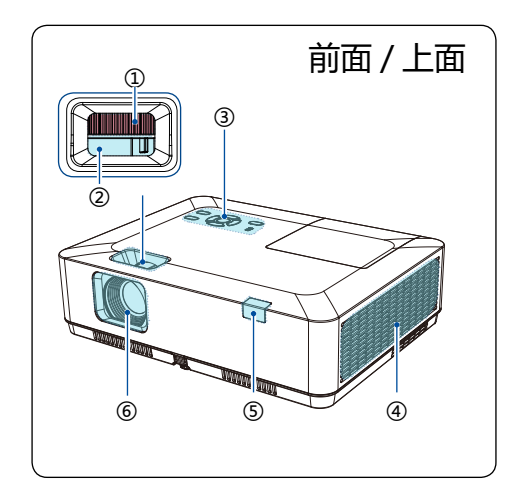

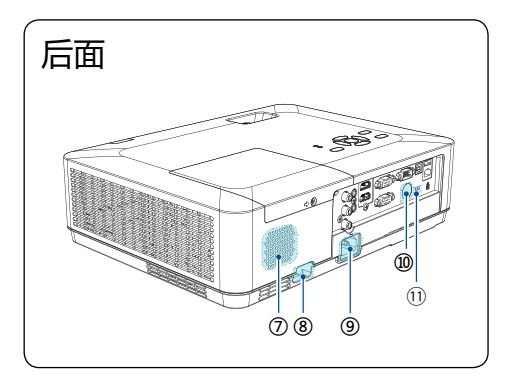

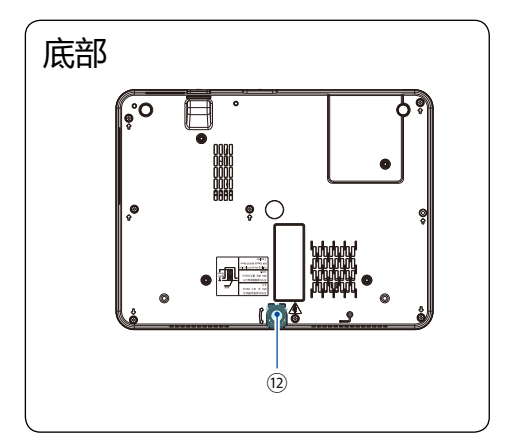

- ① 聚焦环
- ② 变焦环
- ③ 控制面板
- ④ 排气孔
- 。<br>⑤ 遥控接收器 (正面)
- ⑥ 投射镜头

- ⑦ 喇叭
- ⑧ 防盗锁孔
- ⑨ AC 电源接口
- ⑩ 遥控接收器(背面)
- ⑪ Kensington 安全插槽

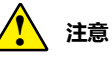

- Kensington 安全插槽用于防止投影 机被盗。
- Kensington 为 ACCO 品牌公司的 注册商标。

⑫ 可调节支脚

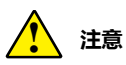

请勿将手或其他物体放置在排气孔 **附近:** 

● 排气孔会散出热气。请勿将手或脸, 或不可耐热的物体放置在此出口附近 [至少预留 3" (1 米) 的空间 ], 否则 可能会导致烧毁或损坏。

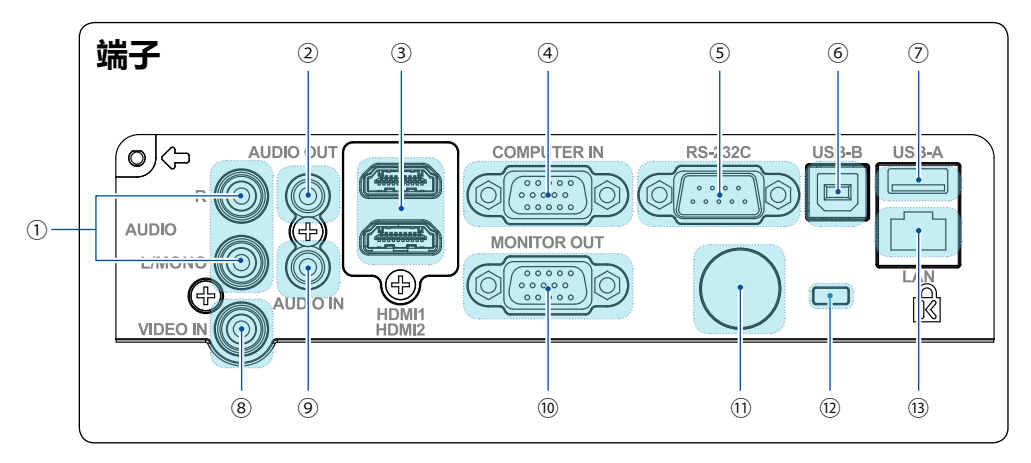

- **MONO(L/R) 端子** 单声道音频信号( 单个音频端子) 应连接到 MONO(R/L) 接口。
- **AUDIO IN 端子** 将连接至④设备的电脑音频信号连接至此端子。
- **HDMI 1 端子 / HDMI 2 接口**<br> 将 HDMI 1 数码输出信号或 HDMI 2 输出信号连接至此端子。
- **COMPUTER IN 端子** 将来自电脑的输出信号连接至此端子。
- **RS-232C 端子**<br>- 当使用 RS232 功能操作投影机时, 连接串口通信到此端子。
- **USB-B 接口**<br> 使用" USB 显示器" 功能时, 通过 USB 连接线将电脑连接到此端子。
- **USB-A 接口** 使用" Memory Viewer" 功能时, 将 USB 存储设备直接插入此端子。
- **VIDEO IN 端子** 将视频输出信号连接此端子。
- **AUDIO OUT 端子** 将所有的音频信号通过此端子输出至功效或其他音频设备。
- **MONITOR OUT 端子** 作为显示器输出时,将来自④设备的信号输出到其他显示器。
- **遥控接收器(背面)**<br> 使用遥控器操作投影机。
- **Kensington 安全插槽** 此接口用于防止投影机被盗。
- **LAN 接口** 使用有线网络控制和操作投影仪时,将网络电缆连接至此端子。

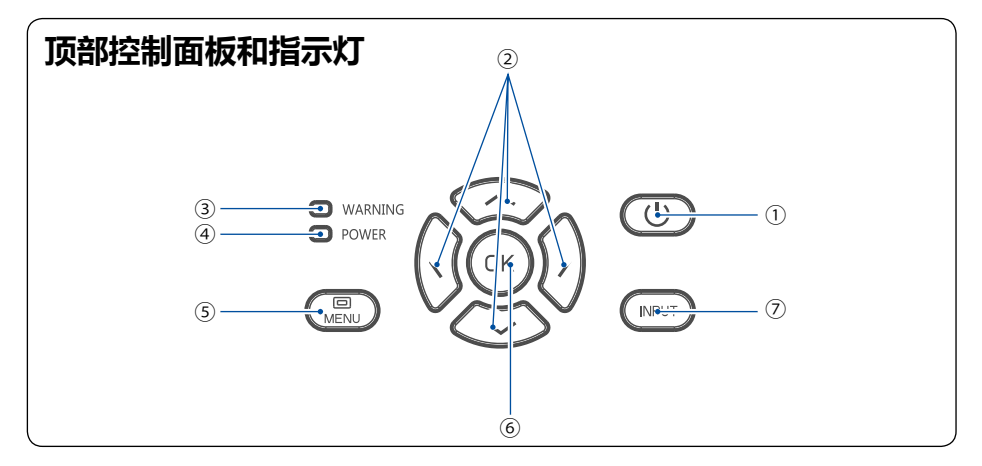

#### ① **POWER 键**

开启或者关闭投影机。

### ② **▲▼ ▲▲ /UP/DOWN/VOL-/VOL+ 键**

- 在屏幕菜单中选择项目或者调整数据。
- 调整音量大小。
- ③ **WARNING 指示灯**

当投影机的内部温度超出操作范围时,该指示灯呈红色闪烁。

- ④ **Power 指示灯**
	- 当投影机处于待机状态时,该指示灯呈红色长亮。
	- 在工作期间呈绿色长亮。
	- 在电源管理模式时,该指示灯呈绿色闪烁。
	- 在风扇冷却状态时,该指示灯呈红色闪烁。
	- 当投影机电源异常时,该指示灯呈橙色常亮。
- ⑤ **MENU 键**

打开或者关闭菜单。

- ⑥ **OK 键**
	- 进入菜单操作。
	- 执行选择的项目。
- ⑦ **INPUT 键**

选择输入源。

### **遥控器**

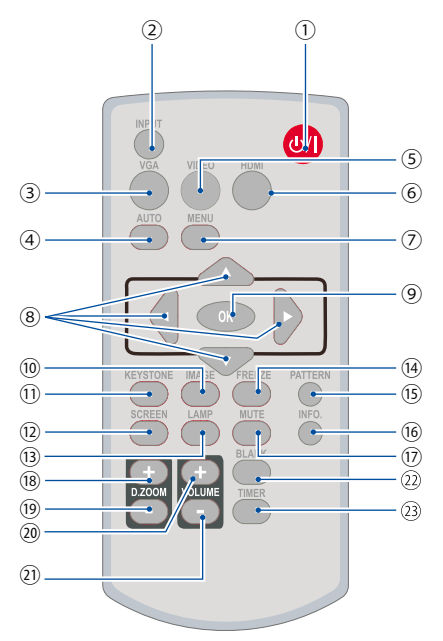

① **POWER 键** 打开或关闭投影机。

② **INPUT 键** 打开或关闭输入菜单。

③ **VGA 键** 选择"VGA"输入源。

④ **AUTO 键** 进入自动调整模式。

⑤ **VIDEO 键** 选择"视频"输入源。

⑥ **HDMI 键** 选择" HDMI 1/HDMI 2"输入源。

⑦ **MENU 键** 打开或关闭屏幕菜单。

#### ⑧ **▲▼ ▲▲ 键**

- 在屏幕菜单中洗择项目或者调整数据。

- 在数码调焦 +/- 模式中选取图像的显示域。

⑨ **OK 键**

进入所选菜单或执行所选的调整项目。

⑩ **IMAGE 键** 选择图像模式。

⑪ **KEYSTONE 键** 进行梯形失真校正。

⑫ **SCREEN 键** 选择屏幕尺寸。

⑬ **LAMP 键** 选择灯泡模式。

⑭ **FREEZE 键** 使投影图像静止。

⑮ **PATTERN 键** 选择内置测试图像。

⑯ **INFO. 键** 显示投影机当前信息。

⑰ **MUTE 键** 暂时关闭声音。

⑱ **D.ZOOM + 键** 数码调焦放大图像。

⑲ **D.ZOOM - 键** 数码调焦缩小图像。

⑳ **VOLUME + 键** 增大音量。

**VOLUME - 键** 减小音量。

**BLANK 键** 暂时关闭屏幕上的图像。

**TIMER 键** 使用计时器功能。

**注意:**

● 当输入源为 "USB 显示器 "、"Memory Viewer" 和 " 网络 " 时,遥控器 PATTERN 键不可用。

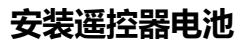

❶ 打开电池盒盖。

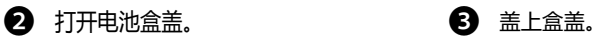

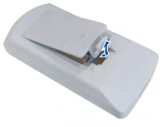

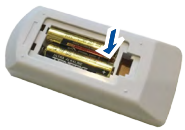

两节 AAA 电池注意 正确的极性(+ 和 -),确保电池电极 与盒内接头接触。

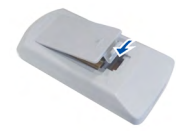

#### **为确保安全操作,请遵守以下事项:**  $\mathbf{\hat{i}}$

- 使用 2 节 AAA 碱性电池。
- 同时更换两节电池。
- 不要同时使用一节新电池和一节旧电池。
- 避免接触水或其他液体。
- 不要将遥控器置于潮湿或热的环境中。
- 不要摔落遥控器。
- 如果电池液体泄漏在遥控器中, 请仔细清洁电池盒, 然后装入新电池。
- 如果使用非本手册指定类型的电池, 会有爆炸的危险。
- 按照电池上的说明或当地处理规定或指导处理用过的电池。

# **遥控器操作范围**

操作时,将遥控器对准投影机的传感遥控器窗(前 面和背面)。

遥控器的最大操作范围为投影机前或后大约 6 米, 直线大约 8 米和 15°。

操作范围 (左右)

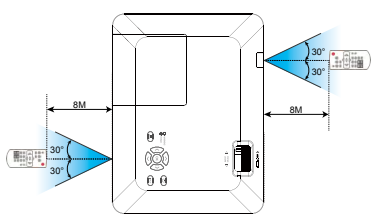

操作范围(上下)

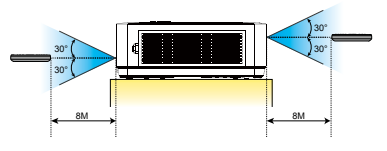

### K40U/K42U

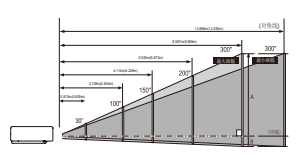

屏幕尺寸<br>(WxH)m<br>16 : 10 30" 100" 150" 200" 300" 0.646x0.404 2.154x1.346 3.231x2.019 4.308x2.692 6.462x4.039 画幅(最大) 0.812m 2.728m 4.114m 5.520m 8.367m - 1.4.3.8.37<br>画幅 (最小)

注意:

……<br>●图片数据均以画幅最大值 示意。

●括号内数据为 16:9。

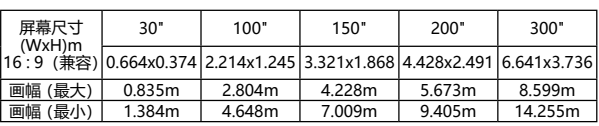

# 安装

# **可调节支脚**

调整投影图像位置

- 1、放置投影机,使其垂直于画面,如下图(1)。
- 2、抬起投影机前部,并按住投影机上的支脚锁。 松开支脚锁,即可锁住可调节支脚,然后可通过转动调节支脚来调整高度。 按图(2)所示的方向旋转可调支脚可让其伸长,按相反方向旋转可以使其缩回。(可调节垂直 方向上的投影角度)

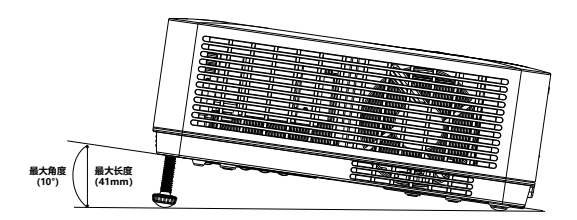

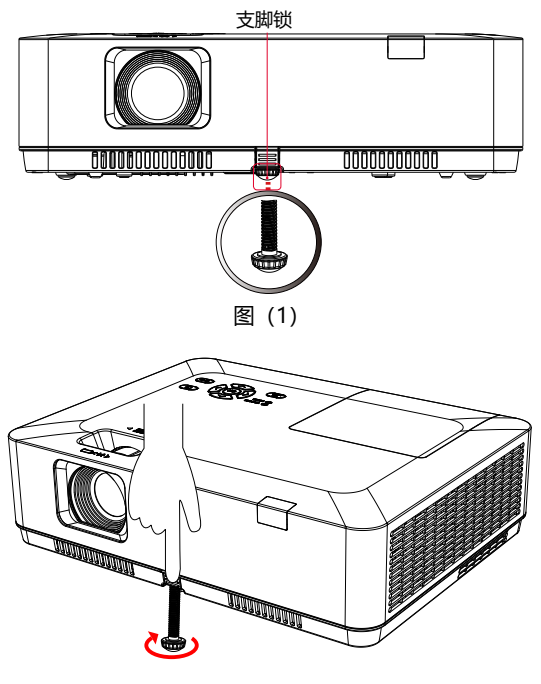

图(2)

# 连接设备

# **连接至电脑(数码和模拟 RGB)**

用于连接的电缆<br>● VGA 电缆

<u>!</u>

● 串行电缆 ( 交叉型) \*

- HDMI 电缆 \*
- (\*:本投影机不配备此电缆。)

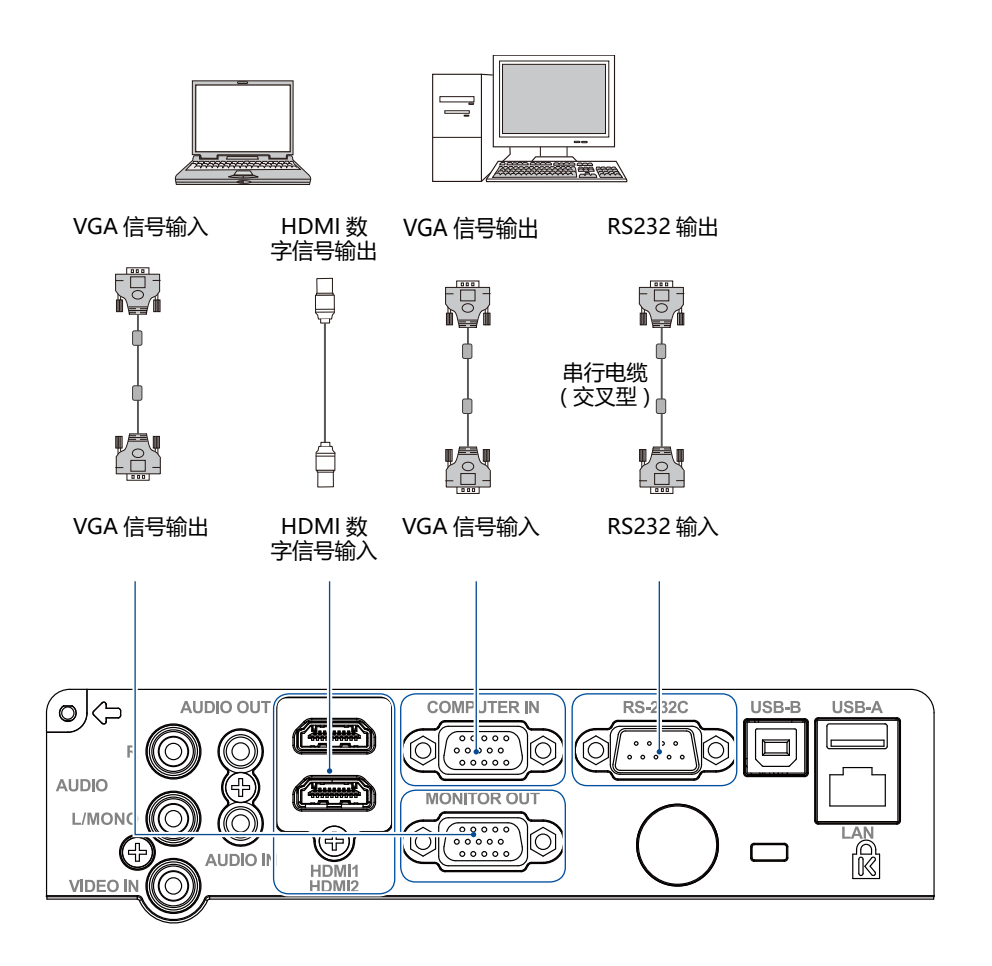

# 连接设备

# **连接至视频设备(视频)**

用于连接的电缆

● 视频电缆 \*

(\*:本投影机不配备此电缆。)

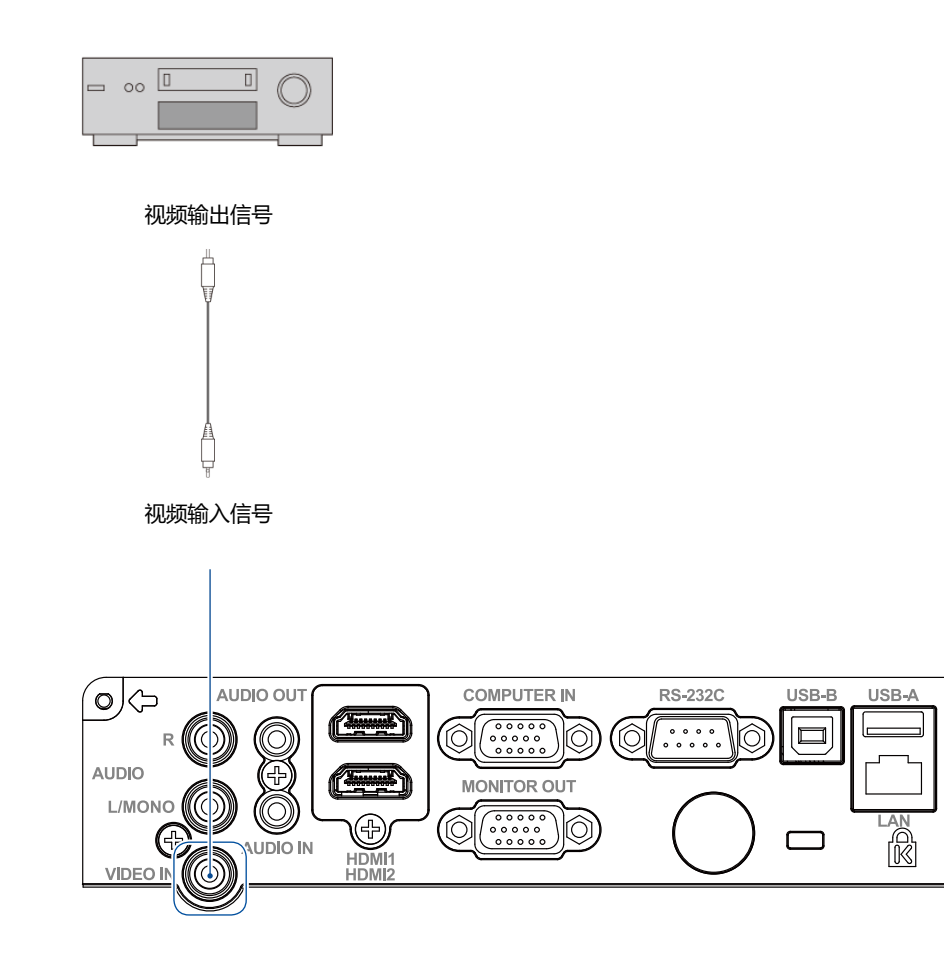

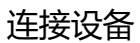

# **连接至音频设备**

用于连接的电缆

- 音频电缆 \*
- (\*:本投影机不配备此电缆。)

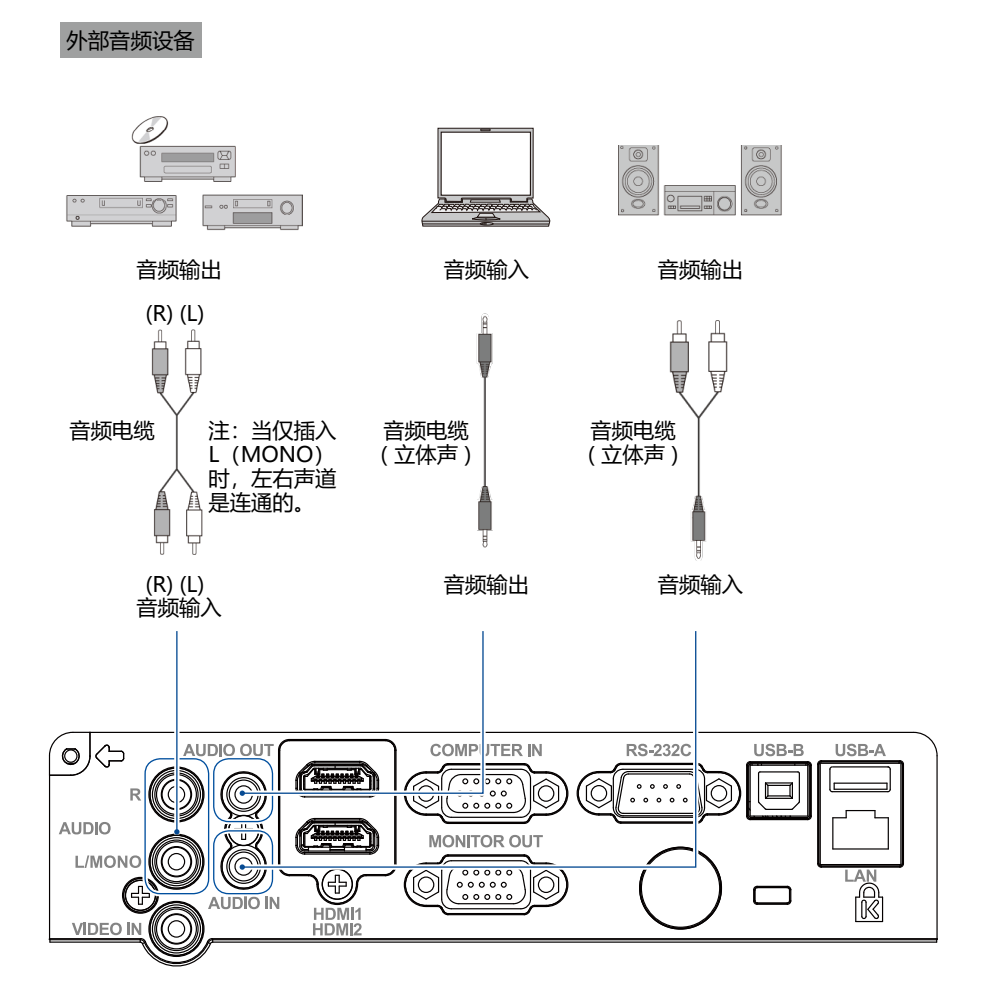

# 连接设备

# **连接至 USB 设备和无线网卡(USB-A 和 USB-B)**

用于连接的电缆

<u>!</u>

● USB-A 或 USB-B 电缆 \*

(\*:本投影机不配备此电缆。)

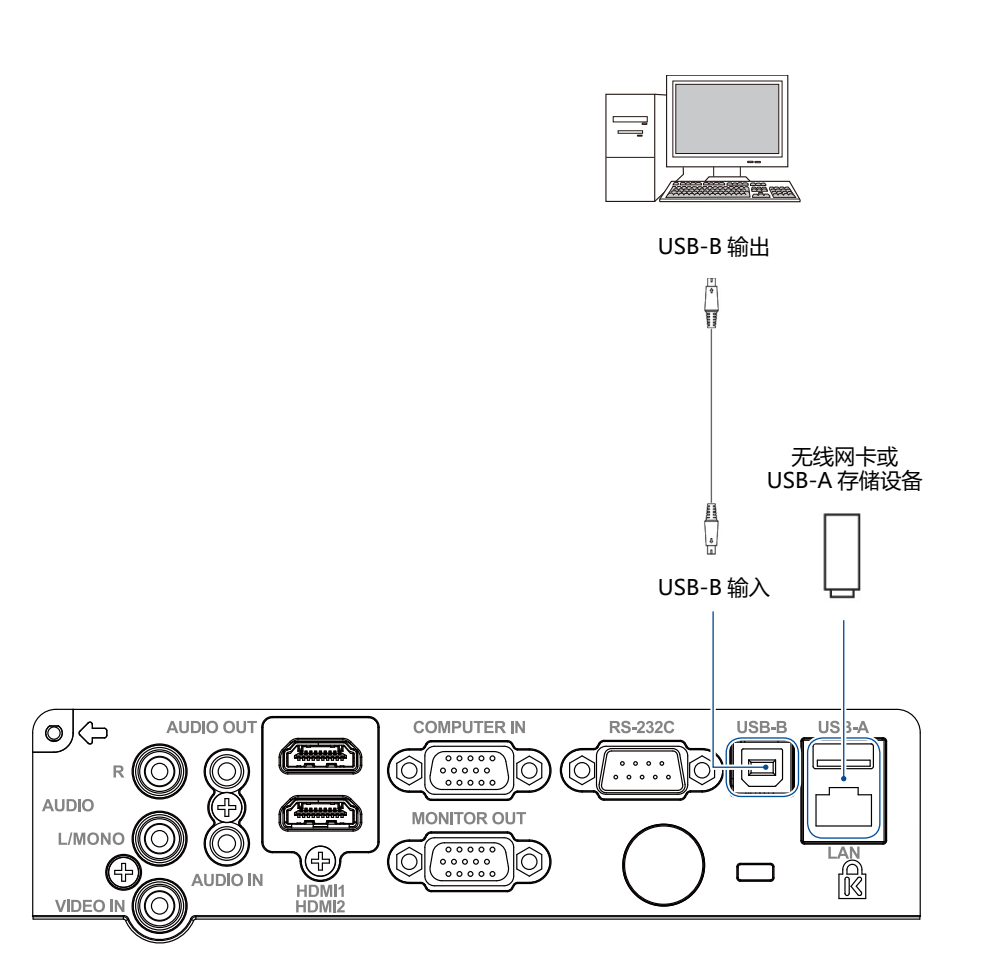

### **连接交流电源线**

本投影机使用的标准电压为 100-240V 交流电 源,它可自动适应不同的输入电压。本机使用 带中性接地导线的单相电源系统。

为了避免触电危险,不要使用任何其它类型的 电源系统。如不能确定正在使用的电源类型, 请咨询已获授权的销售商或维修站。在打开投 影机前,先连接好所有的外围设备。

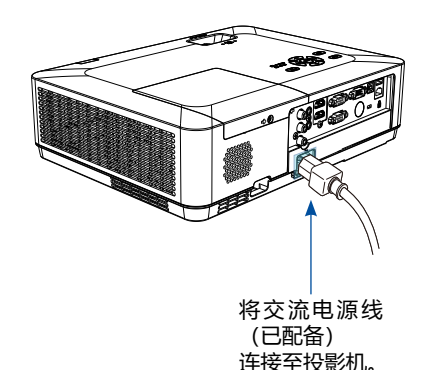

**注意:** <u>!</u>

交流电源插座应靠近投影机且容易插拔。

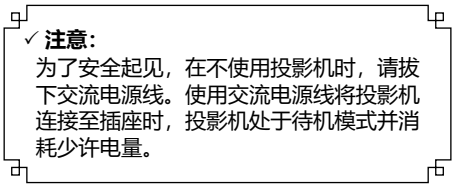

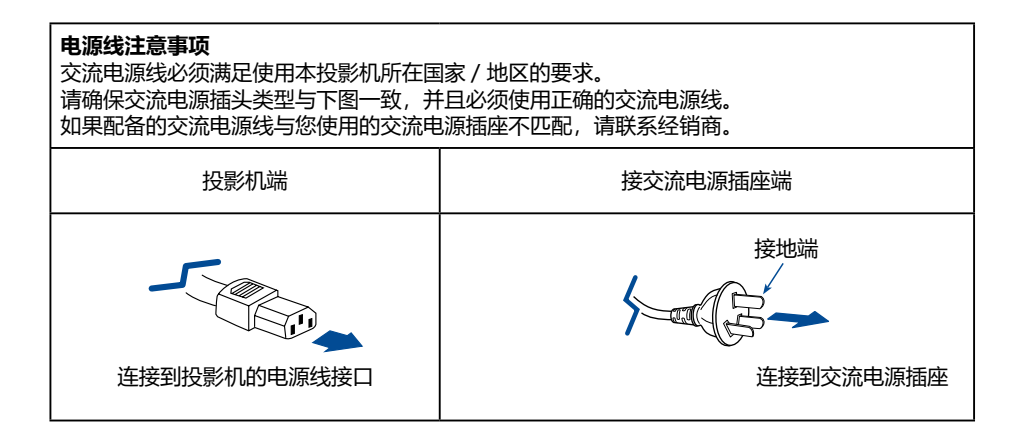

- **注意:**
	- 使用不正确电缆, 可能影响产品性能, 甚至可能导致电击、火灾等事故。为了保证产品性能及 使用的安全性,请使用和原电缆相同型号的电缆。
	- 常用连接电缆包括交流电源线、VGA 电缆、音频电缆、视频电缆、串口控制电缆等。

# 基本操作

# **开启投影机**

- 1. 开启投影机前, 请首先完成外部设备的连接 (与电脑和录像机等)。
- 2.将投影机的交流电源线连接至交流电源插座。 电源指示灯呈红色亮起。
- 3. 按顶部控制面板 (小或遥控器上的 POWER 键。 电源指示灯呈绿色亮起,并且冷却风扇开始工 作。屏幕上出现预备显示, 倒计时开始。
- 4. 如果投影机被密码锁住,则密码输入提示将 会出现。请按以下指示输入密码。
- **注意:**
- 如果"开机画面选择"功能设为"关", 则 屏幕上不显示开机画面。
- 在倒数计秒期间,除关机外的其他所有操作 均无效。

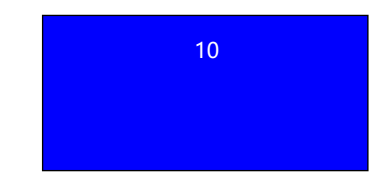

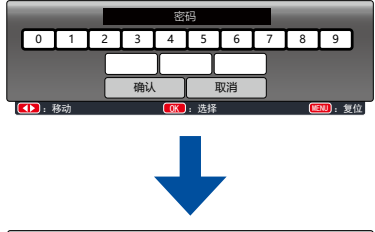

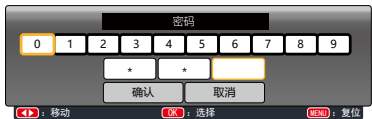

移动光标到"确定",然后按 OK 键。

什么是密码? 密码 (PIN) 是用于识别个人身份的安全号码,允许知道密码的人员操作投影机。设置 密码可以防止未授权人员操作投影机。

密码由一个三位数的数字构成。有关如何使用密码锁定投影机的操作,请参见"扩展" 菜单中的"安全"功能。

密码操作注意事项 如果忘记密码,将无法打开投影机。请小心设置一个新的密码,并将密码保存好。如 果丢失或忘记密码,请咨询经销商或维修中心。

### 输入密码

- 1) 按 ◆ 键洗择 0 9 的数字。
- 2) 按 <OK> 键。 设定好的号码变为 \*,光标自动移动到下一帧。
- 3) 重复以上步骤输入一个三位数。 当设定好一个三位数之后,将光标移动至 [ 确 定 1.
- 4) 按 <OK> 键。

 $\mathbf{\hat{i}}$ 

# **关闭投影机**

- 1. 按顶部控制面板 少或遥控器上的 POWER 键, 屏幕上出现"关机?"信息。
- 2."关机"字样出现后,4 秒钟内再次按下 POWER 键。电源指示灯持续呈红色闪烁, 冷却风扇继续工作(您可以选择冷却时风扇 的噪音状态和转速)。风扇停止转动后断开。 电源线否则会影响投影机的使用寿命或者导 致开不 了机开机异常等状况。

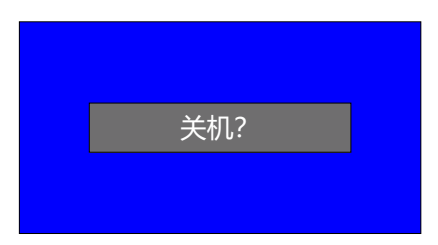

### "关机?"会在 4 秒钟后消失。

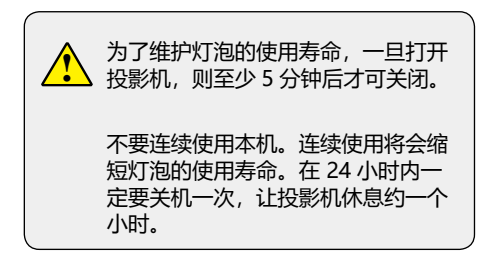

- √ 注音:
- 当"自动开机"功能设为"开"时, 连接交流 电源线至电源插座后,投影机将会自动开启。 请参看第 44 页"自动开机"。
- 冷却风扇的转速将随本机的内部温度而改变。
- 在投影机充分冷却之前,不要将其放进箱子。
- 如果状态指示灯闪烁或呈红色亮起,请参看第 87 页"状态指示灯"。
- 电源指示灯闪烁表明正在冷却灯泡,此时不能 打开投影机。直到 POWER 指示灯变为红色时 才能重新打开投影机。
- 关闭投影机后,断开电源线连接,风扇将立即 停止工作。
- POWER 指示灯亮红色表明可以重新开启投影 机。风扇完全冷却后标准关机比电源关闭后立 即断开电源线的等待重新开启的时间要短。

# 基本操作

## **如何操作屏幕菜单**

您可以通过屏幕菜单调整或设置投影机。 菜单具有多层结构,每一主菜单都被划分为若 干级子菜单,子菜单又被划为若干次级子菜单。

有关各项调整和设置的步骤,请参见本手册的 相应部分。

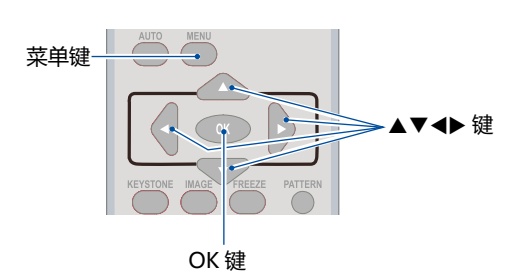

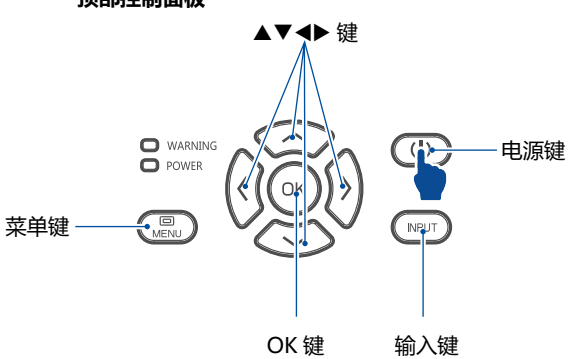

- 1. 按遥控器或者顶部控制面板上的 MENU 键显 示屏幕菜单。
- 2. 按指示▲▼键操作选择一个主菜单项。按 OK 键或 ▶ 键进入子菜单项。
- 3. 按指示▲▼键选择子菜单项, 然后按 OK 键 设置或 ▶ 键讲入所选项。
- 4. 按指示▲▼键调整设定或在各选项之间切 换 , 然后按 OK 键进行相应的操作。
- 5. 按遥控器或者顶部控制面板上的 ◀ 键返回上 一级菜单,按 MENU 键退出屏幕菜单。

#### **屏幕菜单**

**遥控器**

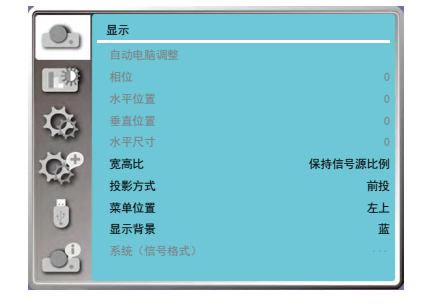

#### **顶部控制面板**

# **菜单栏介绍**

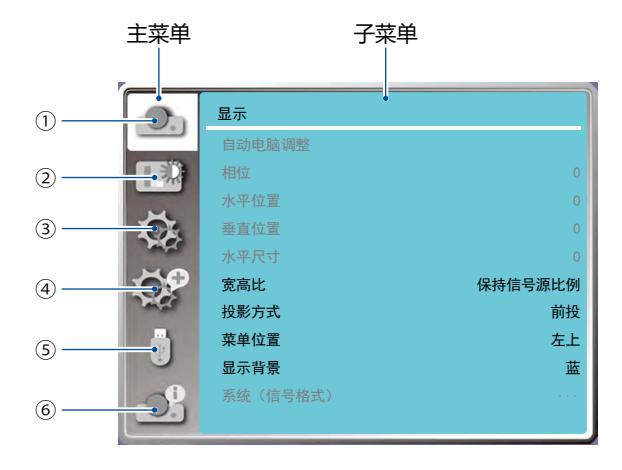

#### ① **显示菜单**

- -- 选择自动电脑调整、相位、水平位置、垂直位置、水平尺寸来调整各项参数,使其与电脑输信 号格式匹配。
- -- 宽高比 : 保持信号源比例、宽屏、高级模式。
- -- 35688-68356515<br>-- 投影方式:选择前投、背投、吊顶/前投、吊顶/背投、自动吊顶前投和自动吊顶背投。
- -- 菜单位置 : 设置屏幕菜单在屏幕中的显示位置。
- -- 背景显示 : 设置投影时无信号下的屏幕的背景颜色。
- -- 系统 : 选择与输入源匹配的系统信号格式。

#### ② **色彩调整菜单**

- -- 影像模式:可以选择的影像模式有动态、标准、影院、黑板(绿)、配色板或个人设定。
- -- 当输入源为视频信号,色彩调整有以下项目:对比度、亮度、色饱和度、色调、白平衡(红、绿、 蓝)和锐度。
- -- 当输入源为电脑时,色彩调整有以下项目:对比度、亮度、色温、白平衡(红、绿、蓝)和锐度。

#### ③ **设置菜单**

用于设置投影机的基本功能操作设置:自动开机、待机状态、高海拔、灯泡模式、快速冷却、 Closed caption、按键锁定、光圈、声音和 HDMI 设置。

#### ④ **扩展菜单**

可调节投影机的语言、自动设置、梯形校正、开机画面、安全、电源控制、滤网、测试图、网络、 出厂设置和灯泡使用时间。

#### ⑤ **Memory Viewer 菜单**

可以选择从头开始、幻灯片放映方式、排列顺序、旋转、最佳匹配、重复、应用各项参数。

#### ⑥ **信息菜单**

显示投影机的状态信息。

## 基本操作

# **变焦 / 聚焦调节**

自中心旋转变焦环,向左旋转图像缩小或向右 旋轉图像放大投影图像。 旋转聚焦环调整图像的焦距,根据屏幕显示内

容自行调整至清晰即可。

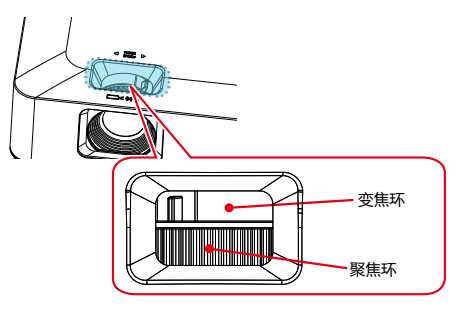

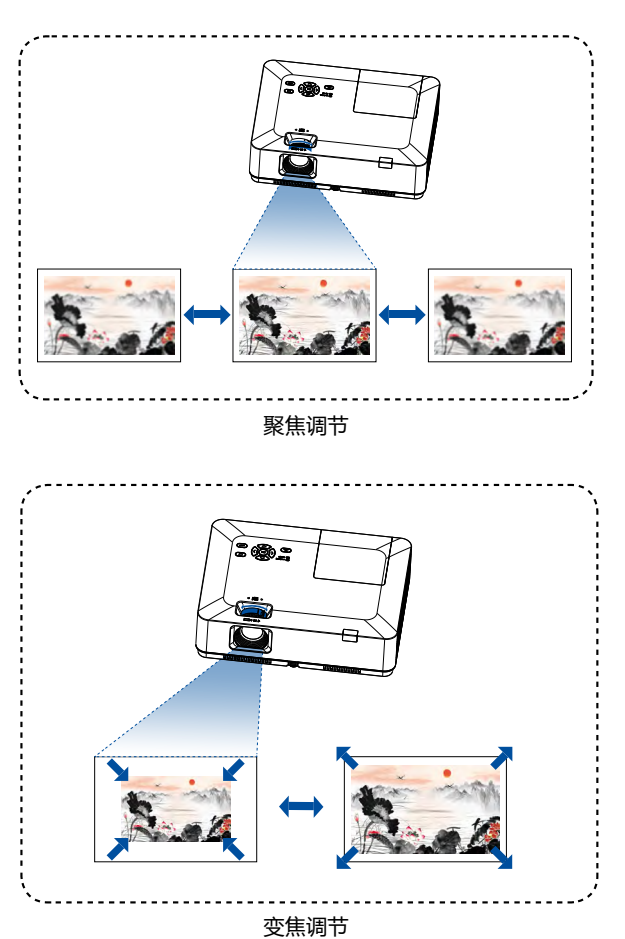

29

### **自动设置功能**

此功能,只需按遥控器上的"AUTO"键,即可 自动执行设置菜单中"自动设置"的各项设置(包 括"输入源搜索"和"自动电脑调整")。

### **梯形校正功能**

如果投影图像出现梯形失真,则按如下步骤可 以手动修正图像。

按遥控器的梯形校正键, "梯形校正"提示框 显示。(包括: H/V 梯形校正, 转角, 曲面补正, 复位值),按指示▲▼键切换项目,按OK键选择。 按指示 ▲▼◀▶ 键可以调节校正梯形失真。 用户可以储存梯形校正的调整值。

- H/V 梯形校正 ....... 当投影图像的水平或者垂直 梯形失真时调节。
- 转角 .............. 当投影图像的四个角扭曲失真时 调节。
- 复位值 .......... 将校正值恢复到出厂设置值。

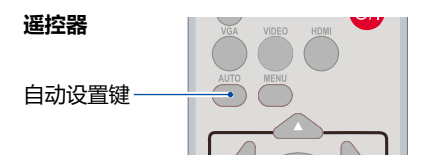

**遥控器**

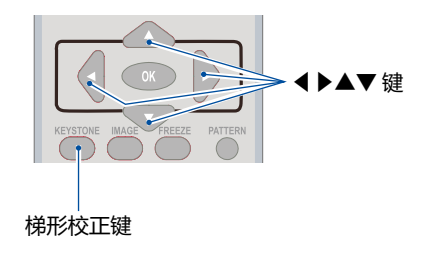

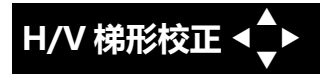

**注意:**

- 没有校正时, 箭头呈白色。
- 正在进行校正的方向的箭头变为红色。
- 当达到最大校正时,箭头消失。
- 当梯形校正提示框显示时,如果再按遥控器 的梯形校正键,则梯形校正提示框消失;再 按 OK 键 可以切换到下一个校正类型。
- 可调整范围受输入信号限制。
- 具体相关梯形校正功能说明,请参照第 49-50页。

H/V梯形校正

转角

复位值

适用于 WUXGA 系列

### 基本操作

### **音量调节**

直接操作,建议使用遥控器完成。

#### **音量**

按遥控器音量 +/- 键调整音量。

#### **静音**

按遥控器上的静音键选择 " 开 ", 可暂时关闭声 音。再次按静音键选择 " 关 " 或者按音量 +/- 键可重新开启音频效果。 静音功能同样对音频输出接口也有效。

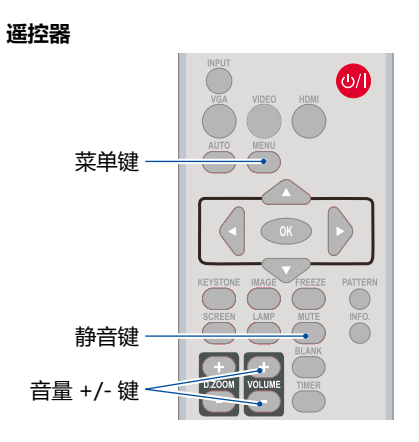

#### **菜单操作**

- 1. 按菜单键显示屏幕菜单。按▲▼指示键选择 "设置"菜单, 按 OK 或者 ▶ 键进入子菜单。
- 2. 按▲▼指示键选择"声音", 然后按 OK 键。
- 3. 按▲▼指示键调整 " 音量 " 或者 " 静音 " 。

#### **音量**

按▲指示键增加音量 , 按▼指示键降低音量。

#### **静音**

按键切换静音功能 (开 / 关)。

4. 按 OK 键确认选择。

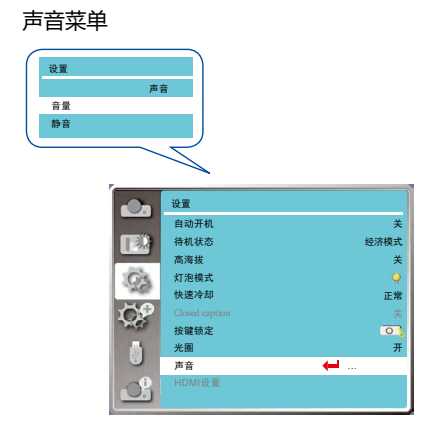

### **遥控器的操作**

对于一些常用操作,建议使用遥控器完成。

#### **画面冻结键(FREEZE)**

按遥控器上的画面冻结键,图像静止,音频处 于静音状态。屏幕静止期间出现静止图标。要 解除静止功能,请再按静止键,图像重新播放, 音频恢复声音。

#### **静音键(MUTE)**

按遥控器上的静音键关闭声音。要解除静音功 能,请再按静音键或音量 +/- 键调整键。

#### **音量 +/- 键(VOLUME +/-)**

按遥控器上的音量 +/- 键增加或者减小音量。

#### **图像模式选择键 (IMAGE)**

按遥控器上的图像模式选择键, 选择所需的图 像模式。

#### **灯泡模式键 (LAMP)**

按灯泡模式键选择灯泡模式,从而改变屏幕亮 度。 ● 标准 ..... 正常亮度。

 节能模式 ..... 较低亮度, 减少灯泡电能消耗, 从而延长灯泡的使用寿命。

#### **信息键 (INFO.)**

按遥控器上的信息键, 显示投影图像信号和投 影机操作状态等信息。

#### **空白屏键 (BLANK)**

按遥控器上的空白屏屏键,图像消失,出现空 白屏。

再按空白屏屏键或其他任意键,图像恢复正常。 每按一次空白屏屏键,屏幕变化如下:

空白屏 → 正常 → 空白屏 → 正常 → ......

#### **注意:**

有关其它按键的说明请参照下一页。

### **遥控器**

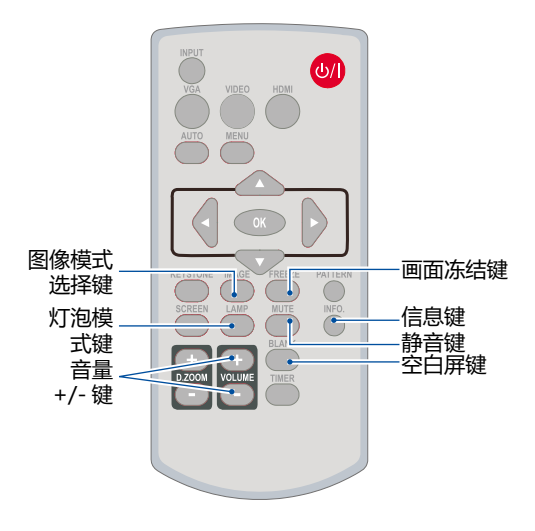

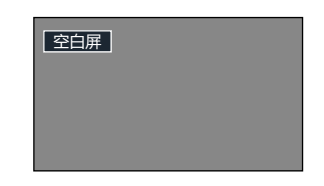

如无其他按键操作,"空白屏" 将一直显示。

# 基本操作

计时器键 (TIMER) 按遥控器上的计时器键。屏幕右下角上出现计时 显示 00:00,并开始计时 (00:00-59:59)。 要停止计时,请按计时器键。要取消计时功能, 请再按一次计时器键。

**遥控器**

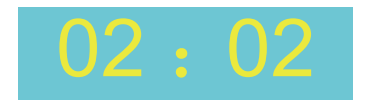

计时显示

数码变焦 + (D.ZOOM+)

选择数码变焦 +。屏幕菜单消失 , 显示数码变焦 + 信息。

按 ▲▼◀▶ 键平移图像。 在数码变焦情况下,只有当图像尺寸大于屏幕尺 寸时,平移才有效。

数码变焦 - (D.ZOOM-) 选择数码缩放 -。屏幕菜单消失,显示数码缩放 - 信息。

要退出" 数码变焦 +/–" 模式,请按除数码变焦 +/- 键以外的任何键。

屏幕尺寸选择键 (SCREEN) 按遥控器上的屏幕模式选择键,选择所需的屏 幕模式。

要返回正常屏幕尺寸,请按遥控器上的 SCREEN 键选择屏幕尺寸。

# 输入源选择<br>**输入源选择**

基本操作 按遥控器上或者顶部控制面板上 INPUT 键, 直接选 择 VGA、HDMI1、HDMI2、视频、网络、Memory Viewer、USB 显示器作为输入源。

#### 菜单操作

1) 按遥控器上的 INPUT 键进入输入源菜单。 2) 按 ▲▼ 键选择 VGA、HDMI1、 HDMI 2、视频、 网络、Memory Viewer、USB 显示器,然后按 OK 键 选择输入源。

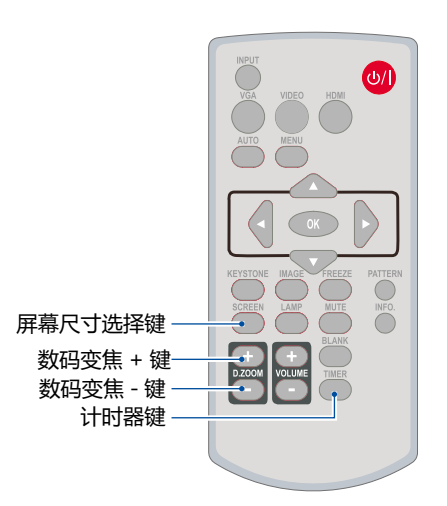

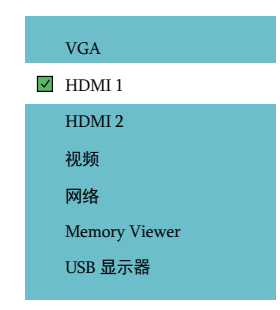

#### VGA

输入源是来自通过 VGA 电缆连接到 COMPUTER IN 端子的电脑设备时 , 则选择 VGA。

#### HDMI1

如果输入源是来自通过 HDMI 电缆连接到 HDMI1 端子的设备时 , 则选择 HDMI1。

#### HDMI2

如果输入源是来自通过 HDMI 电缆连接到 HDMI2 端子的设备时 , 则选择 HDMI2.

#### 视频

当视频输入信号通过 BNC 电缆连接至 VIDEO 端子时, 选择"视频"。

#### Memory Viewer

### 网络

当输入源来自于从网络连接到局域网或局域网 有线信号终端时,请选择"网络"。

#### USB 显示器

当输入源来自于连接 USB-B 端子的设备时 , 请 选择"USB 显示器"。

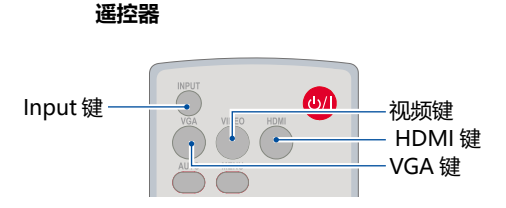

**顶部控制面板**

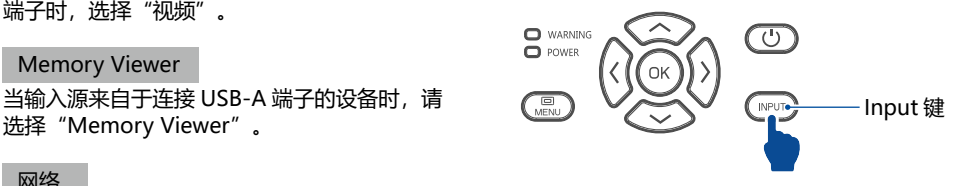

**输入源选择菜单**

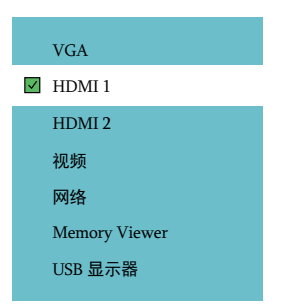

**注意:**

- 当"自动设置"功能中的"输入源搜索"选项设置为"开"时, VGA、HDMI1、HDMI2 及视 频输入源支持自动搜索功能,当有信号线接入时,投影机会自动切换对应信号源。在 VGA 信号 模式下, "自动电脑调整"选项设置为"开"时,按下 AUTO 键,投影机执行自动电脑调整功能。
- 当信号源为 "USB 显示器", "Memory Viewer"和 "网络"时, 画面冻结, 宽高比, 自动设定、 测试图和屏幕尺寸功能无效。
- Memory Viewer 功能,请参照第 71 73页。
- USB 显示器功能, 请参照第 73 75页。

### **自动电脑调整**

"自动电脑调整"功能可以自动调整相位,水平位置,垂直位置和水平尺寸使其与电脑相匹配。

#### **菜单操作**

#### **自动电脑调整**

按遥控器或顶部控制面板上的 MENU 键显示屏 幕菜单。按 ▲▼ 指示键洗择 "显示"菜单, 然 后按 OK 或▶键。  $1)$  按  $\triangle$  ▼ 洗择 [自动电脑调整]。 2) 按 <OK> 键。

**相位**

(仅适用于电脑信号输入) 出现图像抖动或图像轮廓模糊的情况时,可以 进行调整以获得最佳图像。

- 1) 按 ▲▼ 选择 [相位]。
- 2) 按 <OK> 键。
- 3) 按 ▲▼ 调整等级。

调整范围是 0 - +31。请调整至干扰最小的状态。

**水平位置**

(仅适用于电脑信号输入) 在投影机和屏幕的相对位置设置正确的前提下, 如果屏幕上的投影图像位置发生偏离,可以水 平移动图像位置。

- 1) 按 ▲▼ 选择 [水平位置] 。
- 2) 按 <OK> 键。

3) 按 ▲▼ 调整水平图像位置。 调整范围是 -5 - +5

### **垂直位置**

(仅适用于电脑信号输入) 在投影机和屏幕的相对位置设置正确的前提下, 如果屏幕上的投影图像位置发生偏离,可以垂 直移动图像位置。

- 1) 按 ▲▼ 选择 [垂直位置] 。
- 2) 按 <OK> 键。
- 3) 按 ▲▼ 调整垂直图像位置。 调整范围是 -5 - +5

#### 自动电脑调整菜单

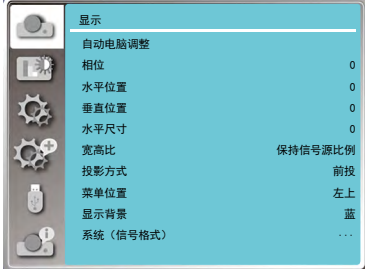

√ 注音:

- 当首次输入电脑信号时,投影机将 自动执行自动电脑调整功能。搜索 输入信号。
- 因某些电脑型号和输入信号的不 同,自动电脑调整功能可能不能工 作。
- 如果在"显示"菜单→ " 系统 ( 信 号格式 )" 中选择了 480i,576i, 480p,576p,720p,1080i 或 1080p, 武者信号来自 HDMI 端子时,则不 能使用自动电脑调整功能。

# **水平尺寸**

(仅适用于电脑信号输入) 使用此功能,调整和减少由于投影竖条纹组成的

图案而引起的干扰。

以下条纹图案的投影可能会导致环状图案(噪声)。 调整使得干扰量达到最小值。用户可以调整图像 的点时钟。

- 1) 按 ▲▼ 选择 [水平尺寸]。
- 2) 按 <OK> 键。
- 3) 按 ▲▼ 调整等级。 调整范围是 -15 - +15。

### **宽高比**

保持输入信号宽高比不变的同时,调整图像以适 应屏幕大小。 1) 按 ▲▼ 选择 [ 宽高比 ]。 2) 按 <OK> 键。  $3$ ) 按  $\blacktriangle$   $\blacktriangledown$  切换项目。 保持信号源比例:保持输入信号宽高比的同时, 以最大尺寸投影图像。

- 宽屏:以 16 :9 的宽高比来投影图像。 满屏:以屏幕最大化来投影图像。 ● 仅 VGA 和 HDMI 信号下使用。 高级模式:画面拼接功能。 ● 仅 PC(VGA) 信号下使用。 1) 按 ▲▼ 选择 [ 宽高比 ]。 2) 按 <OK> 键。 3) 按 ▲▼ 选择 [ 高级模式 ]。 4) 按 <OK> 键。 5) 按 ▲▼ 切换项目。 水平总台数:设置水平位置的总台数,图像将按 设置值纵向分割。 调整范围: 1 - 5 (宽屏: 1 - 5) 垂直总台数:设置垂直位置的总台数,图像将按 置值横向分割。 调整范围:1 - 5(宽屏:1 - 5) 水 平位置 證 设置投影机处在水平方向的位置。 调整范围: 最小值为 1, 最大值为当 前 H Total 的值。 垂 直 位 置: 设置投影机处在垂直方向上的位置。
- 调整范围:最小值为 1,最大值为 当前 V Total 的值。

### 宽高比菜单

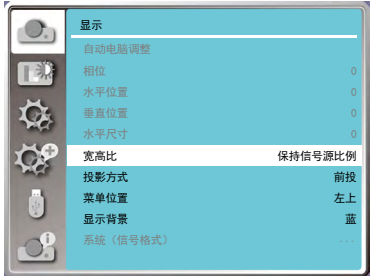
### **投影方式**

此功能用于设置投影机投影图像的方式。按遥控器 或顶部控制面板上的 MENU 键显示屏幕菜单。按 指示键选择"显示"菜单,然后按 OK 或 键。 1) 按 ▲▼ 选择 [投影方式] 。 2) 按 <OK> 键。  $3)$  按  $\blacktriangle$  ▼ 切换顶目。 前投:将投影机安装在桌上并从屏幕前方投影时。

- 背投:将投影机安装在桌上并从屏幕后方投影(使 用半透明屏幕)时。
- 吊顶 / 前投: 使用投影机吊装支架(选购)将投 影机安装在屏幕前方时。
- 吊顶 / 背投: 使用投影机吊装支架(选购)将投 影机安装在屏幕后方(使用半透明 屏幕)时。
- 自动吊顶 / 前投: 将投影机安装在屏幕的前方时。
- 白动吊顶 / 背投: 将投影机安装在屏幕的后方时。

投影方式菜单

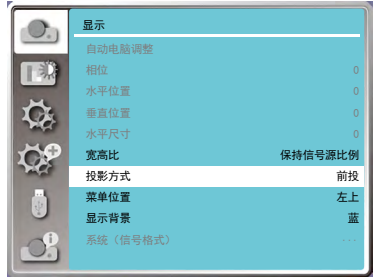

### **菜单位置**

此功能用于设置菜单屏幕 (OSD) 的位置。按遥控器 或顶部控制面板上的 MENU 键显示屏幕菜单。按 ▲▼ 指示键选择"显示"菜单, 然后按 OK 或 ▶ 键。 1) 按 ▲▼ 洗择 [菜单位置]。 2) 按 <OK> 键。 3) 按 ▲▼改变菜单位置。 左上:菜单位于屏幕左上方。

- 右上:菜单位于屏幕右上方。
- 居中:菜单位于屏幕中央。
- 
- 左下:菜单位于屏幕左下方。
- 右下:菜单位于屏幕右下方。

#### 菜单位置菜单

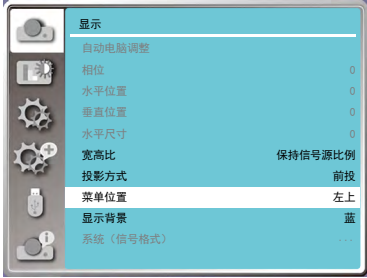

### **背景显示**

此功能用于调整菜单中屏幕背景颜色,当未检测到 输入信号时,请选择背景画面。按遥控器或顶部控 制面板上的 MENU 键显示屏幕菜单。按 ▲▼ 指示 键选择"显示"菜单,然后按 OK 或 ▶ 键。  $1)$  按  $\blacktriangle$  ▼ 选择 [背景显示]。 2) 按 <OK> 键。  $3$ ) 按  $\blacktriangle$   $\blacktriangledown$  切换项目。

蓝:整个投影区域呈蓝色显示。 黑:整个投影区域呈黑色显示。

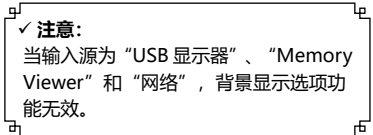

#### 背景显示菜单

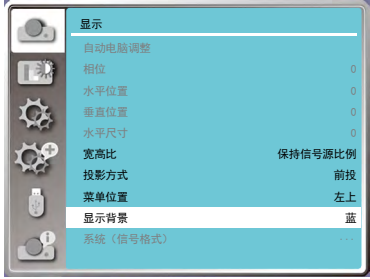

### **系统(信号格式)**

### **系统选择**

本投影机的多扫描系统和自动电脑调整功能可以自动检测到众多信号格式。如果选择电脑作为信号 源,则本投影机将自动检测其信号格式,并进行自行调整,而不需要任何其他设置就可以投影出一 个完美的图像。

投影机将显示以下中的一种:

Auto 如果投影机不能识别信号格式表以外 的信号, Auto 消息将出现在"系统 信号格式"菜单图标上。"自动电脑 调整"功能将对投影机进行调整并投 影出恰当的图像。如果图像显示不正 确,则需进行手动调整。

----- 无来自电脑的信号输入。检查电脑与 投影机的连接。

系统菜单 ( 电脑信号 )

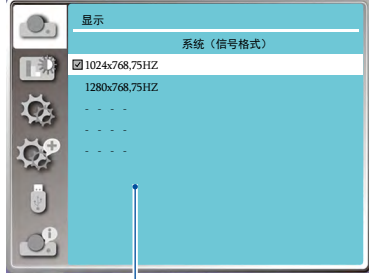

PC 系统菜单显示选择的系统。

#### **注意:**

当选择 HDMI 1/ HDMI 2 / Memory Viewer/ Network/ USB Display 时 , 电脑系统菜单不可用。

### 显示菜单

#### 手动选择电脑系统

- 1 按遥控器或顶部控制面板上的 MENU 键显示 屏幕菜单。按指示 ▲▼ 键选择显示图标, 然 后 按指示 ▶ 键或 OK 键讲入显示菜单。
- 2 按指示 ▲▼ 键选择"信号格式", 然后按 OK 键。
- 3 按指示 ▲▼ 键选择您想要的系统信号格式, 然后按 OK 键。

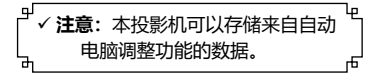

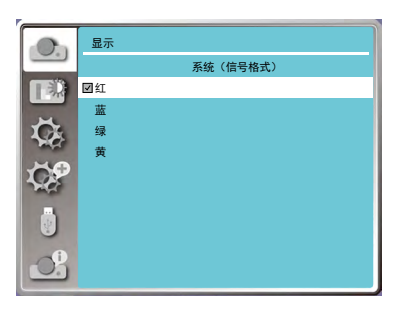

### **视频**

设置使其符合电脑输入信号的分辨率。设置视 频输入信号的彩色制式。

1) 按 ▲▼ 选择「系统(信号格式)]。

2) 按 <OK> 键。

3) 按 ▲▼ 选择需要的系统。

#### **RGB 输入信号**

1024x768 60Hz 等:显示相应输入信号的名称。 Auto:当投影机没有与来自相连的电脑输入信 号兼容的输入信号时,自动电脑调整会运行, 且 Auto 显示在系统上。如果图像没有被正确 投影出来,手动调整设置来匹配您的电脑。 - - - -: 无来自电脑的信号输入时。检查连接。

#### **视频输入信号**

Auto:投影机自动选择输入信号的彩色制式。 手动设置 [PAL-M] 或 [PAL-N]。 [PAL]/[SECAM]/[NTSC]/[NTSC4.43]/ [PAL-M]/ [PAL-N]:当在 [Auto] 中不能正确 显示图像时,手动设置彩 色制式。

#### 系统菜单 ( 视频 )

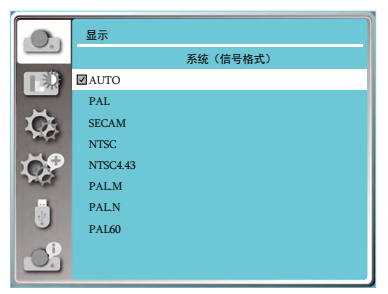

**注意:**

当选择 HDMI 1/ HDMI 2 / Memory Viewer/ Network/ USB Display 时 , 电脑系统菜单不可用。

色彩调整用于设置影像模式,并对投影图像的画质进行调整。

### **影像模式**

#### 直接操作

按遥控器上的影像模式选择键选择影像模式。

#### 菜单操作

按遥控器或顶部控制面板上的 MENU 键显示屏 幕菜单。按 ▲▼ 指示键选择 "色彩调整"菜单, 然后按 OK 或▶键。 1) 按 ▲▼ 选择 [影像模式] 。 2) 按 <OK> 键。

- $3)$  按  $\blacktriangle$   $\blacktriangledown$  切换项目。
- 动态 : 图像变为适合一般的动态图像。适合在宽 大的场合使用,将得到最高的亮度。
- 标准 : 本机预置好的正常图像模式,可达到自然 的色彩再现。
- 影院:灰阶等级更丰富,话合于观看电影。
- 黑板 ( 绿 ): 此图像模式适用于投影在一块黑板 (绿) 上的图像。此模式有助于提高 投影在黑板(绿)上的图像的质量。
- 配色板 : 此图像模式适用于投影在红、蓝、黄或 绿色的墙纸上。按 < OK > 键, 进入配色 板菜单, 选择 [ 红 ]、 [ 蓝 ]、 [ 黄 ] 或 [ 绿 ], 并按 <OK> 键。
- 个人设定 : 用户在图像调整菜单中预设的图像模 式。

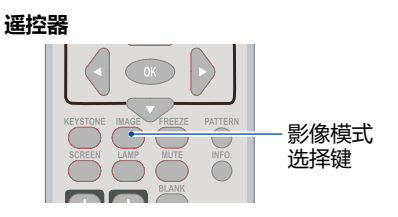

#### 影像模式(电脑)

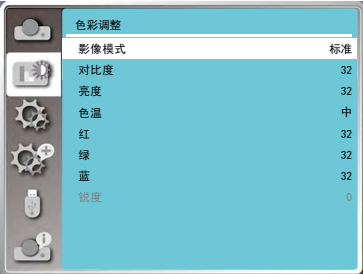

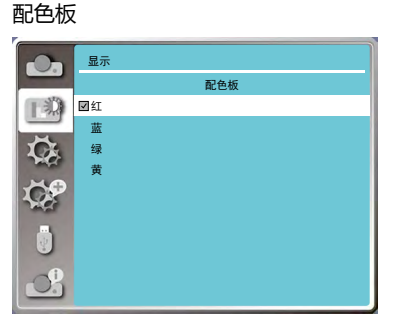

色彩调整

**色彩调整(电脑)**

按遥控器或顶部控制面板上的 MENU 键显示屏 色彩调整 ( 电脑 ) 幕菜单。按 ▲▼ 指示键选择 "色彩调整"菜单, 然后按 OK 或▶键。 1) 按 ▲▼ 选择选择需要的设置的项目。

- 2) 按 <OK> 键。
- 3) 按 ▲▼ 调整设定值。
- 对比度 : 按 指示键降低对比度,0 +63。 按 指示键增加对比度,0 - +63。
- 亮度 : 按 指示键降低亮度,0 +63。 按 ▲ 指示键增加亮度, 0 - +63 。
- 色温: 按▲▼指示键选择色温(高、中、低)。 高 : 逐渐变为蓝色。 中 : 合适的自然色。 低 : 变为红色。
- 红 : 按 ▼ 指示键使红色调变浅 : 按 ▲ 指示键 使红色调变深。
- 绿:按 ▼ 指示键使绿色调变浅; 按 ▲ 指示键 使绿色调变深。
- 蓝:按▼指示键使蓝色调变浅;按▲指示键 使蓝色调变深。
- 锐度:按▼指示键柔化图像;按▲指示键锐化 图像,0 - +15。

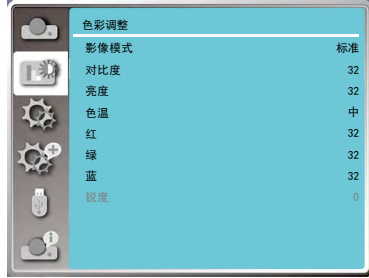

եր

لټ **注意:**

●接入信号为"视频"时,"色调"、"色饱和度"选项可用,其他信号源不可用。

եր

## **色彩调整(视频)**

按遥控器或顶部控制面板上的 MENU 键显示屏 色彩调整 ( 视频 ) 幕菜单。按 ▲▼ 指示键选择 "色彩调整"菜单, 然后按 OK 或▶键。 1) 按 ▲▼ 选择选择需要的设置的项目。

- 2) 按 <OK> 键。
- 3) 按 ▲▼ 调整设定值。
- 对比度 : 按 指示键降低对比度,0 +63。 按 指示键增加对比度,0 - +63。
- 亮度 : 按 指示键降低亮度,0 +63。 按 指示键增加亮度,0 - +63 。
- 色饱和度: 按 ▼ 指示键减少色饱和度。 按 ▲ 指示键增加色饱和度。
- 色调: 按指示 ◆▶ 键将图像调至合适的色调。
- 红: 按▼指示键使红色调变浅; 按 ▲ 指示键使红色调变深。
- 绿: 按▼指示键使绿色调变浅; 按 ▲ 指示键使绿色调变深。
- 蓝:按▼指示键使蓝色调变浅; 按 ▲ 指示键使蓝色调变深。
- 锐度:按▼指示键柔化图像;按▲指示锐化 图像,0 - +15。

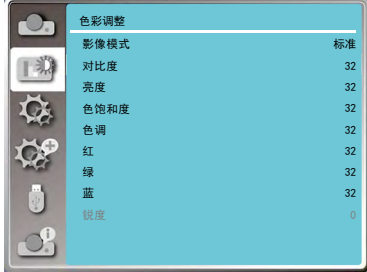

لټ **注意:**

● 接入信号为"视频"时,"色调"、"色饱和度"选项可用,其他信号源不可用。

### 设置菜单

本投影机具备"设置"菜单,您可按以下描述设置其它功能。

#### **菜单操作**

按遥控器或顶部控制面板上的 MENU 键显示屏 幕菜单。按 ▲▼ 指示键洗择"设置"菜单, 然 后按 OK 或▶键。 1) 按 ▲▼ 洗择需要调整的项目 2) 按 <OK> 键。 3) 按 ▲▼ 设置洗项。 4) 按 <OK> 键。

设置菜单

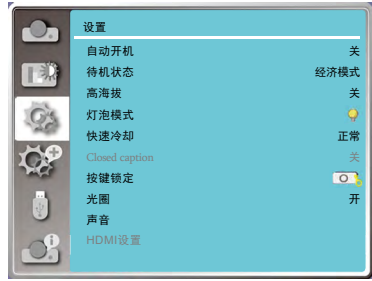

### **自动开机**

当此功能设为"开"时,当电源线连接到电源插 座时,投影机即可自动开机。 1) 按 ▲▼ 选择 [自动开机] 。 2) 按 <OK> 键。  $3)$  按 ▲▼ 切换项目。

开: 投影机立即开机, 讲入倒计时。 关 : 开启待机模式。

**待机状态**

通过网络操作投影机时可以使用此功能。 1) 按 ▲▼ 选择 [待机状态]。 2) 按 <OK> 键。  $3)$  按 ▲▼ 切换项目。

- 经济模式 : 为了减小电源消耗,待机模式下某些 功能将受到限制。在经济模式待机下, 网络和 RS-232C 串口通信(除开机 指令外)功能不可用。
- 网络 : 为了减小电源消耗,待机模式下某些功能 将受到限制。在网络待机下,网络功能不 可用以及 RS- 232C 串口通信(除开机指 今外) 功能不可用。
	- 待机模式网络唤醒功能只能借助 "Wake On LAN"工具。
- 正常 : 待机模式下串口通信功能和网络功能 将不受限制。

#### 自动开机  $\bullet$ 设置 自动开机 关 TED<sub>.</sub> 待机状态 经济模式 高海拔 关 灯泡模式 快速冷却 正常 按键锁定  $\overline{O}$ 光圈 开 声音 **HDMI设置**

#### 待机状态

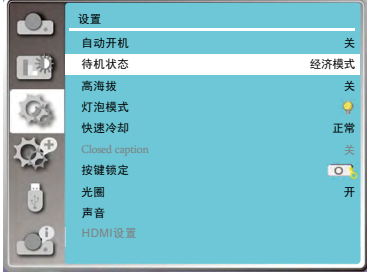

# **高海拔**

本投影机在"设置"菜单中提供风扇控制功能。 根据下列使用投影机的海拔状态选择冷却风扇的 运行速度。

- 1) 按 ▲▼ 选择 [高海拔] 。
- 2) 按 <OK> 键。
- $3)$  按 ▲▼ 切换项目。
- 关:正常速度。在使用投影机时,如果周围环 境的海拔不高,将此功能设置为" 关"。
- 开 : 比"关"模式快。在高海拔地区使用此投影 机时,风扇冷却效果有所减弱,请选择此模 式时。
- **注意:**
	- 在 1400-2700 米的高海拔地区操作投影机 时, 请将高海拔模式设置为"开"。

# **灯泡模式 灯泡模式**

根据投影机的操作环境或目的切换灯泡的亮度。 1) 按 ▲▼ 选择 [ 灯泡模式 ]。 2) 按 <OK> 键。  $3)$  按  $\blacktriangle$  ▼ 切换项目。

 正 常:正常亮度。 经济模式:较低亮度,减少灯泡电能消耗,

从而延长灯泡的使用寿命。

#### 高海拔

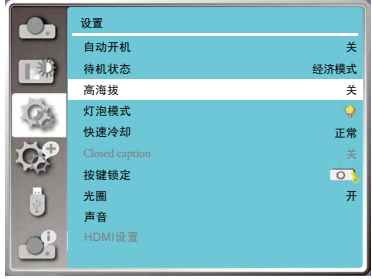

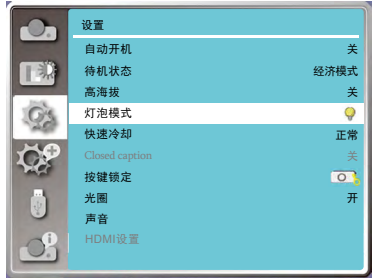

### **快速冷却**

当关闭电源时,切换冷却扇速度,并缩短冷却扇的 冷却时间。 1) 按 ▲▼ 选择 [ 快速冷却 ]。

- 2) 按 <OK> 键。
- $(3)$  按  $\blacktriangle$  ▼ 切换项目。
- 正 常 : 正常冷却速度。
- 60 秒: 比正常冷却速度快,且声音大冷却需要 的时间较短。
- 0 秒: 此功能允许您在关机后直接拔掉交流电源 线,无需等待投影机冷却。

#### 快速冷却

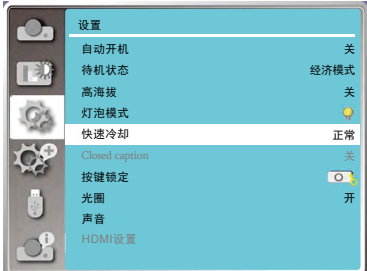

# 设置菜单

**注意:**

● 当设置为"0秒"时, 用户不能在关闭投影 机之后马上重新启动投影机。灯泡保持高温, 需要冷却,所以有时灯泡需要比平常更长的 时间来重新点亮。

# **Closed caption**

Closed Caption 是节目声音或其他信息的屏幕 显示版本。如果输入信号包含 Closed caption, 则可以打开此功能并转换频道。

- 1) 按 选择 [Closed caption]。
- 2) 按 <OK> 键。
- $3$ ) 按  $\blacktriangle$  ▼ 切换项目。

关:不显示隐藏式字幕。

- CC1:显示 CC1 数据。
- CC2: 显示 CC2 数据。
- CC3: 显示 CC3 数据。
- CC4: 显示 CC4 数据。

#### **注意:**

- 当 Closed caption 功能不可用时, 其图标 显示为灰色。
- 当屏幕菜单和计时器显示在屏幕上时, Closed caption 功能不可用。

**按键锁定**

此功能提供" 按键锁定"功能,用于确保投机 操作的安全性。

- 1) 按 ▲▼ 选择 [ 按键锁定 ]。
- 2) 按 <OK> 键。
- 3) 按 ▲▼ 切换项目。

**p** 夫: 控制面板或遥控器上的按键操作有效。

○ 投影机: 控制面板上的按键操作无效。

图 遥控器: 遥控器上的按键操作无效。

- **注意:**
- 如果意外锁住顶部控制面板,而身边又没有 遥控器,或遥控器出现故障,请联系经销商 或维修中心。

#### Closed caption

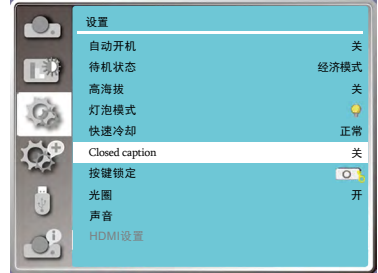

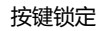

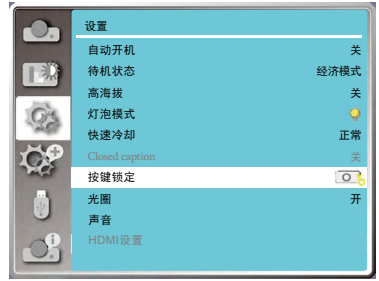

### **光圈**

光圈修正和信号补偿是在图像的基础上自动执行 的,以得到最佳对比度的图像。 1) 按 ▲▼ 选择 [光圈]。 2) 按 <OK> 键。  $3)$  按  $\blacktriangle$  ▼ 切换项目。

关:没有矫正。

开:修正光圈。

**声音**

此功能用于调节音量的大小。 1) 按 ▲▼ 选择 [ 声音 ]。 2) 按 <OK> 键。 3) 按 ▲▼ 切换项目。

音量: 按 ▼ 指示键减小音量, 0 - +25。 按 指示键增加音量,0 - +25。

静音: 按▲▼指示键切换静音功能。(开 / 关)

#### 光圈 设置 自动开机 关 待机状态 经济模式 T BD 高海拔 关 灯泡模式 快速冷却 正常 关 按键锁定  $\overline{\mathbf{O}}$ 光圈 开 声音 HDMI设置  $\mathbf{P}$

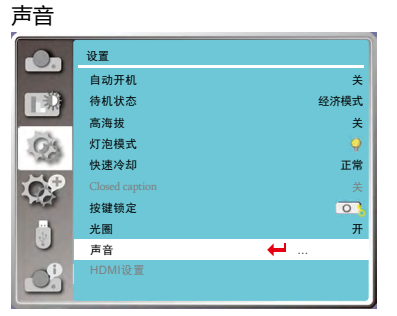

### **HDMI 设置**

在外部设备连接到投影机的 HDMI 端子后, 如 果无法正常的投影图像,请切换 HDMI 设置菜 单中的"图像"、"声音"或者"HDMI EQ 设置"。 按遥控器或顶部控制面板上的 MENU 键显示屏 幕菜单。按 ▲▼指示键选择"设置"菜单, 然 后按 OK 或 ▶ 键进入子菜单。

- 1) 按 ▲▼ 洗择 [HDMI 设置 ]。
- 2) 按 <OK> 键。
	- 随即显示 [HDMI 设置 ] 屏幕,进入子菜单。
- 3) 按 选择 [ 图像 ]、[ 声音 ] 或 [HDMI EQ 设置 ].
- 4) 按 <OK> 键。
- √ 注意:
	- HDMI 设置选项,只有在 HDMI1 和 HDMI2 通道时才可选。

#### **图像**

- 64-940: 在外部设备(如蓝光光盘播放机)的 HDMI端子连接到HDMI端子时选择。
- 0-1023: 在外部设备(如计算机)的 DVI-D 端 输出通过转换电缆或类似电缆连接到 HDMI 端子时选择。在计算机或其他的 HDMI 端子输出连接到 HDMI 端子时 也要选择。
- **注意:**
	- 因连接到投影机上的外部设备输出不同, 投 影机的最佳设置也有所不同。关于外部设备 的输出,请参阅外部设备使用说明书。

#### **声音**

- **HDMI:** 当连接 HDMI 电缆,传输图像和音频, 日用户不需要单独连接音频信号时选择。
- **电 脑 :** 在外部设备( 如计算机) 的 DVI-D 端 子输出通过转换电缆或类似电缆连接 HDMI 端子时洗择。声音将不能传输, 音频信号输入到(音频输入)端子。

#### **HDMI EQ 设置**

根据连接到 HDMI 端口上的设备,调整 HDMI 输入信号电平。如果图像中有大量干扰,或发生 无法投影图像等问题,则须更改设置。

HDMI 设置

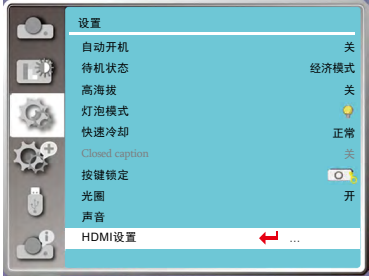

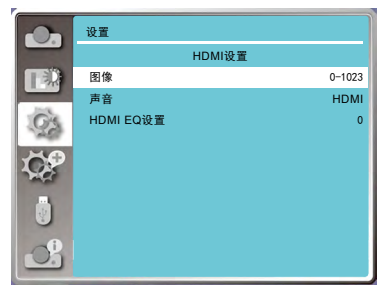

本投影机具备"扩展"菜单,您可按以下描述设置其它功能。

#### **菜单操作**

按遥控器或顶部控制面板上的 MENU 键显示屏 幕菜单。按 ▲▼ 指示键选择 "扩展"菜单, 然 后按 OK 或▶键。 1) 按 ▲▼ 选择需要调整的项目 2) 按 <OK> 键。 3) 按 ▲▼ 设置洗项。 4) 按 <OK> 键。

扩展菜单

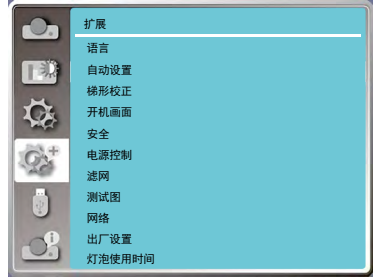

# **语言**

用户可以切换屏幕显示语言。 1) 按 ▲▼ 选择 [ 语言 ]。 2) 按 <OK> 键。 3) 按 ▲▼ 切换语言。 4) 按 <OK> 键。

各种菜单,设置,调整屏幕,控制键的名称等, 会以选定的语言显示。

语言可以设置为英语、德语、法语、意大利语、 西班牙语、葡萄牙语、荷兰语、瑞典语、芬兰语、 挪威语、丹麦语、波兰语、捷克语、匈牙利语、 俄语、土耳其语、阿拉伯语、哈萨克语、越南语、 韩语、日语、泰语、中文繁体、中文简体、印度 尼西亚语、波斯语。

语言 扩展  $\Omega$ 语言 TED<sub>1</sub> 自动设置 梯形校正  $\breve{\mathbf{C}}$ 开机画面 安全 电源控制 滤网 测试图 网络 出厂设置 灯泡使用时间

# **自动设置**

按遥控器上的 <AUTO> 键,设置"输入源搜索", 根据自动设置里面的选项配置,执行"自动电脑 调整"和"自动梯形校正"功能的自动操作。 1) 按 ▲▼ 选择 [ 自动设置 ]。 2) 按 <OK> 键。 3) 按 ▲▼ 切换项目。

输入源搜索:此功能用于检测信号,并自动投影 自动输入信号。

自动电脑调整:当输入模拟电脑信号时,此功能 用于自动调整 [ 相位 ]、[ 水平 位置 ]、[ 垂直位置 ] 和 [ 水平 尺寸 ]。

自动梯形校正:此功能用于自动校正投影图像的 垂直梯形失真。

# **梯形校正**

此功能用于在拔出交流电源后储存或重设投影图 像的梯形校正以及梯形校正相关设置。按遥控器 或顶部控制面板上的 MENU 键显示屏幕菜单。 按 ▲▼ 指示键选择"扩展"菜单, 然后按 OK 武▶键.

1) 按 ▲▼ 选择 [ 梯形校正 ]。

- 2) 按 <OK> 键。
- 3) 按 ▲▼ 选择想要设置的选项。
- 4) 按 <OK> 键。

#### **梯形校正**

设置关机或者拔出交流电源后是否保存或者重设 梯形校正功能。

- 储存:关闭投影机或者拔出交流电源线后保 存投影图像的梯形校正。
- 复位:拔出交流电源或者关闭投影机,梯形校 正将被取消。

#### 自动设置

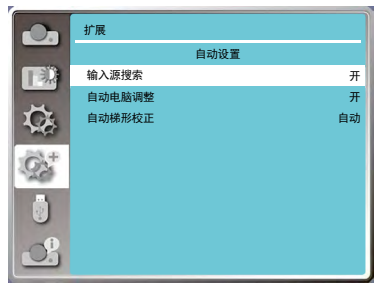

#### 梯形校正菜单

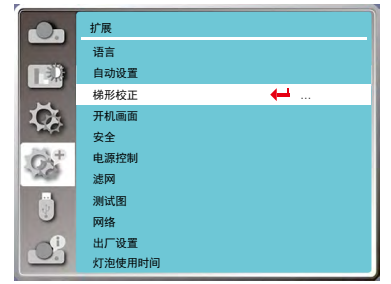

### **H/V 梯形校正**

当投影图像的水平或垂直梯形失真时调节。

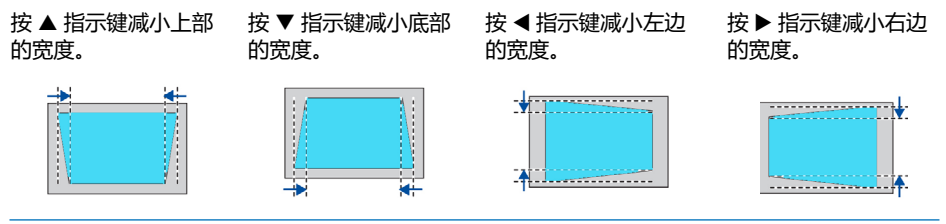

### **转角**

当投影图像的四个角扭曲失真时调节。 按 ▲▼◀▶指示键调整项目。

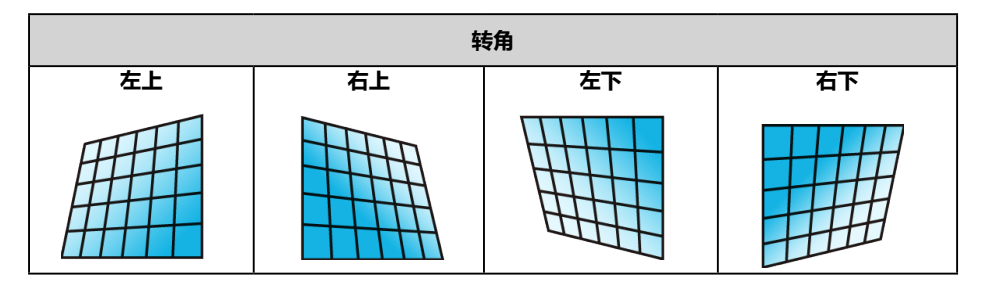

### 扩展菜单

#### **复位值**

将校正值恢复到出厂设置值。

- 1) 按 ▲▼ 选择 [ 复位键 ]。
- 2) 按 <OK> 键。
	- 梯形校正状态解除。

# **开机画面**

此功能通过开机画面选择、截图、密码保护、 更改开机画面密码功能预置屏幕开机画面。

- 1) 按 ▲▼ 选择 [ 开机画面 ]。
- 2) 按 <OK> 键。
- 3) 按 ▲▼ 切换项目。

#### **开机画面选择**

此功能通过以下选项中确定开机时的显示:

- 标准:显示出厂设置开机画面。
- 用户: 显示用于截取的图像。
- 关:不显示任何图像。

#### **开机画面密码锁定**

此功能用于防止未经授权的人更改屏幕开机画 面。

- 关:屏幕开机画面可以通过"开机画面"菜单 随意更改。
- 开:如果不知道开机画面密码,则不能对屏幕 开机画面进行更改。

开机画面

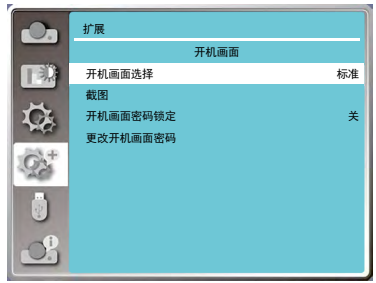

√ 注意:

● 在更改开机画面密码后,请记下新 的开机画面密码,并妥善保管。如 果丢失或忘记该密码,将无法再更 改开机画面。

如果要更改开机画面密码锁定设置, 请按 OK 键, 然后显示"开机画面密码"提示框。按照以下步 骤输入一个开机画面密码。

按指示 键选择一个数字, 然后按 OK 键,输入此数字,光标自动移动到下一个数字框。如果 您输入错误的数字,按菜单键重新输入选择正确的数字。 重复此操作, 输入一个三位数号码。

输入一个三位数号码后, 光标自动移动至"设定"。 按 OK 键,您就可以开始操作投影机。 如果您输入的是错误的开机画面密码,则数字 (\*\*\*) 将会变成红色, 大约三秒后自动重置。请重新 输入正确的开机画面密码。

#### **更改开机画面密码**

开机画面密码可以更改为您想要的三位数字。按 OK 键,选择"更改开机画面密码"。开机画面密 码提示框显示,然后按指示 ◀▶ 键输入正确的密码。"新开机画面密码"提示框显示。设置一个新 的开机画面密码,确认对话框显示,选择"确认",设置新的开机画面密码。

务必牢记并保存好新的开机画面密码。 如果忘记密码则无法再更改开机画面设置。

**安全**

此功能提供" 密码锁定" 和" 密码变更" 功能, 设置密码以防止第三方未经授权的操作。开启投 影机时,[ 密码 ] 输入画面会显示。 1) 按 ▲▼ 洗择 [ 安全 ]。 2) 按 <OK> 键。 3) 按 ▲▼ 切换项目。

#### **密码锁定**

此功能防止第三方未经授权操作投影机。并提供 以安全设置选项:

- 关:不锁定。

- 开:每次打开投影机时, 都需要输入密码。 如果要更改密码锁定设置或密码(三位 数), 则必须输入密码。出厂设置的初始 密码为"111"。

如果要更改密码锁定设置, 请按 OK 键, 然后 显示密码提示框。

#### 输入密码

按指示 <▶ 键选择一个数字, 然后按 OK 键, 选中某个数字并输入到密码框,后光标移动到 下一个密码框。如果您输入错误的数字,按菜 单键重设密码。

重复此操作, 输入一个三位数号码。

输入一个三位数号码后,光标移动至"设定"。 按 OK 键, 您就可以开始操作投影机。

如果您输入的是错误密码,数字 (\*\*\*) 将会变成 红色,大约三秒后会自动重置。请重新输入正确 的密码。根据"输入密码"的步骤输入新密码。

#### **密码变更**

您可以把密码改为想要的三个数字。然后按指 示 ◆ 键选择 "密码变更"。密码提示框显示, 然后按指示 <▶ 键输入正确的密码。"新密码" 提示框显示。设置新密码。

#### **注意:**

● 在更改画面密码后, 请记下新的画面密码, 并妥善保管。如果丢失或忘记该密码, 投影机将停 留在开机密码输入项,将无法使用。

#### 安全菜单

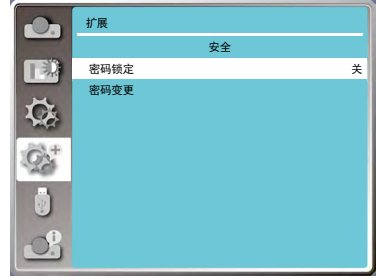

### **电源控制**

无信号输入时,设置以下操作。 1) 按 ▲▼ 洗择 [ 电源控制 ]。 2) 按 <OK> 或▶键。 3) 按 ▲▼ 切换项目。

为了减小耗电量并维持光源的使用寿命,如果在一定 时间内投影机未接入信号,电源控制功能会关闭投影 灯泡。 洗择以下洗项其中之一:

- 休眠:光源充分冷却后,电源指示灯变为绿色闪烁。 在此期间,如果重新连接输入信号或按遥控器 或顶部控制面板上的 (除 POWER 键以外) 的任意键,投影灯泡会重新点亮。
- 关机:当光源充分冷却后,电源将关闭。
- 关 : 关闭电源控制功能。
- 计时器:如果输入信号中断且超过 30 秒钟不按任何 按键时,计时器显示"无信号"消息。倒计 时开始 , 直至光源关闭。按▲▼键设置计时 器(1 至 30 分钟 )。
- 休眠倒计时:设置由休眠状态自动转换到待机状态的 时间 (0 至 30 分钟), 设置为 0 分钟 时不自动转换。 休眠状态下,按电源 键转换为待机模式,按其它键开机。
- 注意:
	- ●出厂初始设定为待机:5 分钟。
	- ●休眠倒计时出厂时间: 5 分钟。

**滤网**

此功能用于设置滤网清洁的周期。 1) 按 ▲▼ 选择 [ 滤网 ]。 2) 按 <OK> 或▶键。 3) 按 ▲▼ 切换项目。 当投影机到达用户设定的清洁时间时,屏幕上会出现

滤网警告图标,通知用户需要清洁投影机滤网。清洁 滤网后,确保选择初始状态并设置计时器。在重设滤 网计数后,滤网警告图标才会关闭。 滤网:显示滤网使用时间。 计时器:滤网清洁周期。 滤网计数器复位:滤网后计数清零。 滤网检测:检测投影机内部的使用温度并作出反应。 开:检测滤网堵塞。 ●若检测到滤网堵塞,投影机屏幕立即弹出 "滤网堵塞!请更换滤网!"的警告标志。

关:不检测滤网堵塞。

#### 电源控制菜单

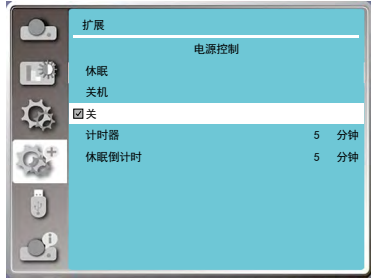

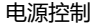

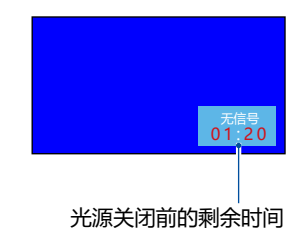

滤网菜单

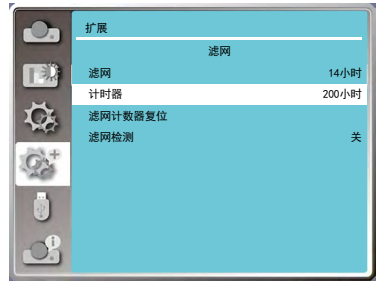

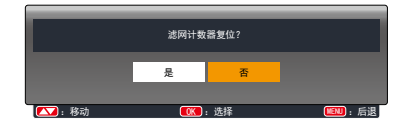

# 扩展菜单

- √注意:
- 当检测到警告后屏幕会立即弹出"滤网堵 塞!请更换滤网!"图标,警示图标显示 过程中仅电源键有效,30 秒后警示图标自 动消失。
- 如果再次检测到滤网堵塞时,将再次警告。

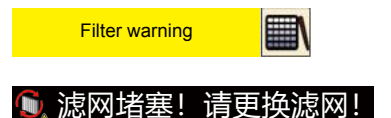

### **测试图**

显示投影机的内置测试图。

- 位置、尺寸和其他要素的设置不会反映在测试 图中。请确保执行各种调整之前显示输入信号。 1) 按 ▲▼ 选择 [ 测试图 ]。
- 2) 按 < OK > 键。
- 3) 按 ▲▼ 切换项目。
- 4) 按 <OK> 键。

灰阶 1/ 灰阶 2/ 灰阶 3/ 灰阶 4/ 彩条 / 红 / 绿 / 蓝 / 格子 / 白 / 黑 / 灰:使用菜单屏幕显示测 试图。选择测试模式以便轻松进行各种调整。

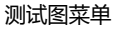

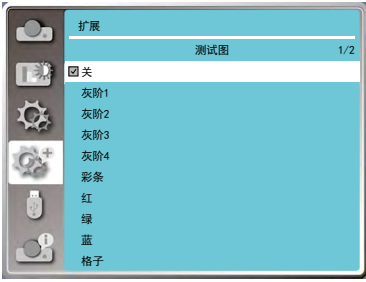

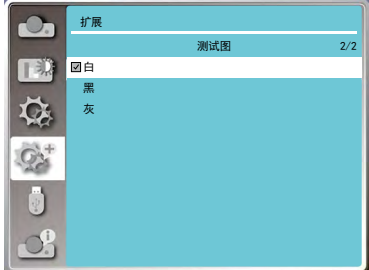

扩展菜单

### **网络**

功能:该功能话用于局域网中电脑对投影机的 远程控制。

#### **准备阶段**

- 1) 所需设备: 投影机, 电脑, 网线;
- 2) 连接过程: 用直连或交叉网线将投影机连接到局域网中 的路由器或交换机。若直接连接投影机和电 脑,使用直连网线不能连接上,建议使用交 叉网线。
- 3) 电脑开机, 投影机插上电源线后, 局域网接 口和电脑接口的指示灯不停闪烁。

#### **使用步骤**

- (1) 打开投影机。
- (2) 获取网络地址,DHCP 设置为开 , 自动获取 IP 地址 .(若熟悉网络的人员,可通过将 DHCP 设置为关,手动设置 IP 地址。)
- 3) 进入网络菜单设置
	- (1)按遥控器或顶面控制面板上的 MENU。 按 ◆ 指示键选择 " 扩展 " 菜单, 然 后按 <OK> 键。
	- (2) 按▲▼指示键选择"网络"菜单, 然 后按 <OK> 键进入网络设定菜单。
		- MAC 地址: 显示投影机的有线网络的 MAC 地址。
		- IP 地址: 显示投影机的有线网络 IP 地址。
	- (3)当 DHCP 设置为"开 时,将自动获取 IP 地址、子网掩码、网关及 DNS, 按 OK 键输入后点击"设定"。 当 DHCP 设置为"关"时,按 OK 键输 入 IP 地址,然后按 ▼ 键分别选择子网 掩码 网关及 DNS, 按 OK 键输入后点击 "设定"。

**出厂设置**

将各项设置值返回到出厂设置。 1) 按 ▲▼ 选择 [ 出厂设置 ]。 2) 按 <OK> 键。 3) 按 ▲▼ 选择 [ 是 ], 再按 <OK> 键。

#### 网络菜单

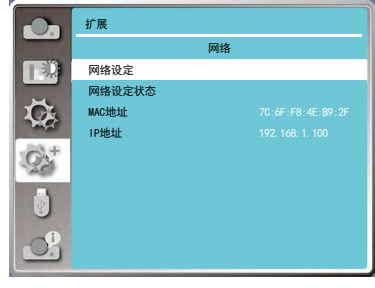

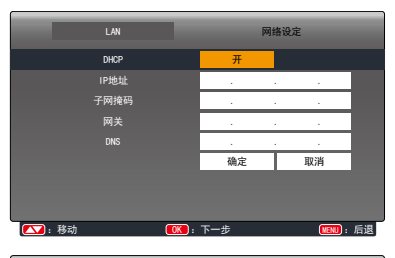

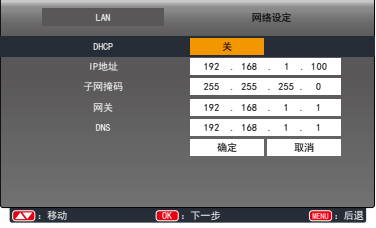

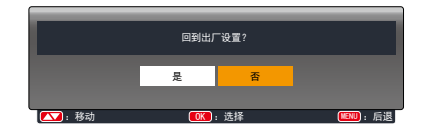

# **灯泡使用时间**

更换灯泡时,务必复位灯泡计时器。复位灯泡计时 器后 WARNING 指示灯熄灭,灯泡更换图标消失。 1) 按 ▲▼ 选择 [ 灯泡使用时间 ]。

2) 按 <OK> 或▶键。

√ 注意:

- $(3)$  按 ▲▼ 切换项目, 选择 "灯泡计数器复位", 然后按 <OK> 键。出现"灯泡更换后计时清零?" 选择"是"。
- 4) 此时出现另外确认框,选择"是",复位灯 泡计时器。

 如果没有更换灯泡,请不要复位灯泡计时器。 只有在更换灯泡后,才要复位灯泡计数器。

#### 灯泡使用时间菜单

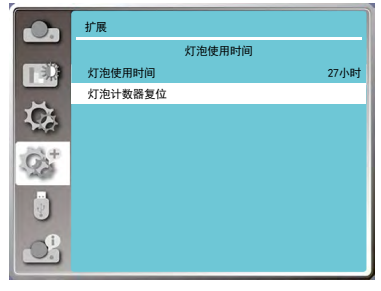

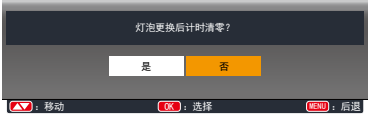

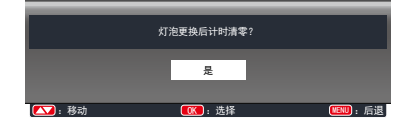

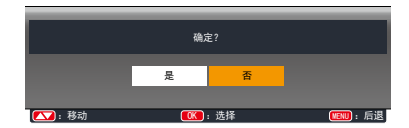

# Memory Viewer

当把 USB 存储器插入投影机时, Memory Viewer 功能可以投影出存储在 USB 存储器里的图片。 按遥控器或顶部控制面板上的MENU键显示屏幕菜单。按 ▲▼指示键选择"Memory Viewer"菜单, 然后按 OK 或▶键。

- 1) 按 ▲▼ 选择 [Memory Viewer]。
- 2) 按 <OK> 键。
- 3) 按 ▲▼ 切换项目。

**从头开始**

开启幻灯片播放。

- 1) 按遥控器上 ◆ 的选择一个文件。
- 2) 按 ▲▼ 选择 [ 从头开始 ]。
- 3) 按 <OK> 键。
	- 图片以全屏显示
	- 按 <OK> 键返回缩略图。

**幻灯片放映方式**

当切换幻灯片播放图像时,设置幻灯片切换的 过渡效果。

- 1) 按 ▲▼ 选择 [ 幻灯片放映方式 ]。
- 2) 按 <OK> 键。
- $3$ ) 按  $\blacktriangle$  ▼ 切换项目。

幻灯片向下放映:从上部推进到下部切换图像。 幻灯片向右放映:从左边推进到右边切换图像。

### **排列顺序**

设置幻灯片播放的排序顺序。 1) 按 ▲▼ 选择 [ 排列顺序 ]。 2) 按 <OK> 键。 3) 按 ▲▼ 切换项目。

扩展名顺序:按文件或文件夹的扩展名排序。 大小顺序:按文件或文件夹的大小排序。 时间顺序:按文件或文件夹的时间排序。 名称顺序:按文件或文件夹的名称排序。

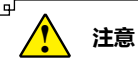

- 当输入源为" Memory Viewer"时, " Memory Viewer"菜单可用。
- 除了"从头开始"菜单以外, 即使变更了设置, 如果不执行"应用", 变更的设置值无效。

#### Memory Viewer 菜单

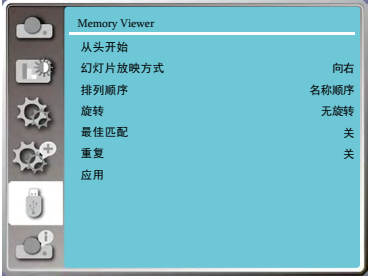

### **旋转**

设置图像的旋转方向。 1) 按 ▲▼ 选择 [ 旋转 ]。 2) 按 <OK> 键。  $3)$  按  $\blacktriangle$  ▼ 切换项目。

无旋转:旋转无效。 270 度:顺时针方向旋转 270°。 180 度:旋转 180°。 90 度:顺时针方向旋转 90°。

### **最佳匹配**

设置图像是否适应投影屏幕。 1) 按 ▲▼ 选择 [ 最佳匹配 ]。 2) 按 <OK> 键。 3) 按 ▲▼ 切换项目。

开:以适合投影屏幕的宽高比显示图像。 关:以图像的正常像素显示。

**重复**

- 设置是否重复播放幻灯片。 1) 按 ▲▼ 选择 [ 重复 ]。 2) 按 <OK> 键。 3) 按 ▲▼ 切换项目。
- 开:播放完最后一份文件之后,重新播放第一 份文件。
- 关:播放完最后一份文件之后,返回到缩略图 显示。

**应用**

在幻灯片播放中执行设置。 1) 按 ▲▼ 选择 [ 应用 ]。 2) 按 <OK> 键。

- **注意:**
- 除"从头开始"之外的项目设置应用将会 生效。

# 信息菜单

信息菜单用于检测投影图像信号和投影机操作状态。

#### **菜单操作**

按遥控器的 INFO. 键或顶部控制面板上的 MENU键显示屏幕菜单。按 ▲▼ 指示键选择"信 息"菜单,然后按 OK 或 ▶ 键。

见如下显示的信息:

- 输入 : 显示选择的输入源。
- 水平频率 : 以 KHz 显示输入信号的水平频率。 未检测到信号时显示 [----]。
- 垂直频率 : 以 Hz 显示输入信号的垂直频率。未 检测到信号时显示 [----]。
- 灯泡状态 : 显示 [ 灯泡模式 ] 的设置状态。
- 灯泡使用时间 : 灯泡光源的使用时间。
- 电源控制 : 显示 [ 电源控制 ] 的设置状态。
- 影像模式 : 显示 [ 影像模式 ] 的设置状态。

信息菜单

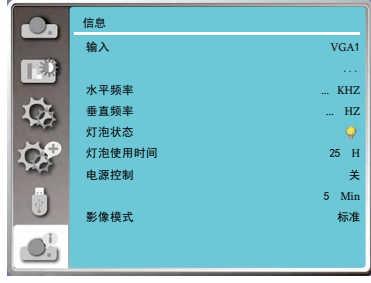

### **网络控制使用**

功能:该功能适用于局域网中电脑对投影机的远程控制。

准备阶段

- 1,所需设备:投影机,电脑,网线;
- 2,连接过程: 用直连或交叉网线将投影机连接到局域网中的路由器或交换机。若直接连接投影机和电脑, 使用直连网线不能连接上,建议使用交叉网线。
- 3, 电脑开机,投影机插上电源线后,局域网接口和电脑接口的指示灯不停闪烁。

使用步骤

- 1, 打开投影机。
- 2, 获取网络地址,DHCP 设置为开,自动获取 IP 地址。(若熟悉网络的人员,可通过将 DHCP 设置为关,手动设置 IP 地址。)
- 3, 进入网络菜单设置
	- (1)按遥控器或顶面控制面板上的 MENU 键。按 指示键选择网络图标。

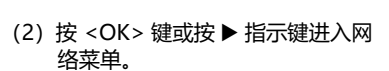

- (3) 按 ▲▼ 指示键洗择网络设定, 然后按 <OK> 键。
- (4) 按  $\blacktriangle$ ▼ 指示键将 DHCP 设置为"开", 然后按 <OK> 键。
- (5) 按 ▲▼ 指示键选择【确定】, 按选择键, 出现【请稍等 ...】画面,等其消失。

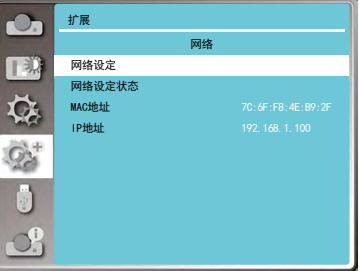

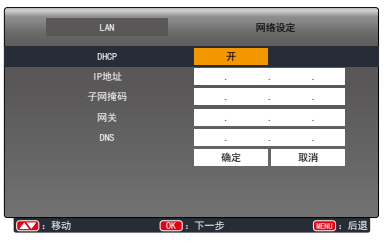

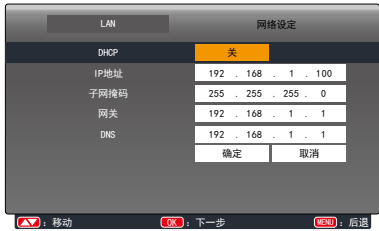

**注意**  $\mathbf{\hat{i}}$ 

● 如果使用无线网络连接,请在"网络设定状态"中查看无线网络的 SSID/ESSID 和无线 IP 地 址,并记下此信息。

# **WI-FI 无线网络(电脑)**

Wi-Fi 无线网络显示功能将移动 PC- 投影仪可以实现无线连接起来, 实现设备间高速传输, 让使用 者在不需要连接线情况下享受高画质影像显示效果。

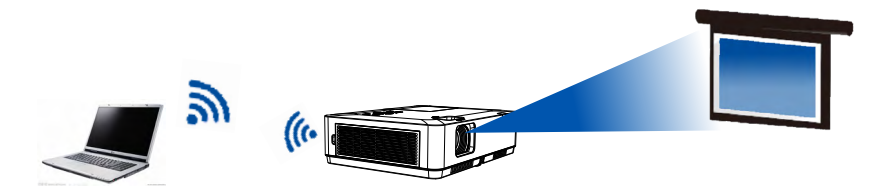

### **无线网络设置**

1. 将提供的 WIFI 适配器插入 USB-A 端口。

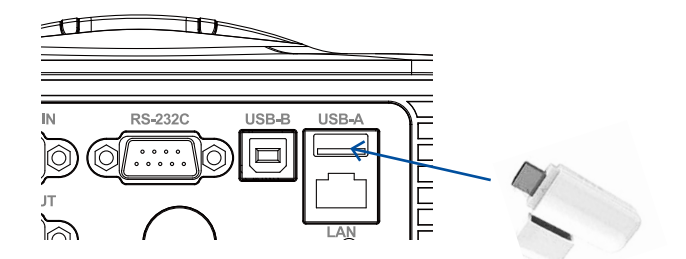

2. 在电脑中找到"打开网络和共享中心", 找到 "**NetworkDisplay**" WiFi 热点, 点击 "连接"进 行网络连接。

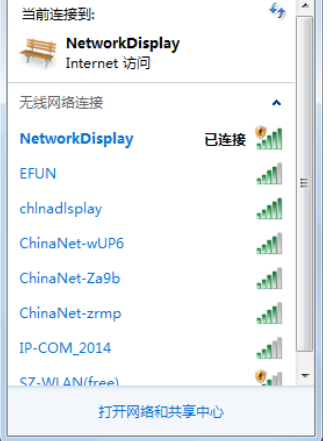

ŋ

### **投影机电脑端安装步骤**

1. 在 Web 浏览器的地址栏中输入投影机的无线 SSID/ESSID 地址:172.28.120.1。 (请找到菜单中的网络信息的 SSID/ESSID 地址。)

#### 2. 点击"下载"按钮。

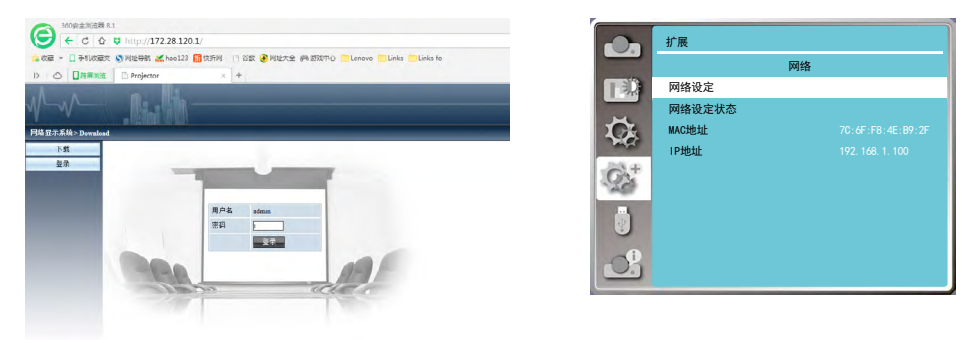

3) pwPresenter 软件:点击"下载",根据电脑系统选择下载相应的 pwPresenter 软件并进行安装。

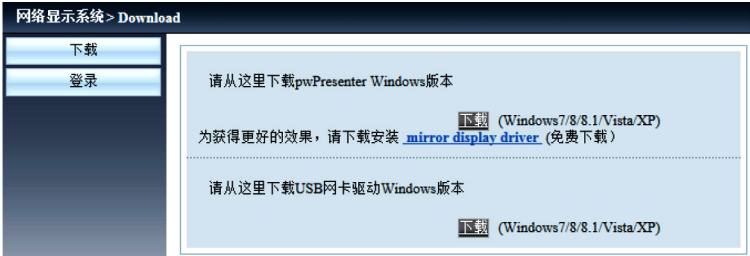

4) 点击 图标, 进入 pwPresenter 软件 (详细关于 pwPresenter 软件操作可参见 P69-P71) 。

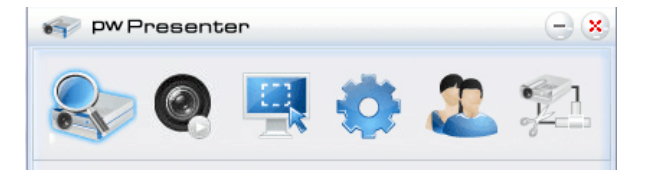

点击进入搜索,选择需要连接的投影机并连接。在 pwPresenter 软件中设置和投影机相同的 IP 地址( 例如:172.28.120.1). 用户类型设置为"普通用户",密码为"admin"

注意 :

●使用 pwPresenter 搜索之前,请先切换到网络信号源。

# **WI-FI 无线网络(移动设备)**

Wi-Fi 无线网络显示功能将手机等移动设备 - 投影仪可以实现无线连接起来,实现设备间高速传输, 让使用者在不需要连接线情况下享受高画质影像显示效果。

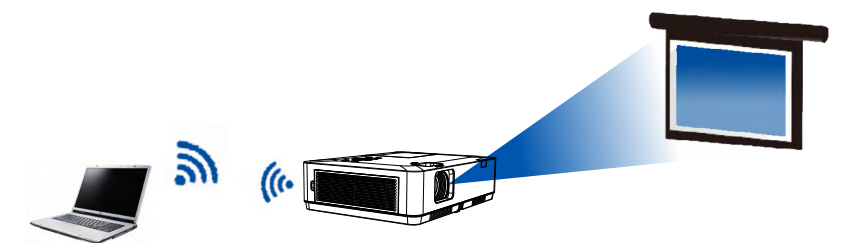

### **无线网络设置**

1. 将提供的 WIFI 适配器插入 USB-A 端口。

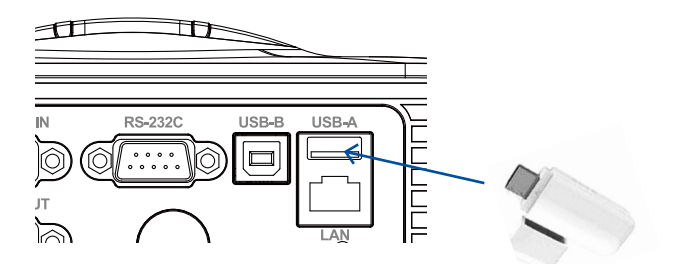

2. 在移动设备中找到"WLAN", 找到 "NetworkDisplay" WIFI 热点, 点击"连接"进 行网络连接。

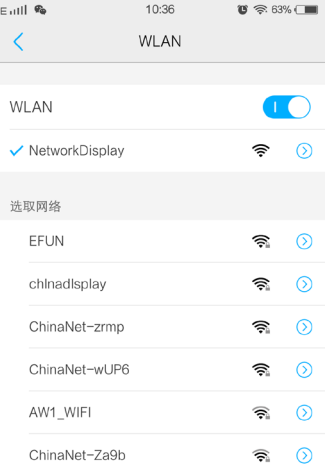

# 网络控制说明

### **投影机移动客户端安装步骤**

1. 在 Web 浏览器的地址栏中输入网址:https://www.pixelworks.com/?q=node/19。

2. 点击"下载"按钮。

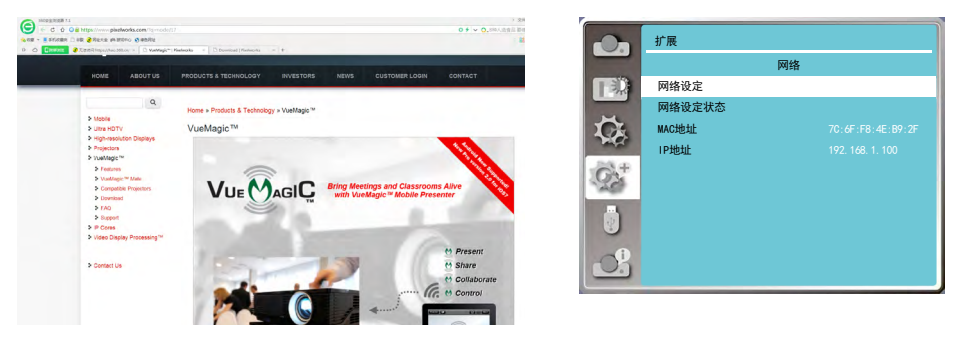

3) VueMagic 软件 : 根据移动设备系统选择下载相应的 VueMagic 软件并进行安装软件。

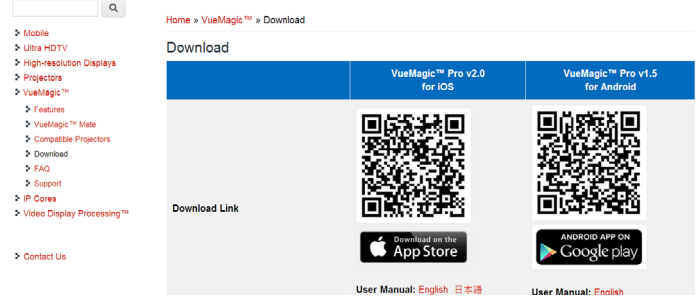

注意 :

● 使用 VueMagic 之前, 请先切换到"网络"信号源。

4) 点击 3 图标, 进入 VueMagic 软件, 选择合适的屏幕显示菜单位置, 并点击移动设备左上方的

图 可进行图片或文件等的投影。

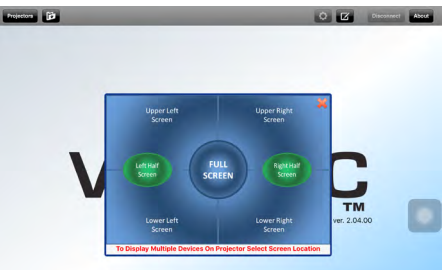

点击进入搜索, 选择需要连接的投影机并连接。在 VueMagic 软件中设置和投影机相同的 IP 地址( 例如: 172.28.120.1).

# 网络控制说明

# **通过 Web 浏览器访问**

1) 启动电脑的 Web 浏览器。

2) 在 Web 浏览器的 URL 输入字段中输入在投影机上设置的 IP 地址。

- 3) 在 [ 密码 ] 中输入密码, 再点击 [ 登录 ]。
- \* 出厂默认设置是用户名: "admin" (管理员权限), 密码: "admin"。

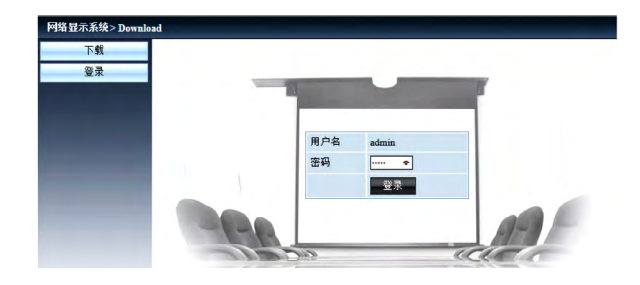

4) 点击 [ 登录 ]。

提示

用户可以点击 Web 浏览器画面的右上角来选择显示语言。 请勿同时启动多个 Web 浏览器进行设置或控制。请勿使用多台电脑设置或控制投影机。 请先修改密码。

如果未显示关于网络控制的屏幕,请咨询网络管理员。各选项的描述

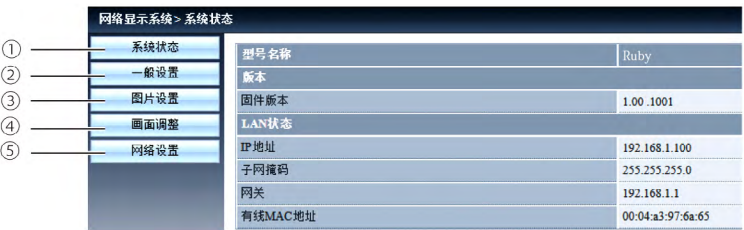

- ① 系统状态 : 单击此选项会显示 [ 系统状态 ] 页面。
- 2 一般设置: 单击此选项会显示 [ 一般设置 ] 页面。
- ③ 图片设置 : 单击此选项会显示 [ 图片设置 ] 页面。
- ④ 画面调整 : 单击此选项会显示 [ 画面调整 ] 页面。
- 5 网络设置: 单击此选项会显示 [网络设置]页面。

### [ 系统状态 ] 页面

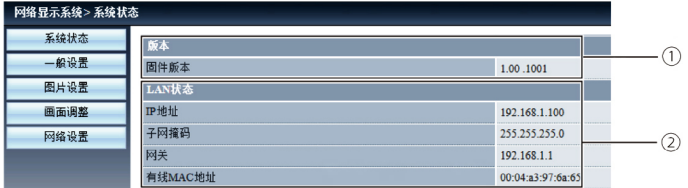

- 版本 : 显示投影机的固件的版本。
- LAN 状态 : 显示 LAN 的连接状态。

#### [ 一般设置 ] 页面

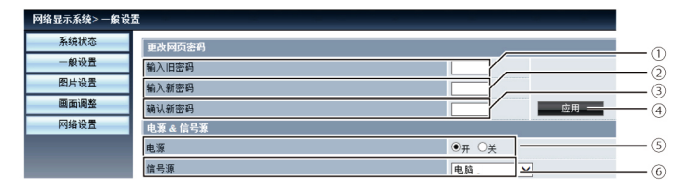

- 输入旧密码 : 输入配置的密码。
- 输入新密码 : 输入新密码。
- 确认新密码 : 再次输入新密码进行确认。
- 应用 : 更新设置。
- 电源 : 切换投影机电源的开 / 关。
- 信号源 : 切换投影机的输入源。

#### [ 图片设置]页面

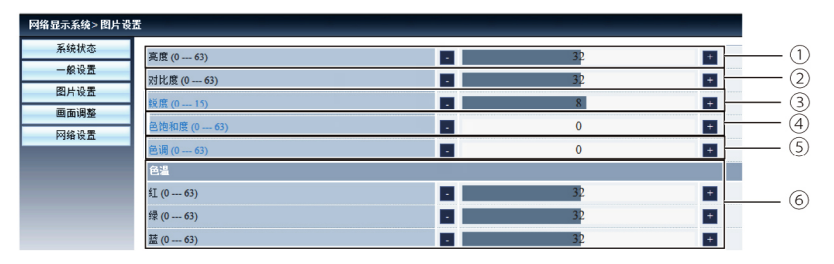

- 亮度 : 调整投影图像的亮度。
- 对比度 : 调整投影图像的对比度。
- 3 锐度: 调整投影图像的锐度。
- 色饱和度 : 调整投影图像的色饱和度。
- 色调 : 调整投影图像的色调。
- 色温 : 调整投影图像的色温。

# 网络控制说明

[ 画面调整 ] 页面

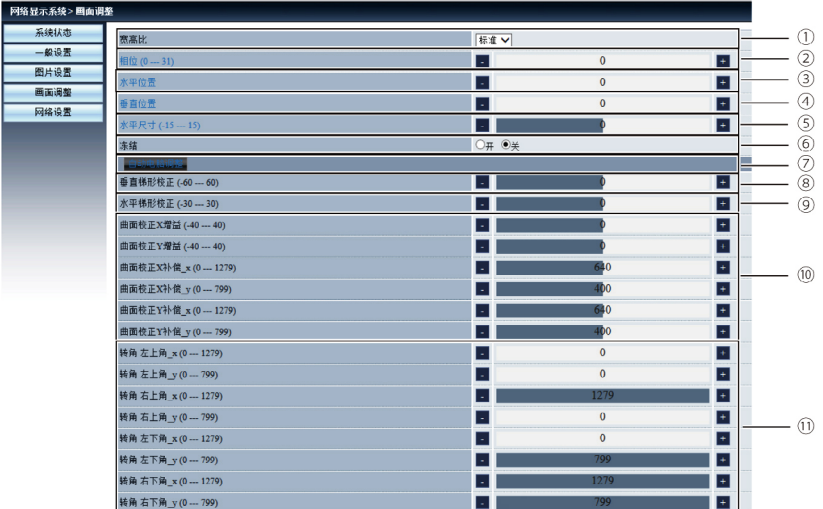

① 宽高比 : 切换投影图像的宽高比。

- ② 相位 : 调整投影图像的相位。
- ③ 水平位置 : 调整投影图像的水平位置。
- ④ 垂直位置 : 调整投影图像的垂直位置。
- ⑤ 水平尺寸 : 调整投影图像的水平尺寸。
- ⑥ 冻结 : 切换画面冻结功能的开和关。
- 自动电脑调整:执行电脑自动调整功能
- 垂直梯形修正:在垂直方向修正梯形失真。
- ⑨ 水平梯形校正 : 在水平方向校正梯形失真。
- ⑩ 曲面补正 : 校正投影图像的枕形和桶形。
- ⑪ 转角 : 校正投影图像的四个角。

[ 网络设置 ] 页面

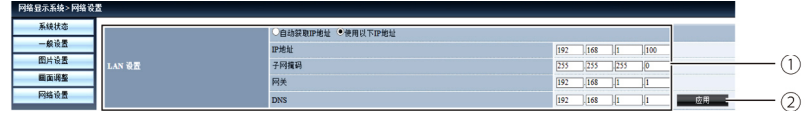

① 网络设定 :

如果用户想启用 DHCP 客户端,请选择 [ 自动获取 IP 地址 ]。 IP 地址 : 未使用 DHCP 服务器时,请输入 IP 地址。 子网掩码 : 未使用 DHCP 服务器时,请输入子网掩码。 网关 : 未使用 DHCP 服务器时,请输入网关。 DNS 服务器 : 未使用 DHCP 服务器时, 请输入 DNS 服务器地址。可用字符: 数字 (0 - 9), 句点(.) (例如: 192.168.0.253)

② 应用

在网页中输入投影机 IP 地址,进入主界面后,点击"下载",根据电脑系统选择下载相应的 pwPresenter 软件。 5) pwPresenter 软件: 输入信号源选择为" 网络" 时, 可使用网络将当前的电脑图像投影出来。

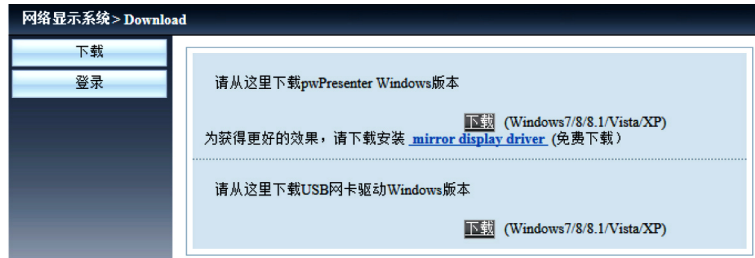

6) 点击 图标, 进入 pwPresenter 软件。

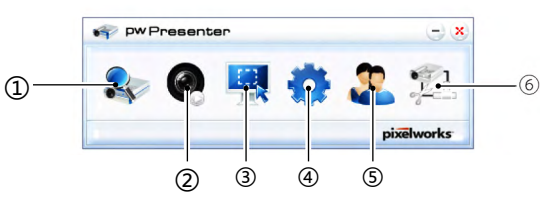

搜索网络投影机 ①

点击进入搜索,选择需要连接的投影机并连接。在 pwPresenter 软件中设置和投影机相同的 IP 地址 (例如: 192.168.1.100). 用户类型设置为 "普通用户", 密码为 "admin"

注意 :

●使用 pwPresenter 搜索之前,请先切换到网络信号源。

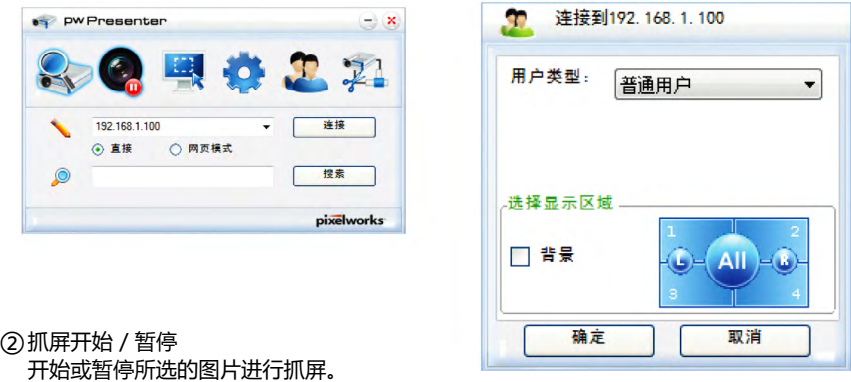

选择抓屏模式 ③

从"全屏范围"、"固定大小"或"可变大小"中选择一种抓屏模式。

# 网络控制说明

### ④ 参数设置

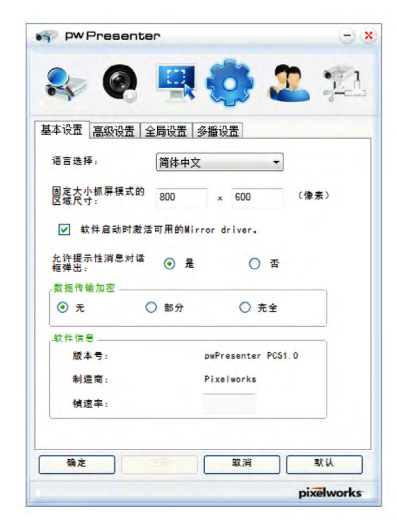

基本设置:设置语言、抓图区域尺寸等。 高级设置:设置图像质量,网络端口等。

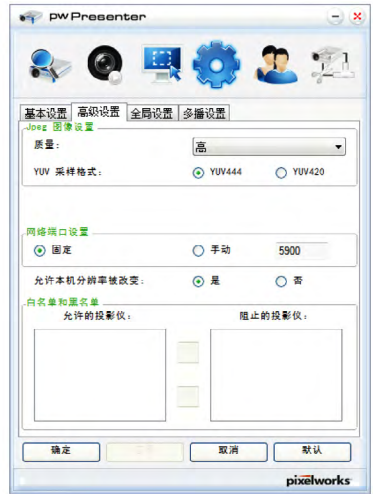

### 全局设置 : 设置远程控制,声音捕捉和屏幕捕捉 等。

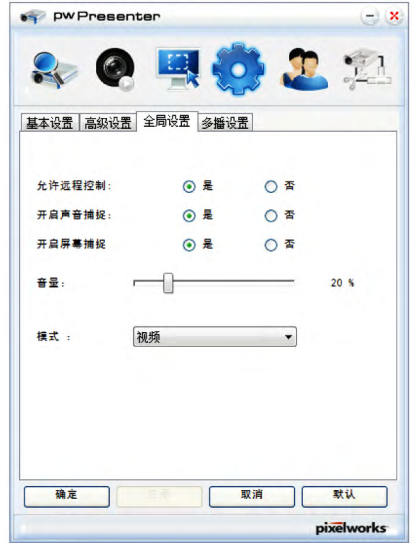

#### 网络投影机管理 ⑤设置 pwPresenter 的网络用户名和密码。

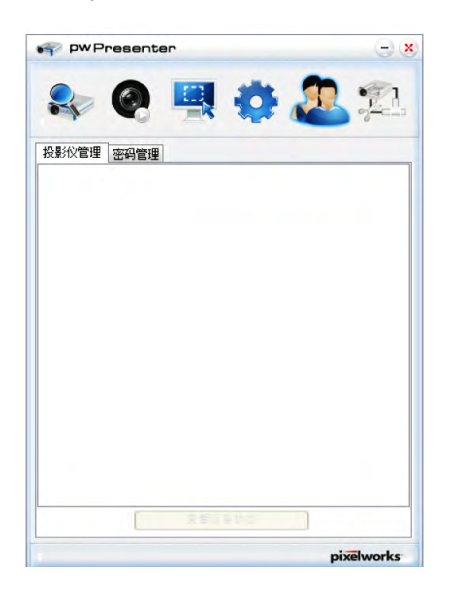

多播设置 : 设置音量,带宽,采样频率等。

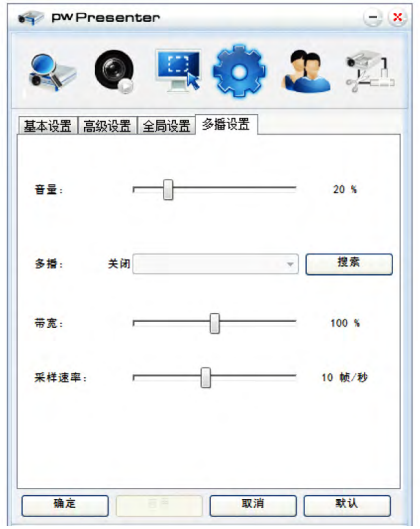

#### 断开投影机连接。 ⑥

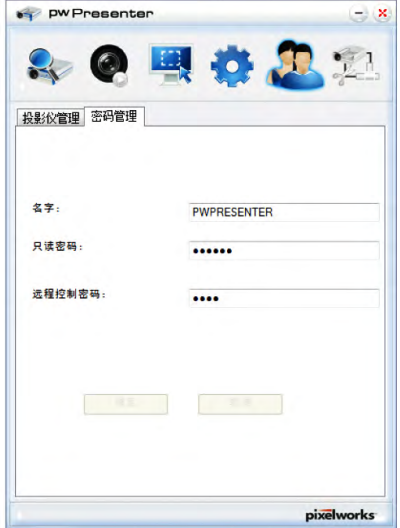

# **Memory Viewer 功能**

当把 USB 存储器插入投影机时, Memory Viewer 功能可以投影出存储器里面的视频和图片。

### **Memory Viewer 功能可投影的内容**

Memory Viewer 功能支持以下图像文件。

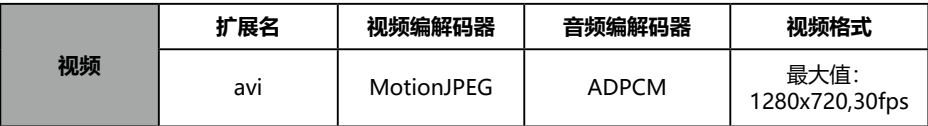

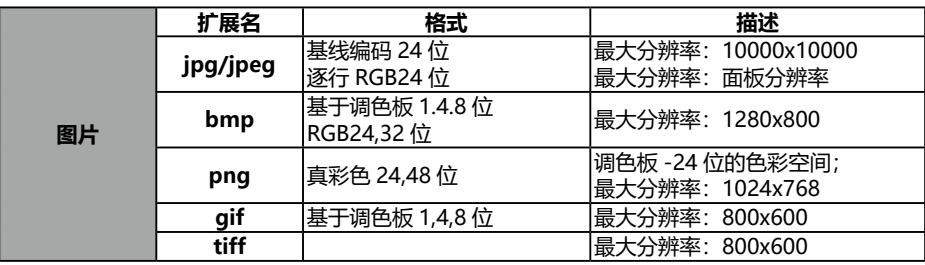

### **显示 Memory Viewer 画面**

- 1)按遥控器上的 INPUT 键或者按顶部控制面板上的 INPUT 键并选择输入源为 Memory Viewer。
- 2) 直接将 USB 存储器插入 <USB -A (浏览器) > 端子。
	- 随即显示待机画面 please press RC enter, 同时屏幕左下角出现 USB 存储器图标。
	- 当 USB 存储器中出现独立分区时,将显示多个 USB 图标。
- 3)按遥控器上的 <OK> 键
	- USB 存储器的根目录以缩略图显示。

### **播放图片**

每次手动播放图片时只显示一张图片。

- 1) 按遥控器上的 <▶ 键选择一个文件。
- 2)按遥控器上的 <OK> 键。
	- 图片以全屏显示。
- 3) 按 ▶ 键切换到下一张图片, 按 ◀ 键返回到之前的图片。
- 4)按 遥控器上的 <OK> 键。
	- 返回缩略图。

### **播放幻灯片**

当 [**Memory Viewer**] 菜单中的 [ 幻灯片放映方式 ] 设为特殊设置时,同一文件夹的所有 图片会自动播放。

- 1) 按遥控器上的 ◆ 键选择一个文件。
- 2) 按 ▲▼ 选择 [ 从头开始 ]。
- 3)按 遥控器上的 <OK> 键。
	- 图片以全屏显示
	- 按 <OK> 键返回缩略图。

### **播放视频**

播放视频文件。

- 1) 按遥控器上的 <> 键选择一个文件。
- 2)按遥控器上的 <OK> 键。
	- 以全屏播放
	- 使用遥控器对出现在屏幕底部的控制器进行操作。

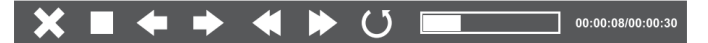

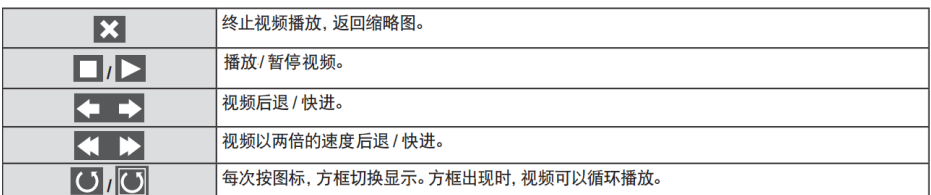

### **Memory Viewer 的终止**

1) 按遥控器上的 ◀▶ 键选择左上角的缩略图 |:

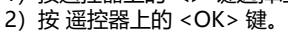

- 随即显示待机画面 [Please Press RC ENTER]
- 3)直接拔出 USB 存储器。
! **注意**

- 插入 USB 存储器时, 请确认插入方向以免损坏端口
- 插入和移除 USB 存储器时请注意以下几点:
	- 将 USB 存储器插入投影机或投影机正在读取数据时候,其指示灯会闪烁。指示灯闪烁时不要 移除 USB 储存器。
	- 如果使用不带指示灯 USB 储存器, 则投影机读取数据时将无法识别。请先关闭储存器浏览功 能和关闭投影机再移除 USB 存储器。
- 不要频繁安装和移除 USB 存储器。安装至少 5 秒之后再移除。移除至少 5 秒之后再重新安装。 安装或移除 USB 存储器时, 投影机处于该项操作的切换期间。

### **处理和存储 USB 存储器时的注意事项:**

- 不要将 USB 存储器或盖子放在儿童可触及的地方。吞食 USB 储存器或盖子可能会导致窒息。
- 如果冒烟或产生异常的气味, 应关闭外部设备并联系经销商。
- 不要让水、化学物质或油进入 USB 储存器,否则可能会引起短路或火灾。
- 不要在 USB 端口中放入异物或金属物品。静电可能会导致数据丢失或数据损坏。
- 当 USB 存储器正在读取或写入数据时,不要从电脑或投影机上移除 USB 储存器,否则可能会 导致数据丢失或数据损坏。
- 不要在 USB 存储器存在高温、潮湿或多尘之处, 或放在磁化物质旁边。

#### **提示**

● 允许在投影机处于任何电源状态时插入或移除 USB 存储器。

### **USB 显示器功能**

使用 USB 显示器功能可以通过 USB 转换电缆投影出来自电脑的图像和音频。

### **当使用 Windows 时**

### **■ Windows 的操作环境**

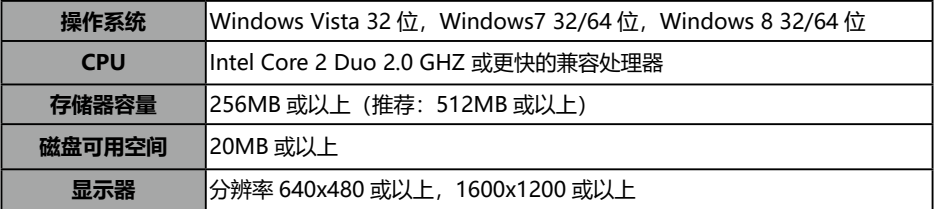

● 不能保证所有符合以上条件的电脑都能将正常运行。

#### **投影 USB 显示器**

- 1) 用 USB-B 电缆将投影机的 USB 显示器端子与电脑连接。
	- 呈灰色显示的项目是不可用的
- 2)按遥控器上的 input 键或控制面板上的 input 键,并在输入源菜单中选择输入源 [USB 显示 器 ]。
- 3) 在电脑的任务栏中点击驱动图标 。 , 并在弹出菜单栏中选择一项。
	- 弹出菜单只以英语显示

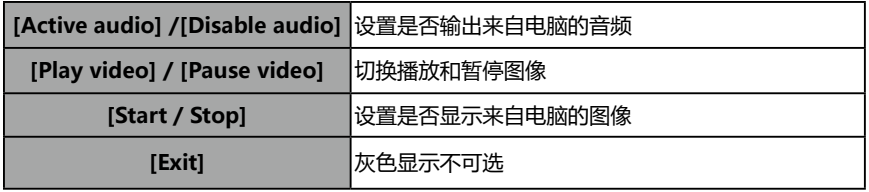

### **提示**

- 电脑屏幕的分辨率将被切换。
- 如果驱动器没有安装在电脑上, 那么当断开 USB 电缆时, 驱动器将被移除。
- 若想投影电脑屏幕, 需等待片刻。
- 直接连接 USB 电缆到电脑的 USB 连接器。当通过 USB 集线器连接时,可能无法正常允许。

### **终止 USB 显示器**

- 1) 终止 USB 显示器时, 直接移除 USB 电缆。
	- 未连接 USB 电缆时,无需按照"安全删除硬件"。

### **当使用 Mac OS 时**

### **Mac OS 的操作环境**

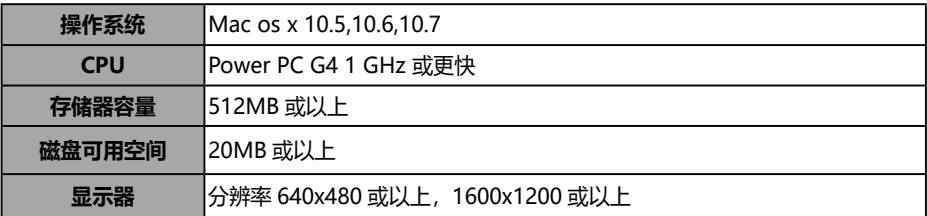

● 不能保证所有符合以上条件的电脑都能将正常运行。

## 使用有用功能

### **投影 USB 显示器**

- 1) 用 USB-B 电缆将投影机的 USB 显示器端子与电脑连接。
- 2) 按 遥控器上的 input 键或控制面板上的 input 键, 并在输入源菜单中选择输入源 [USB 显示 器 ]。
- 3) 在已安装的虚拟磁盘中双击"Monitor.app"。
	- 投影电脑屏幕上的图像。
- 4) 在电脑的任务栏中点击驱动图标 6~2 并在弹出菜单栏中选择一项。
	- 弹出菜单以中文显示。(使用除中文的 Mac OS 时,弹出菜单以英文显示。)

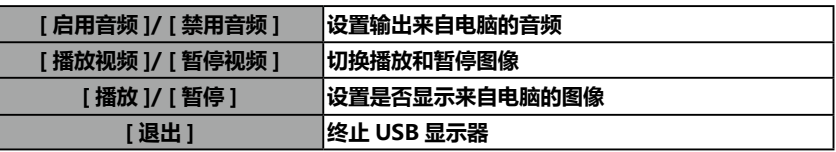

### **提示**

- 电脑屏幕的分辨率将被切换。
- 若想投影电脑屏幕, 需等待片刻。
- 直接连接 USB 电缆到电脑的 USB 连接器。当通过 USB 集线器连接时,可能无法正常允许。

### **终止 USB 显示器**

终止 USB 显示器时,直接移除 USB 电缆。

### **警告指示灯**

警告指示灯显示投影机保护功能的状态。检查状态指示灯和电源指示灯的状态,以给予良好的保养。

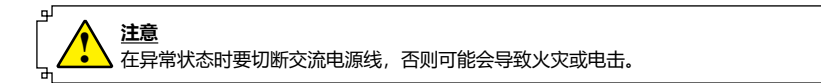

投影机关闭,状态指示灯呈橙色闪烁。

当投影机的内部温度超过正常温度时,投影机为了保护内部组件将自动关闭。投影机处于冷却状态时, 警告指示灯闪烁。当投影机充分冷却后(恢复到正常操作温度),按电源键打开投影机。

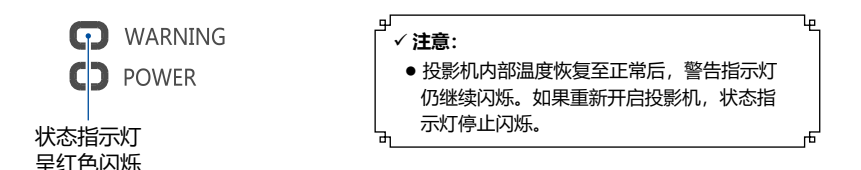

检查以下项目:

– 是否提供适当的空间给投影机通风?检查安装状况,查看通风口是否堵塞。

- 投影机是否安装在空调设备的通风口附近? 将投影机安装在远离空调设备通风口的位置。

– 滤网是否洁净?请定期清洁滤网。

#### 电源异常,电源指示灯呈橙色常亮。

当投影机检测到异常状况时,其将自动关闭以保护其内部组件,并且状态指示灯呈橙色亮起。此时, 拔掉交流电源线并重新连接,然后重新开启投影机进行检查。如果投影机仍关闭并且状态指示灯呈 橙色亮起,则拔掉交流电源线,联系维修站进行检查和维修。

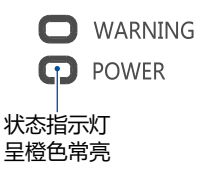

## 维护和清洁

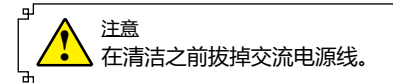

### **清洁投影镜头**

将非研磨性的照相机镜头清洁剂涂在一块干净 的布上,然后轻轻擦拭镜头,或使用镜头清洁 纸或商用吹风机清洁镜头。

避免使用过多的清洁剂。研磨性清洁剂、溶剂 或其他粗糙的化学制品会划伤镜头。

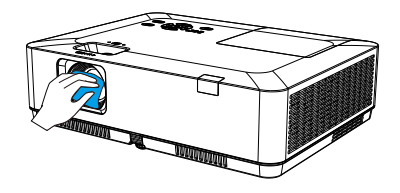

### **清洁投影机机壳**

用干净的软布轻轻擦拭投影机表面。当污垢严 重时,使用少量的中性清洁剂涂于一块柔软干 净的布上,轻轻擦拭。避免使用过多的清洁剂。 研磨性清洁剂、溶剂或其他粗糙的化学制品会 划伤机壳表面。

当不使用投影机时,将投影机放进包装中,以 免灰尘堆积或被划伤。

# **清洁滤网**

滤网用于防止投影机内部镜头组件的表面堆积 灰尘。如果滤网被灰尘等堵塞,将降低冷却风 扇的效力,从而导致投影机内部热量聚集,缩 短投影机的使用寿命。如果"滤网警告"图标 在屏幕上出现则应立即清洁滤网。请按下列步 骤清洁滤网:

- 1 关闭投影机, 从电源插座拔下交流电源线。
- 2 取下滤网。
- 3 用刷子轻轻清洁滤网。
- 4 将滤网重新装好,确保其完全插入投影机。

防尘网

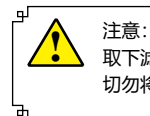

取下滤网后,不要操作投影机。否则,灰尘将附着在镜头组件上,有损图像质量。 切勿将小物件放入通风口。否则,可能会导致投影机故障。

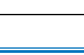

## 维护和清洁

#### **重设滤网计数**

- 1 按 MENU 键显示屏幕菜单。按指示 ▲▼ 键选 择"扩展"菜单图标,然后按指 OK 键。
- 2 按指示 ▲▼ 键选择"滤网", 然后按指示 ▶ 或 OK 键。按指示 ▲▼ 键选择: "滤网计数 器复位",然后按OK键。"滤网计数重新设定? 消息显示 洗择"是"继续。
- 3 另一个对话框显示, 请选择"是", 重设滤 网计数。

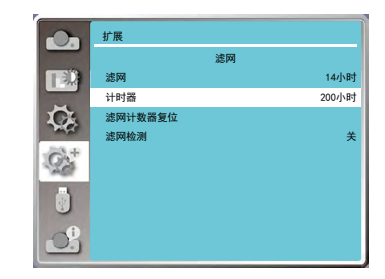

#### ■建议

我们建议避免在有灰尘 / 烟雾的地方操作投影 机。在这些地方使用投影机,将会降低图像的质 量。如果在有灰尘或烟雾的环境中使用,灰尘会 堆积在镜头、液晶板或投影机内部的镜头组件上。 如果发现上述情况,请与销售商或维修中心联系, 进行正确的清洁。

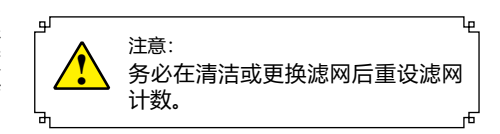

### **灯泡更换**

当投影机检测到使用时间大于等于投影机灯泡 使用寿命 -300H,并且小于投影机灯泡使用寿 命时,屏幕上出现警告标志。

当投影机的使用时间大于等于投影机灯泡使用 寿命时 , 屏幕上会弹出灯泡更换标志。

## **灯泡组件**

灯泡模组为消耗品。请根据 P60 页的"信息" 菜单中的"灯泡使用时间"确认灯泡使用时间。 建议委托专业的技术人员更换灯泡模组。联系 您的经销商。

请联系授权的经销商购买用于更换的灯泡模组。

切勿在灯泡热的时候更换灯泡(使用后至少等 待 1 小时)。 灯泡模组盖板内部会变热。小心避免烫伤。

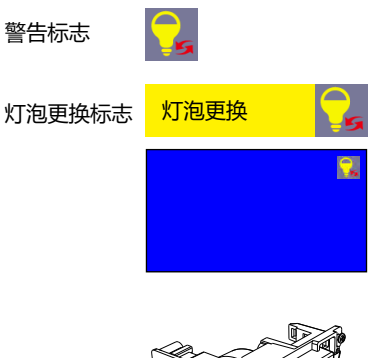

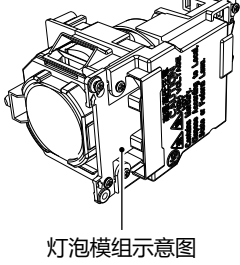

### 维护和清洁

- ! 注意
	- 光源灯泡主要由玻璃制成,如果碰到硬物或跌落极有可能破裂。因此,请务必谨 慎操作。
	- 更换灯泡模组时需要使用十字头螺丝刀。
	- 更换灯泡组件时, 请务必握住灯泡模组的把手。
	- 如果等到灯泡不亮时才更换,灯泡可能已经破裂。当更换吊顶安装的投影机的灯泡 时,应始终假设灯泡已破裂,因此在更换时应站在灯泡盖旁边而非其下方。轻轻移 开灯泡盖。小块玻璃碎片可能会在灯泡盖打开时掉出。如果玻璃碎片落入眼中或口 中,应立即就医。
	- 灯泡中含有水银。请向当地相关机构或经销商咨询正确的旧灯泡弃置方法。

由于投影机内部很热, 因此在打开灯泡盖之前至少让投影机冷却 45 分钟。 注意

按照以下步骤更换灯泡:

- 1 关闭投影机,并拔下交流电源线。让投影 机冷却至少45分钟。
- 2 拧松右侧灯泡盖上的螺钉,打开灯泡盖。
- 拧松用于固定灯泡的3颗螺钉。握住把 3 手, 拔出灯泡。
- 4 换上新的灯泡,拧紧3颗螺钉。确保灯泡安 装正确。合上灯泡盖, 拧紧螺钉。
- 

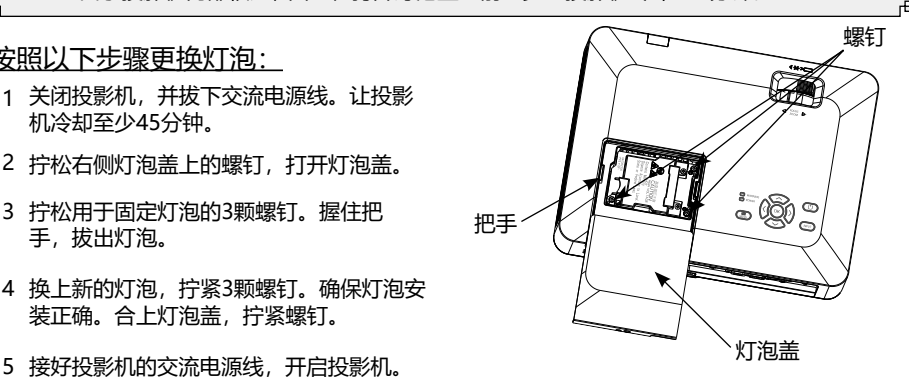

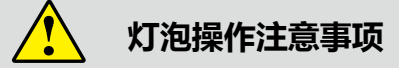

本投影机使用高压灯泡,因此必须小心、正确地进行操作。 否则可能会导致事故、伤害或发生火灾。

- 灯泡的寿命因使用环境而不同。不能保证所有灯泡的寿命相同。因此,有时某只灯泡的寿命 会比其他灯泡短。
- 如果投影机指示需要更换灯泡(即灯泡更换指示灯亮起), 则在投影机关闭并冷却后, 立即 用一只新的灯泡更换。

(请严格按照本手册上的灯泡更换指示步骤进行操作)。如果在灯泡更换指示灯亮起以后还继 续使用灯泡,将会增加灯泡爆裂的危险。

● 灯泡由于受到外界的冲击、震动而可能发生爆裂;由于使用寿命将至,会引起亮度降低。爆 裂的危险程度因投影机和灯泡使用的环境和状态而不同。

如果灯泡爆裂,请采取下列安全措施:

如果灯泡爆裂,请立即断开投影机电源。联系已获授权的维修中心来检测投影机,并更换灯泡。 此外,必须仔细检查,确保投影机周围的碎片清除干净。任何发现的碎片都必须清理干净。除了 已获授权并经培训的技术人员和熟悉投影机维修的人员,其他任何人都不得检测投影机的内部。 否则,我们不对由此造成的后果负责。

## **故障检测**

----------------<br>在请求经销商或维修中心帮助之前, 请再次检查下列各项:

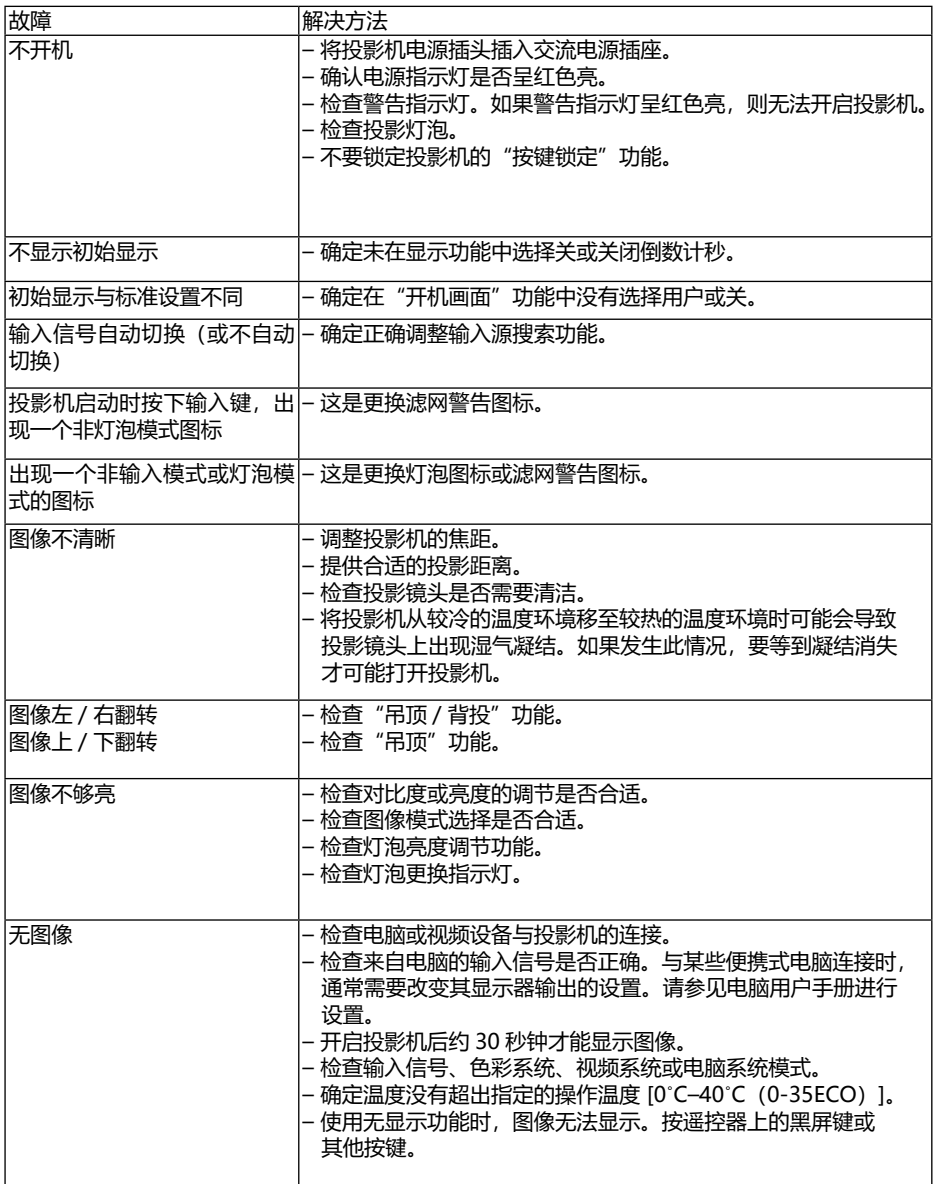

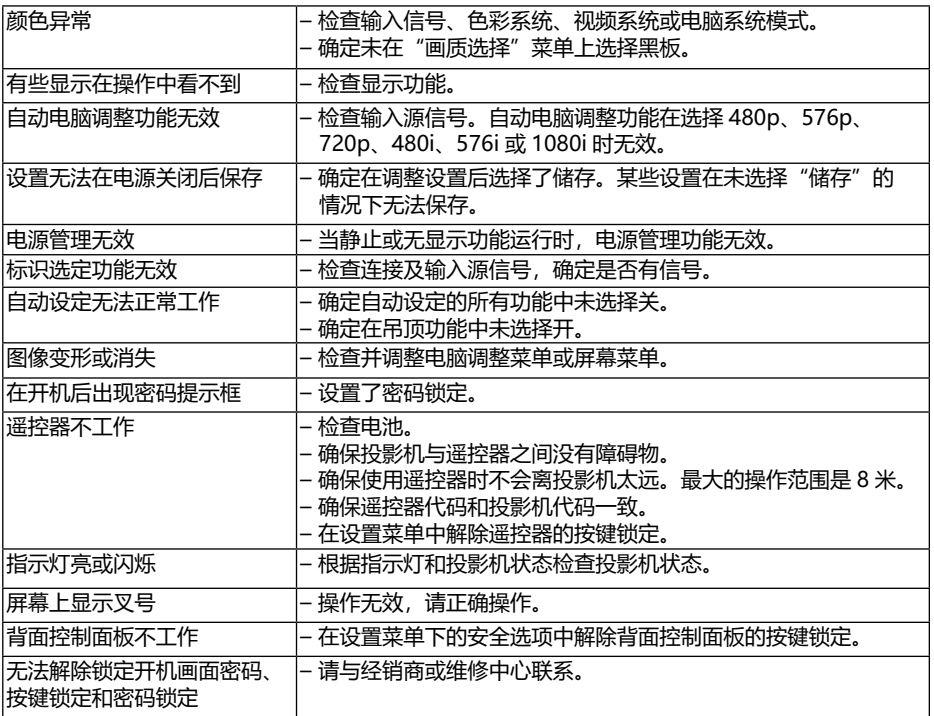

– 确保将投影机正确连接至外围设备。

– 确保将所有设备连接至交流电源插座,并且电源已经开启。

– 如果投影机无法投影所连接电脑的图像,请重新启动电脑。

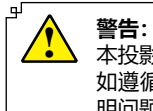

本投影机操作时使用高压。请勿打开机壳。 如遵循上述方法操作后,问题仍然存在,请联系销售商或维修中心。请告知型号并说 明问题。我们会告知您如何获得维修。

## **菜单树**

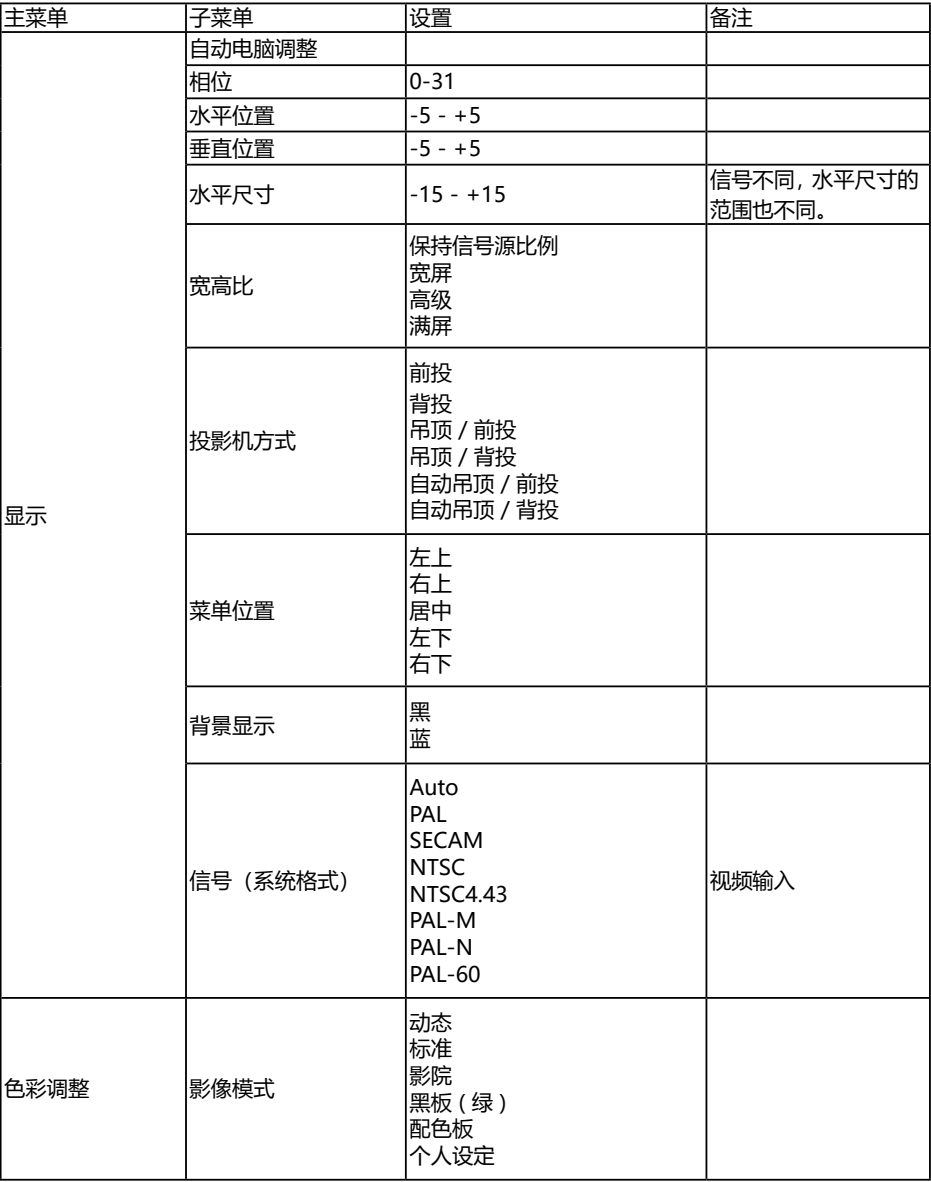

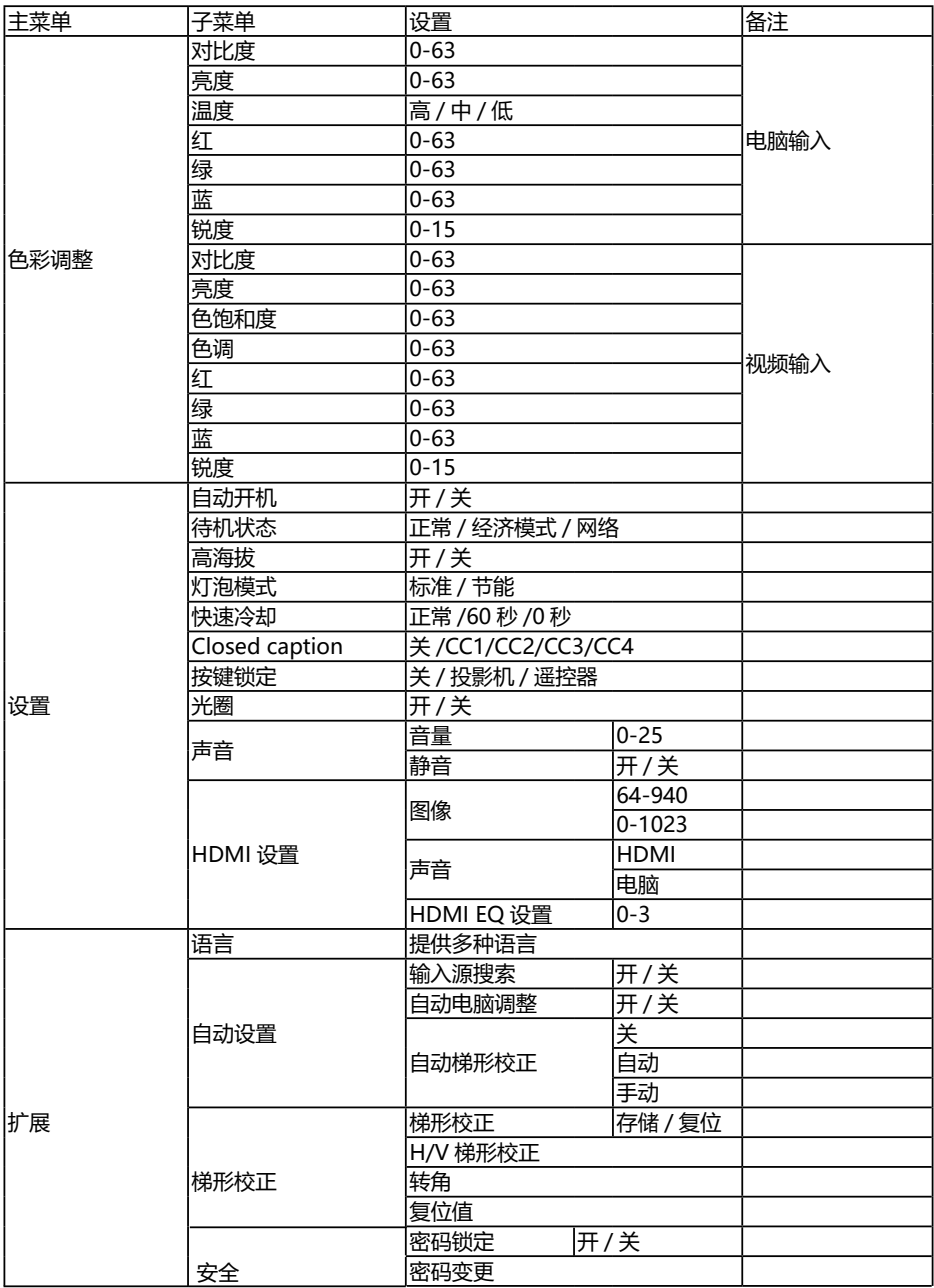

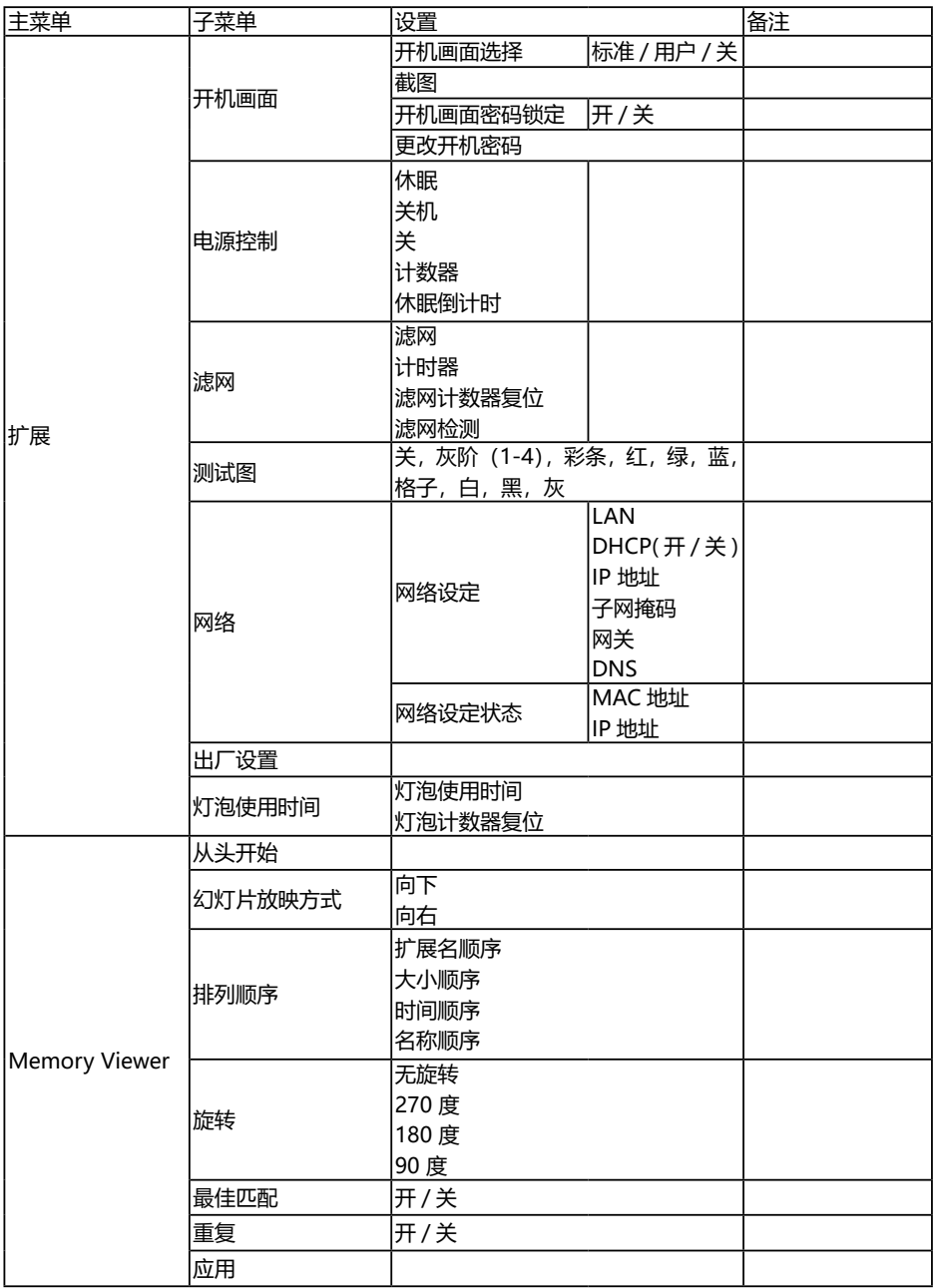

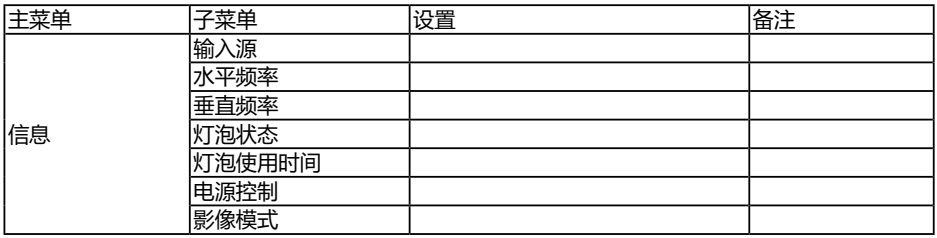

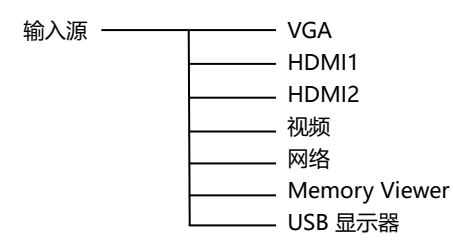

## **指示灯和投影机状态**

检查指示灯,以了解投影机状态。

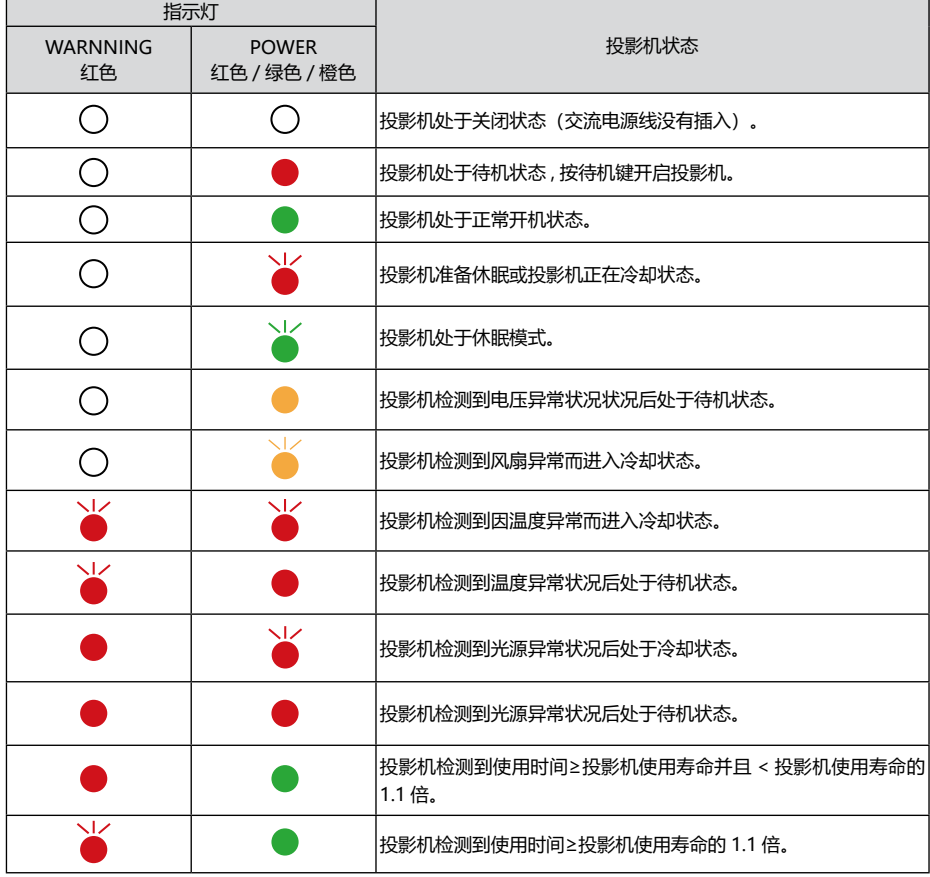

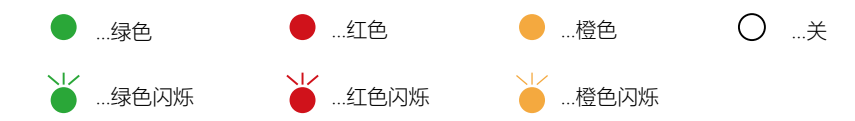

### **兼容电脑规格**

#### 本投影机基本能接收所有 DCLK 在 160MHz 以下的电脑信号格式。 详细分辨率和对应场频如下列表。

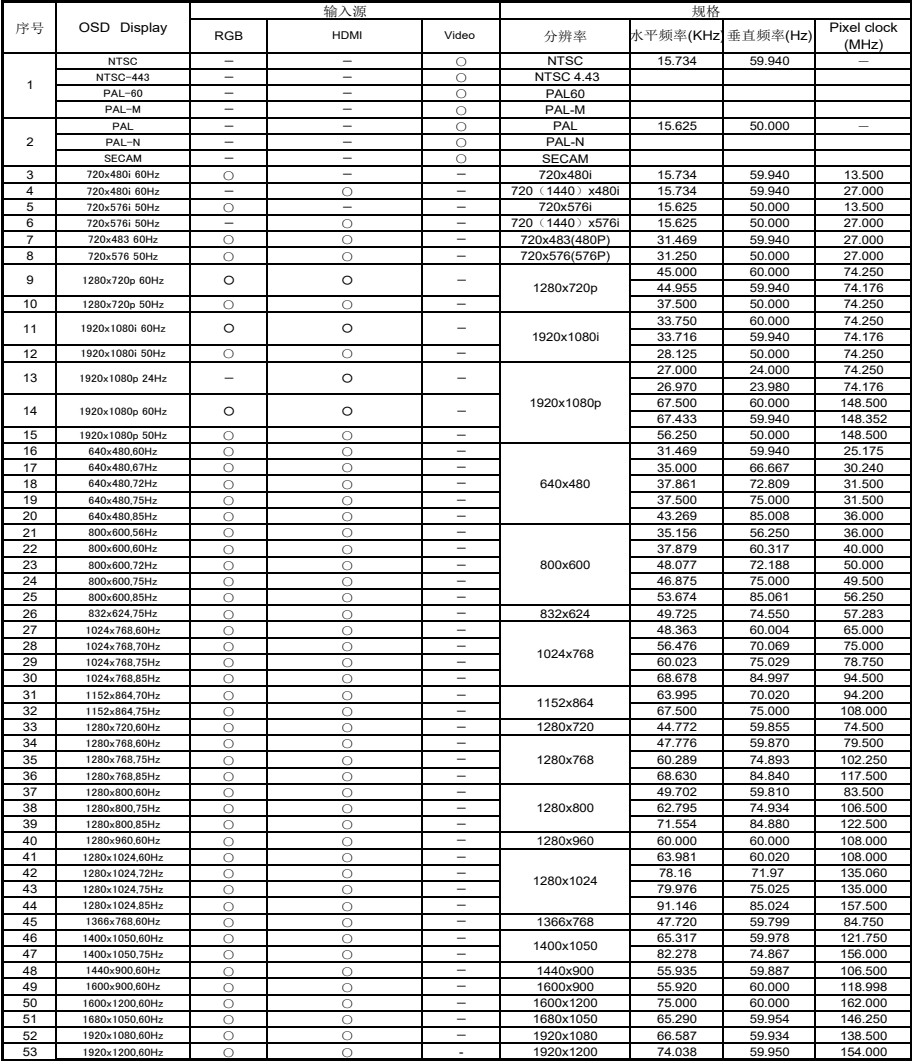

#### "○"表示该输入源支持此信号格式 ;"-"表示该输入源不支持此信号格式。

√ 注意:

此规格如有修改,恕不另行通知。

## **端子配置**

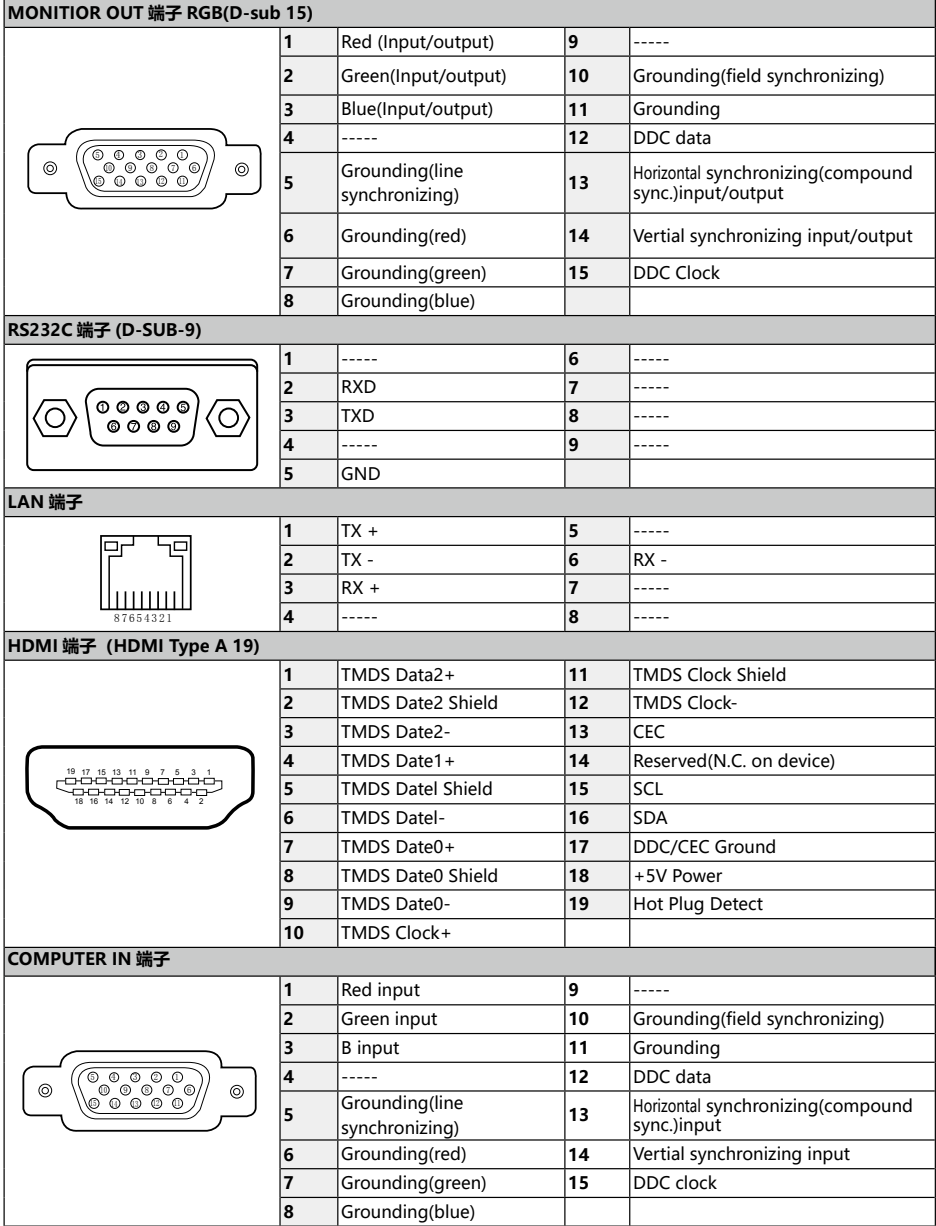

## **外形尺寸**

用于吊顶安装的螺孔 螺钉: M4<br>螺钉: M4<br>深: 10.0 深:10.0 单位:毫米

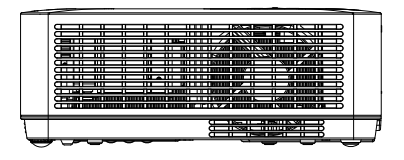

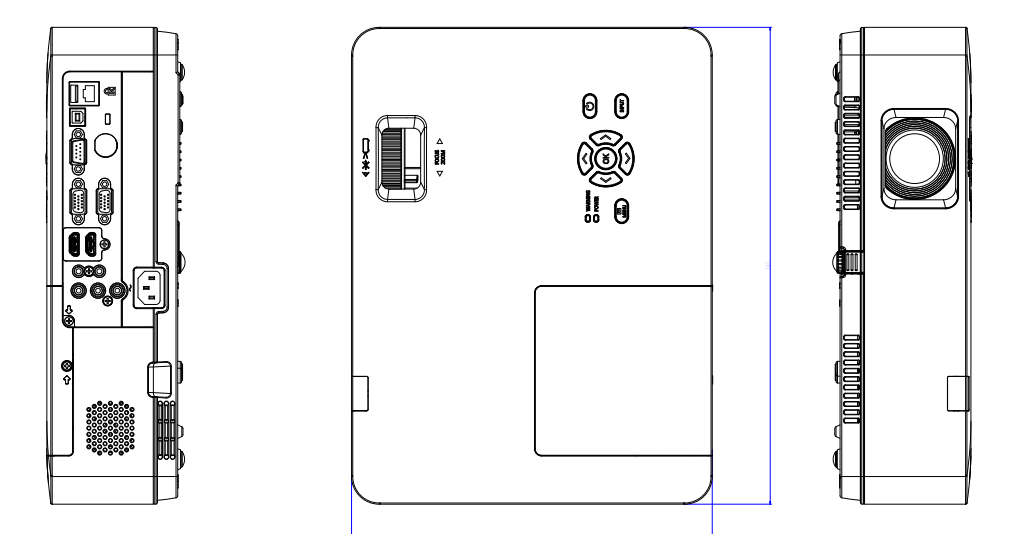

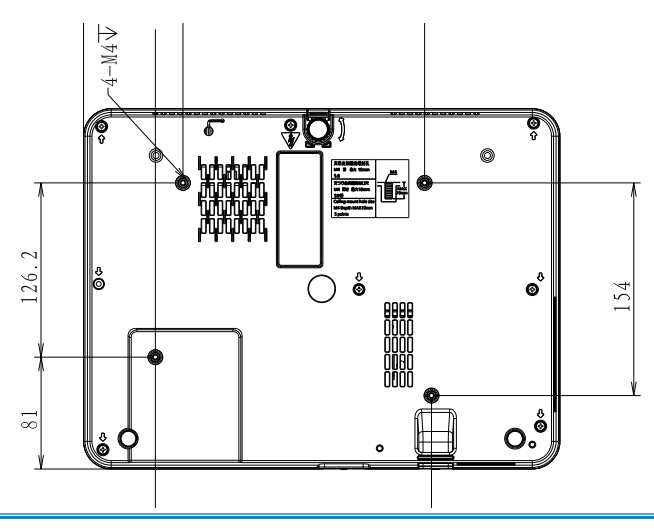

### 规格

#### ■机械信息

外形尺寸(WxHxD): 345mm x 261mm x 100mm 净重 :3.26Kg 支脚调整角度 : 10˚

#### ■显示器分辩率

液晶板系统 : 0.63/0.59" TFT 有源矩阵类型 显示器分辩率 : 1024x768/1280x800

#### ■兼容信号

彩色模式 : PAL、SECAM、NTSC、NTSC4.43、PAL-M PAL-N、PAL-60 高清电视信号 : 480i、480p、576i、576p、720p、 1080i、1080P 扫描频率:水平频率 15 KHz–100 KHz,垂直频率 48–85Hz

#### ■光学信息

 0.812m-8.367m(画幅最大值 )1.347m-13.869m( 画幅最小值 ) 投影图像尺寸(对角线): 从 30"至 300"可调 K40U/K42U:

K40U/K42UE F值 1.7~1.66, f=17.5~29.01mm 手动 ZOOM、FOCUS、ZOOM 倍率 1.66。

投影灯泡功率:225W/150W(节能模式)

#### ■端子

COMPUTER IN: 迷你 D-sub 15 针 x1 MONITOR OUT: 迷你 D-sub 15 针 x1 HDMI1 端子 :HDMI A 型接口 19 针 HDMI2 端子 :HDMI A 型接口 19 针 LAN 端子 :100 Base-TX (100Mbps)/10 Base-T (10Mbps), RJ45 USB-B:USB 连接器(B 型 X 1) USB-A:USB 连接器(A 型 X 1) RS-232 端子 :D-sub 9 针 x1 AUDIO IN: 迷你 3.5mm 立体声 x1 AUDIO OUT: 迷你 3.5mm 立体声 x1 MONO(R/L):RCA 接口 \*2 VIDEO IN 端子 :RCA 接口 \*1

#### ■电源

电压和电量消耗: AC 100-240 V (最大 3.6A), 50/60 Hz 熔断器规格 :6.3A/250V 内置扬声器 : 10W RMS 8ohm x 1

#### ■操作环境

操作温度 : 0℃ ~40℃ (35~ ECO) 贮藏温度 : -20℃ ~60℃ 最高使用海拔 :2700 米

#### ■遥控器

电池 : AAA 碱性电池 x 2( 不带电池 ) 操作范围 ·+15°大约 6 米,直线大约 8 米 外形尺寸 :110mm(L)X50mm(W)X20mm(H) 净重:38g

#### ■附件

保修卡及合格证 遥控器及电池 交流电源线 VGA 线

.<br>● 此规格如有修改,恕不另行通知。

● 液晶面板是以最高标准制作。99.99% 的 像素有效。但由于液晶面板性能的原因, 有极小的一部分像素(0.01% 或更少) 可能无效。

### **RS232 控制方式 1. 串口连接**

## 1.1 端口设置

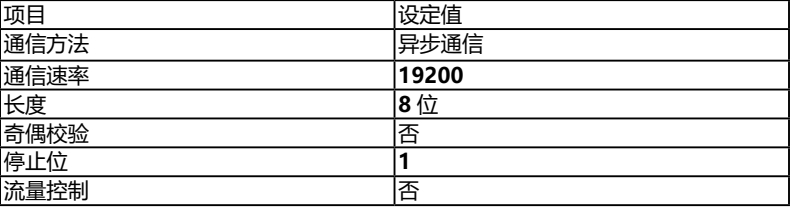

1.2 连线方式

只能使用 RS232 串行交叉电缆连接 PC 和投影机。

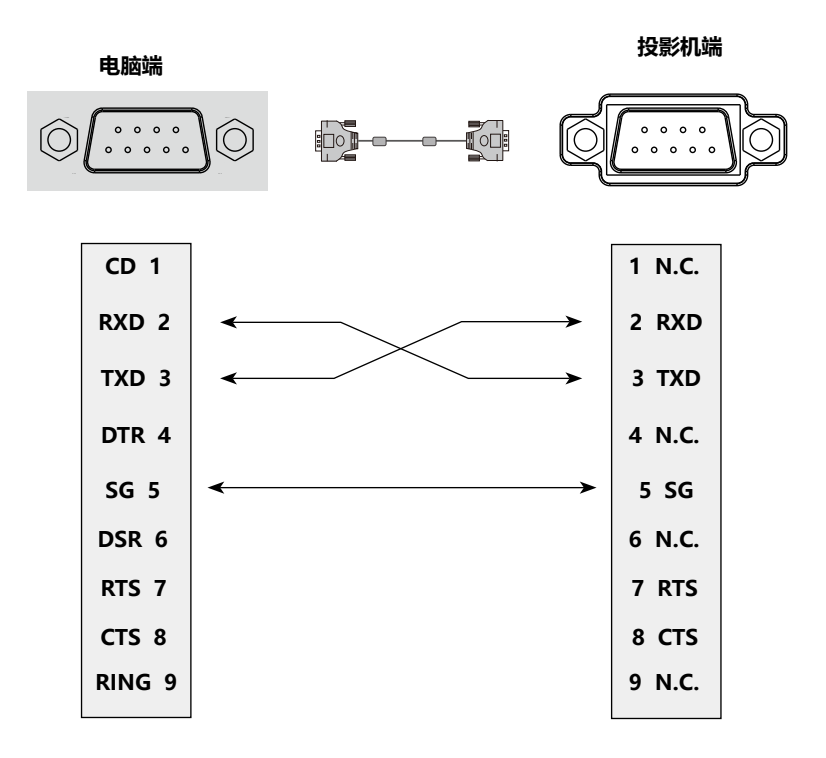

### **2. 基本命令**

### **区分大小写,且每个命令以 [CR](回车键)为结束符。**

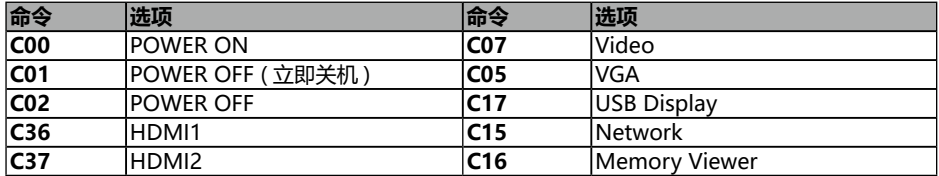

#### 2.1 POWER ON 命令

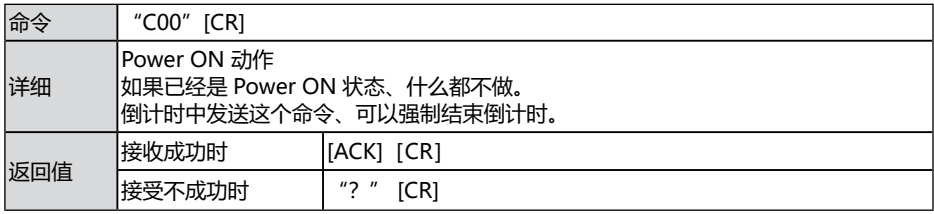

### 2.2 POWER OFF 命令(即 Power Off)

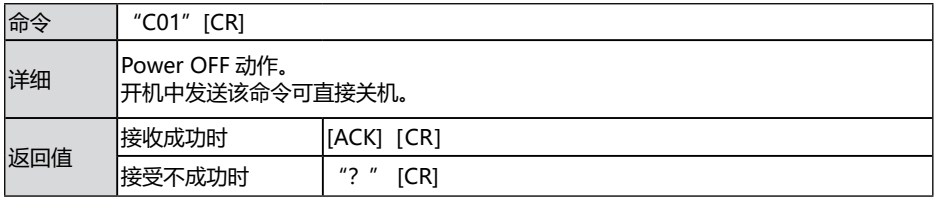

#### 2.3 POWER OFF 命令

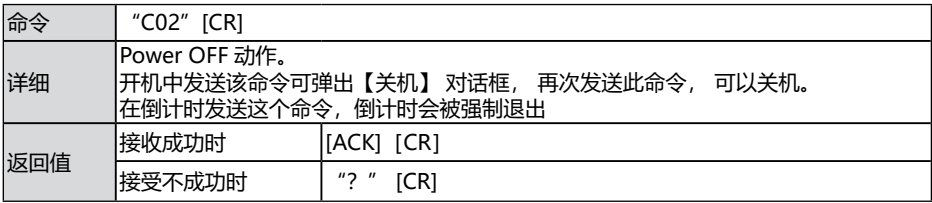

#### 2.4 HDMI1 命令

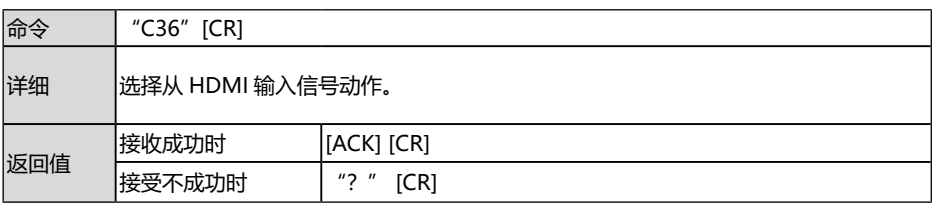

#### 2.5 VGA 命令

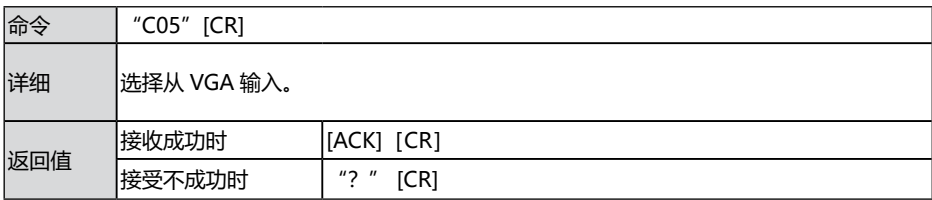

#### 2.6 Network 命令

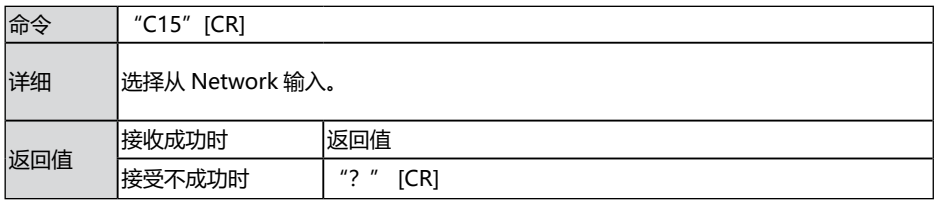

#### 2.7 Memory Viewer 命令

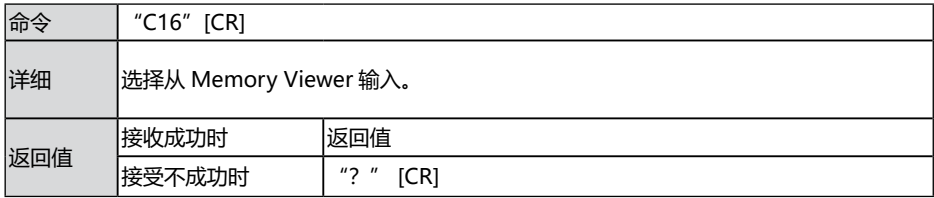

### 2.8 USB Display 命令

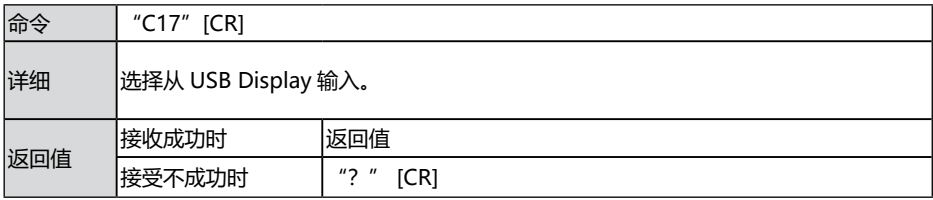

**注意:** [ACK] [CR] 为接收有效命令时的返回值。

#### 2.9 Video 命令

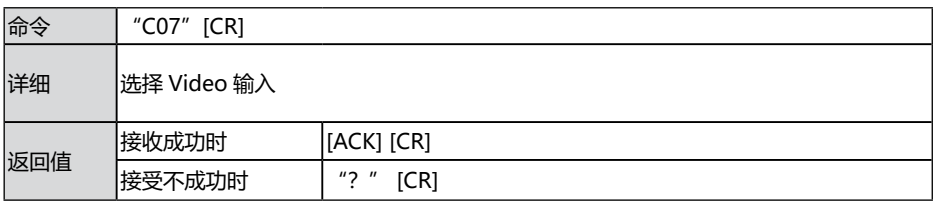

#### 2.10 HDMI2 命令

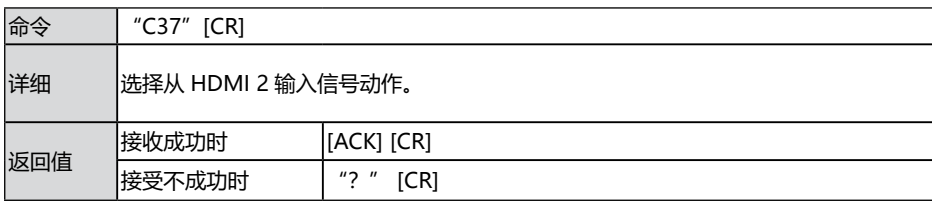

**注意:**[ACK][CR]为接收有效命令时的返回值。